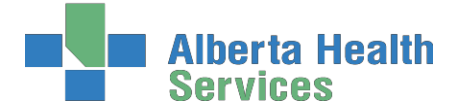

**South Zone** – Care Manager Module

**Coordinated Access Processes**

## <span id="page-0-0"></span>**Coordinated Access Processes**

## **Care Manager Module**

## **Care Manager Support:**

Email: [seniorshealth.southzoneeducation@albertahealthservices.ca](mailto:seniorshealth.southzoneeducation@albertahealthservices.ca) for questions, corrections and access requests. Your e-mail will be answered within 24 hours.

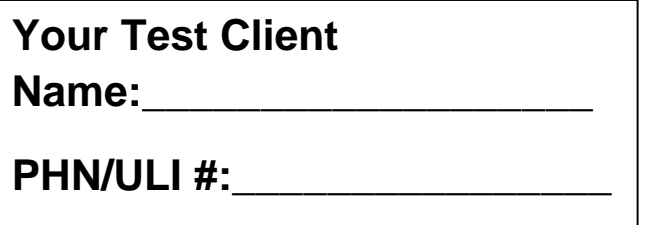

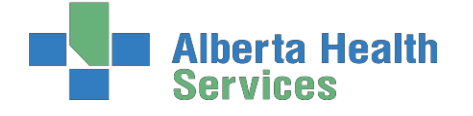

## **Contents**

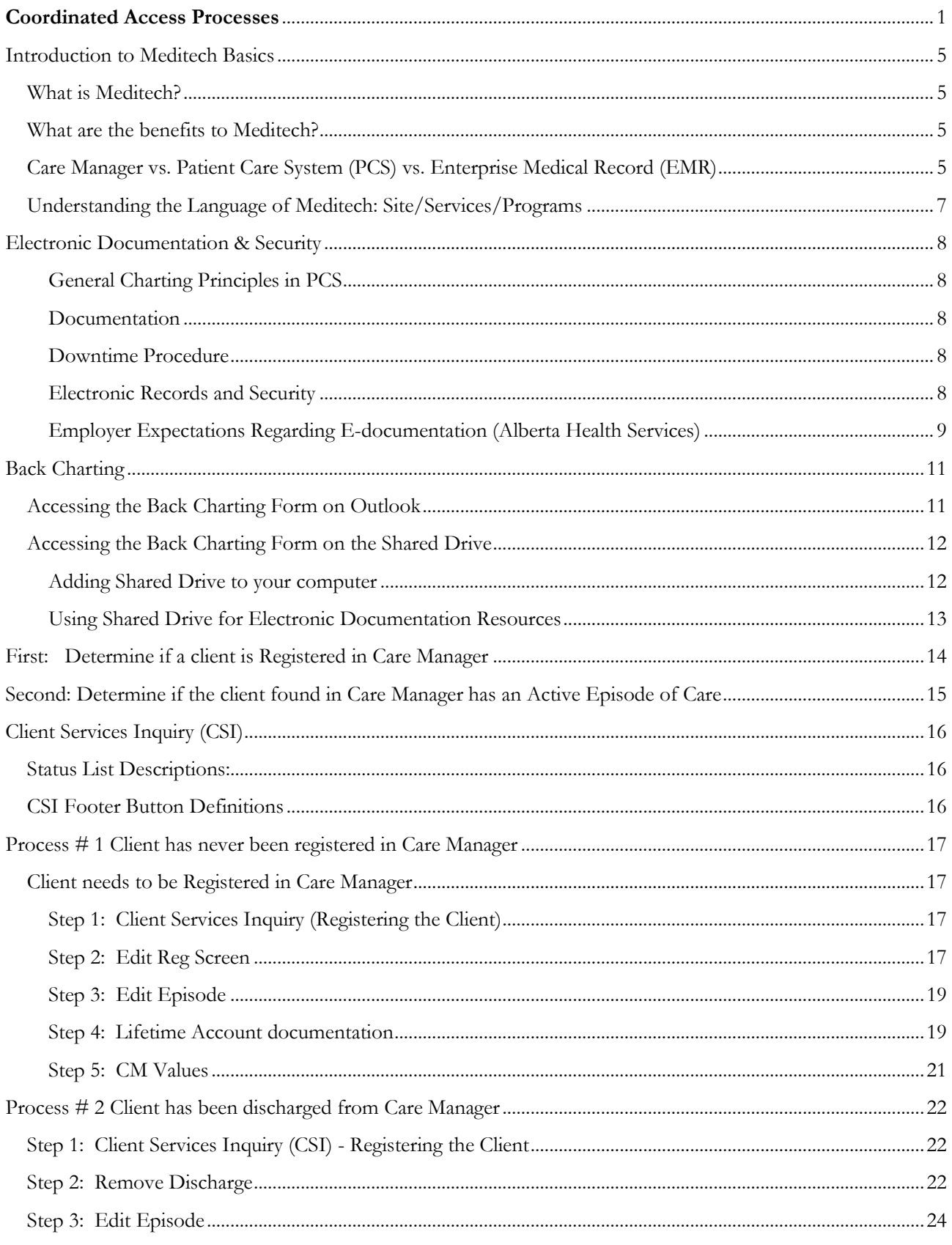

# **Alberta Health<br>Services**

**South Zone** - Care Manager Module

**Coordinated Access Processes** 

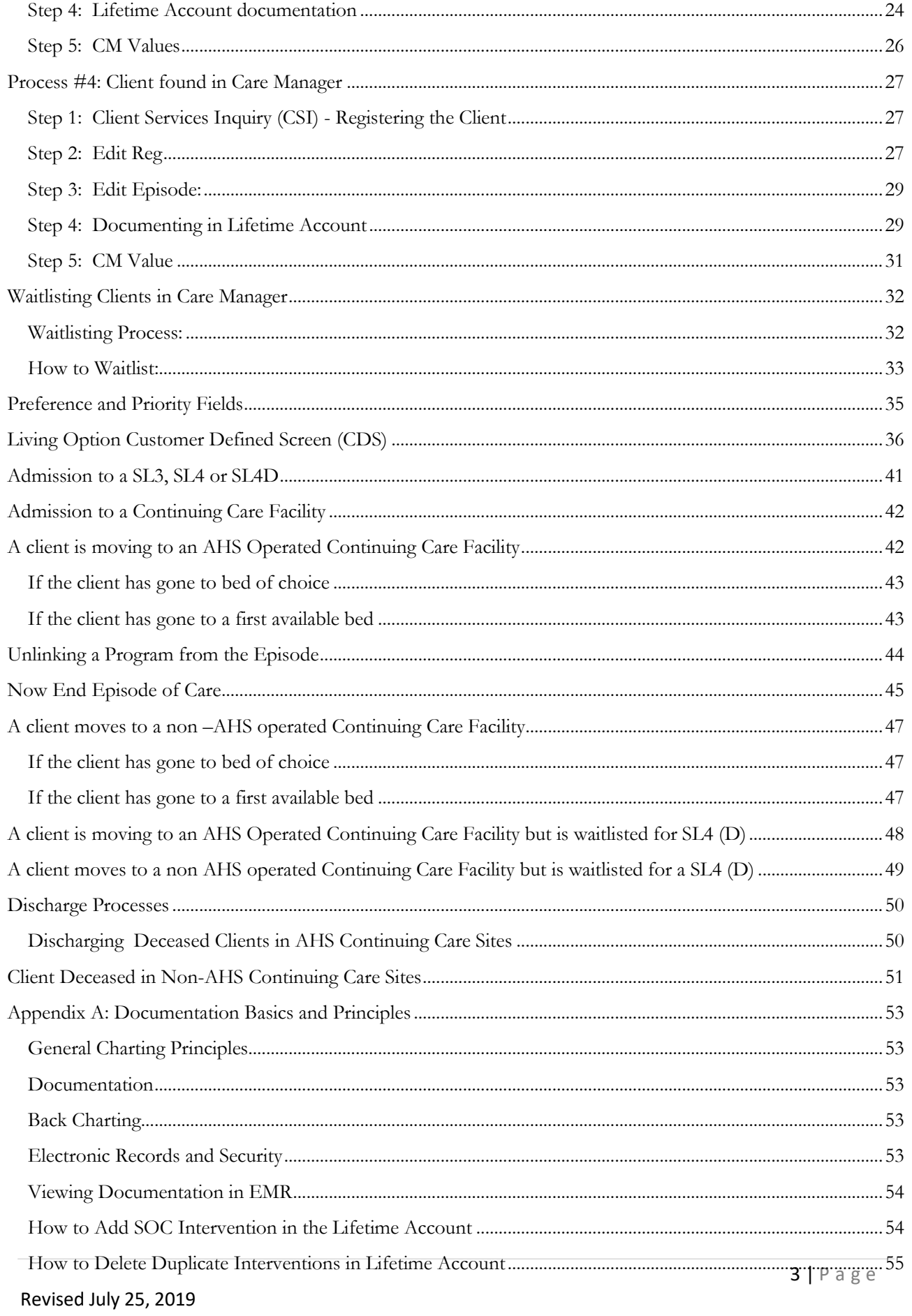

## **Alberta Health<br>Services**

**South Zone** - Care Manager Module

## **Coordinated Access Processes**

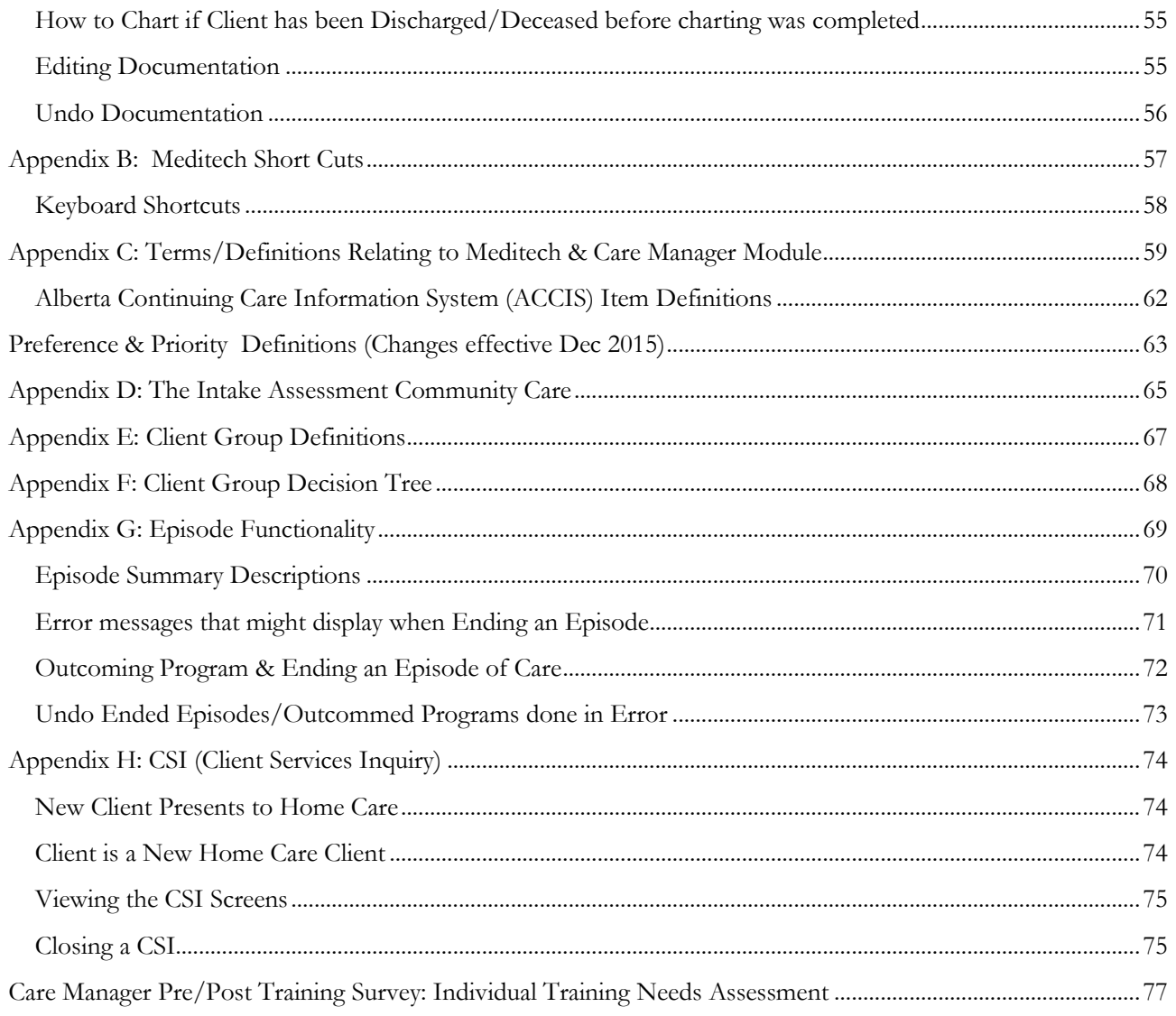

## **erta Health**

**Coordinated Access Processes**

## <span id="page-4-0"></span>**Introduction to Meditech Basics**

#### <span id="page-4-1"></span>**What is Meditech?**

- Meditech is a software information management system used by Healthcare Organizations around the world for electronic clinical documentation.
- Meditech was developed in Boston so some fields and functions are not used. It is used by most zones in Alberta Health Services, but the extent of its use varies within each zone.
- Meditech integrates with other systems (e.g. NetCARE, Provincial Alberta Continuing Care Information System).

#### <span id="page-4-2"></span>**What are the benefits to Meditech?**

- share information electronically within Continuing Care
- access to timely, reliable and up-to-date client information
- electronic entry of client demographics and clinical assessments for data reporting
- information is entered in a consistent format

## <span id="page-4-3"></span>**Care Manager vs. Patient Care System (PCS) vs. Enterprise Medical Record (EMR)**

Meditech operates between Care Manager, Patient Care System and the Enterprise Medical Record. Which system you access will depend on the task you are performing.

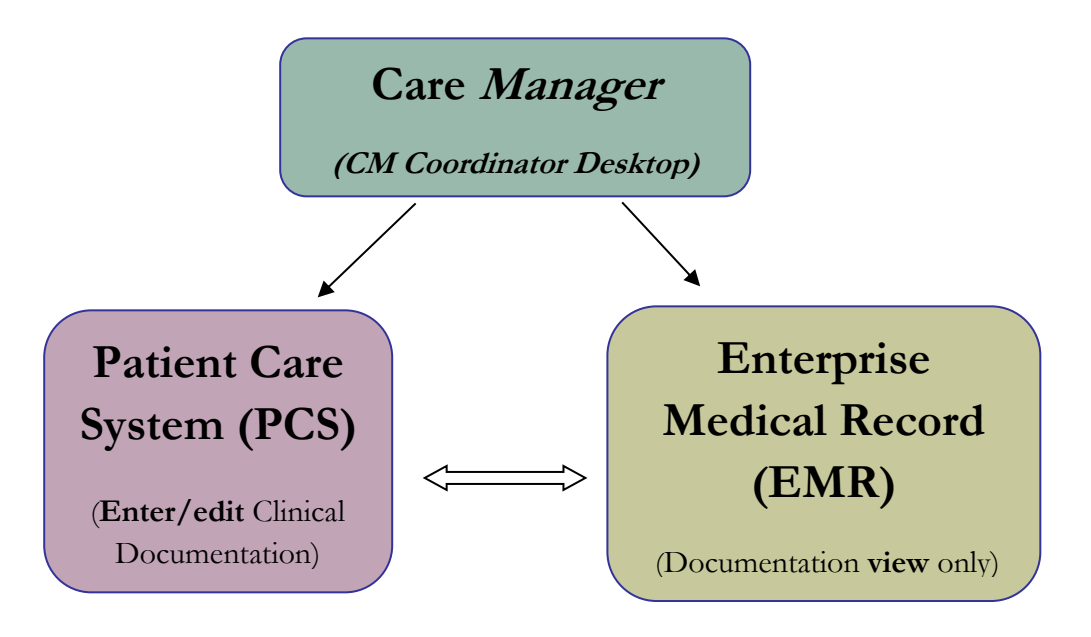

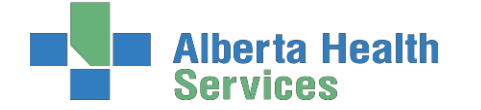

**CM Coordinator Desktop in Person Mode** is where all Home Care clients will be registered and demographic details recorded. Clinicians can also register Programs, complete a RAI-HC assessment, and authorize services, just to name a few functions.

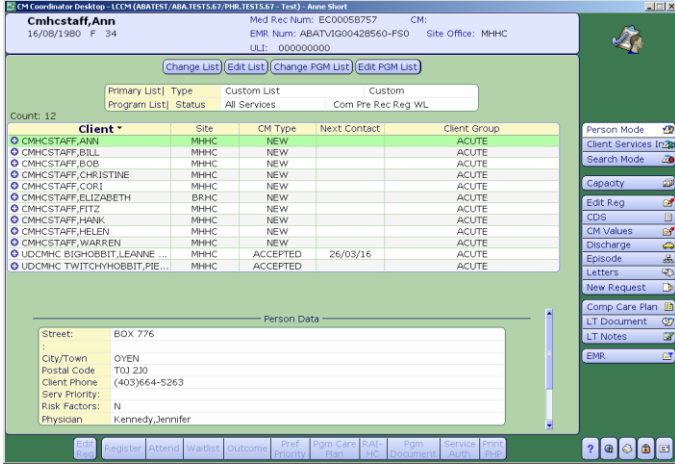

**Patient Care System (PCS)** is where clinical information is **documented** on a client's Lifetime or Program Account. **Documentation should be done using standard upper and lower case rules.**

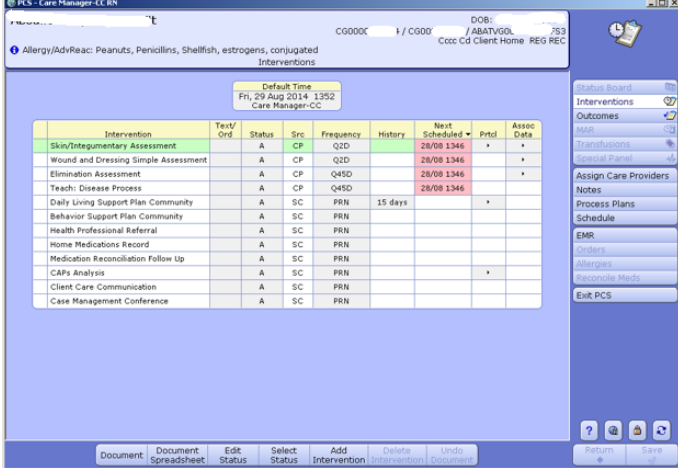

**The Enterprise Medical Record (EMR)** is where clinicians view current or historical documentation that was entered in PCS or has been scanned into the client's electronic record. Clinicians will have access to **view** client information from all sites and programs within Alberta Health Services.

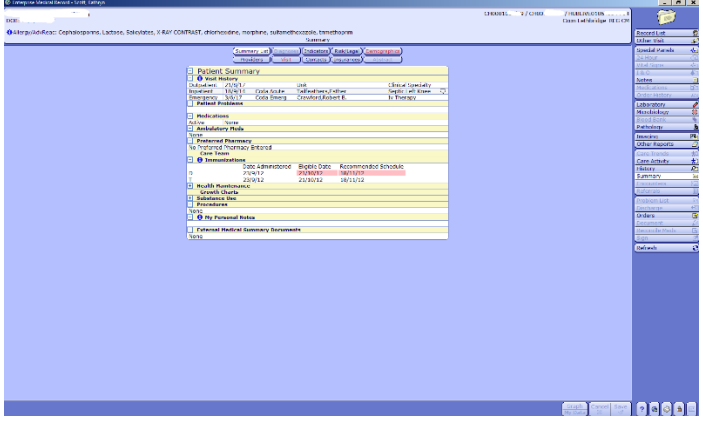

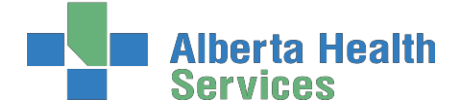

#### <span id="page-6-0"></span>**Understanding the Language of Meditech: Site/Services/Programs**

The Client is assigned to a **Site** and receives **Services** that are provided by a **Program**.

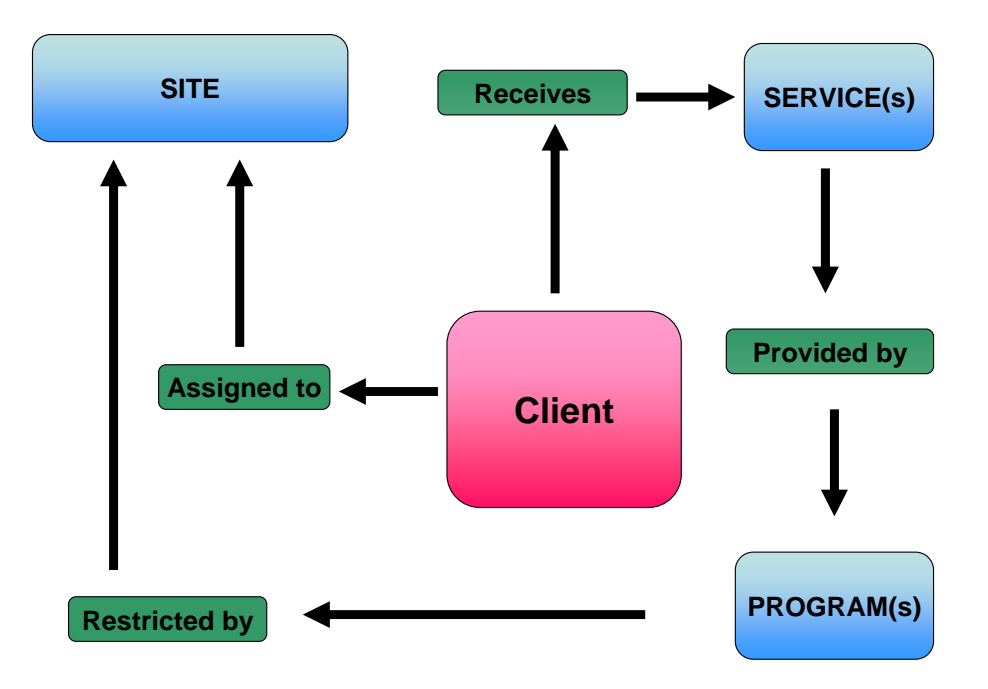

**Site** (should reflect the care setting where the **primary** services are currently provided)

- $\bullet$  client can only have one site at a time
- restricts the Programs available to meet a client's needs
- must be changed when client moves to a new site

**Service(s)** (a high level description of the type of care a client requires in order to meet their needs)

- can have multiple service types occurring at once
- the choice of service determines the default list of Programs available for the registered site

**Program(s)** (lower level name of the setting or group providing the service)

- can have multiple Programs at the same time
- documentation and care plan occurs on the main Program account where care is being provided

## ta Health

**Coordinated Access Processes**

## <span id="page-7-0"></span>**Electronic Documentation & Security**

**Both Regulated and Non-Regulated Health Care Professionals are responsible for ensuring they follow appropriate guidelines when using electronic documentation.**

#### <span id="page-7-1"></span>**General Charting Principles in PCS**

- Use upper and lowercase, and proper sentence structures,
- There is an **Intent** section at the top of most assessments for information purposes, **DO NOT**  document anything in this section,
- Circle selections mean you can select only one option,
- Square selections mean you can select more than one option,
- Comment boxes are for free text,
- Some assessments are on multiple pages which are identified in the upper right corner of the screen.

#### <span id="page-7-2"></span>**Documentation**

- Can include Client Assessment data, clinical findings, care plans, Interventions, Client goals, critical pathways, medication administration, risk Assessments, and discharge planning. "Staff will document immediately after care has been provided, or within the same scheduled shift that care has been provided" *(Home Care Policy and Procedure #3.2.20)*.
- Must be comprehensive, accurate, timely, and clearly identify who provided the care/service. It must be objective, factual and reflect appropriate use of abbreviations. *(CARNA, September, 2006).*
- Health Care Professionals must sign off any entries; signatures are considered valid if used to demonstrate accountability specifically by that person. *(CNO, 2004)*
- Incorrect entries must be corrected indicating the person making the correction and when it was made. Previously entered data that is part of the record should not be deleted.
- Late entries must clearly be identified noting the date and time late entry was made.

#### <span id="page-7-3"></span>**Downtime Procedure**

Chinook Zone: Downtime files can be found in the Shared Drive.

<span id="page-7-4"></span>Palliser Zone: Downtime files can be found in the Shared Drive. Check with Site Manager and Super users. **Electronic Records and Security** 

- Entries made and stored in an electronic health record are considered a permanent and legal part of Client records.
- Access to Client information should occur only when that professional is involved with the Client and his/her plan of care. Authorized individuals; people providing services or acting on behalf of AHS granted access to Personal and Health Information on a "need to know basis".

Users are responsible for updating their passwords. Passwords should not be easily deciphered.

**NEVER** reveal or allow anyone else access to your personal identification number (PIN) or password as it acts as a personal signature and identify YOU as the person accessing and documenting Client information. Users are responsible for all actions performed under their user ID login.

- Use only systems that have secured access.
- Do not use automatic login procedures (automatic password saving).

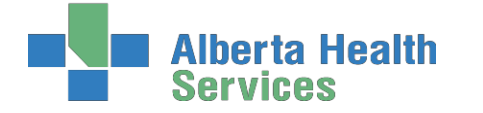

- Protect Client information displayed on monitors by locking workstation. Keep devices in users possession at all times.
- Transport information securely by logging off when not using the system or when walking away from or leaving the terminal.

#### <span id="page-8-0"></span>**Employer Expectations Regarding E-documentation (Alberta Health Services)**  All AHS employees and others acting on behalf of AHS shall:

- Take reasonable precautions to ensure AHS IT resources are placed to prevent potential risks from unauthorized access, security threats, and environmental hazards.
- Report breaches of privacy/security to your immediate supervisor. Cooperate with investigations into breaches of confidentiality, requests for access to information and other activities in order to be in compliance with FOIPP and HIA.

Personal information and Health Information shall only be collected; accessed and/or used when the requirements of the FOIPP, the HIA, and other applicable legislation have been met.

#### **Protection and Privacy of Health & Personal Information**

*Policy Statement*: all Personal and Health Information under the control or custody of AHS, in any format, is confidential and shall only be available to Authorized Persons. Authorized persons collecting, accessing, using, or disclosing personal and Health Information shall comply with all applicable legislation and AHS policies. Authorized Persons shall use the Information responsibly and appropriately, and maintain the confidentiality, security, integrity, and accuracy of the Information. Breaches of confidentiality shall be considered grounds for disciplinary action up to and including dismissal.

## **[https://extranet.ahsnet.ca/teams/policydocuments/1/clp-ahs-privacy-protect](https://extranet.ahsnet.ca/teams/policydocuments/1/clp-ahs-privacy-protect-ia.pdf#search=approved%20protection%20of%20privacy.pdf)[ia.pdf#search=approved%20protection%20of%20privacy.pdf](https://extranet.ahsnet.ca/teams/policydocuments/1/clp-ahs-privacy-protect-ia.pdf#search=approved%20protection%20of%20privacy.pdf)**

#### **Access to Information (Physical, Electronic, Remote)**

*Policy Statement:* AHS shall employ physical administrative and technical access controls at all facilities for areas continuing information processing and storage, IT Resources, Information, and Information systems Such controls include but are not limited to surveillance video, alarms, card and key controlled entry doors, access codes, staff identification badges, unique user IDs and passwords, Access levels and privileges' shall be restricted to the minimum required to fulfill and individuals' role and responsibility with AHS.

**[https://extranet.ahsnet.ca/teams/policydocuments/1/clp-ahs-pol-access](https://extranet.ahsnet.ca/teams/policydocuments/1/clp-ahs-pol-access-information.pdf#search=approved%20access%20to%20information.pdf)[information.pdf#search=approved%20access%20to%20information.pdf](https://extranet.ahsnet.ca/teams/policydocuments/1/clp-ahs-pol-access-information.pdf#search=approved%20access%20to%20information.pdf)**

#### **Contractor Requirements for Security of Information and IT resources**

*Policy Statement*: Contractors granted access to AHS information or IT resources shall implement and maintain controls for the security of information and IT resources and comply with applicable AHS policies and information Security Program Standards.

**[https://extranet.ahsnet.ca/teams/policydocuments/1/clp-ahs-pol-contractor](https://extranet.ahsnet.ca/teams/policydocuments/1/clp-ahs-pol-contractor-requirements.pdf#search=contractor%20requirements%20for%20security.pdf)[requirements.pdf#search=contractor%20requirements%20for%20security.pdf](https://extranet.ahsnet.ca/teams/policydocuments/1/clp-ahs-pol-contractor-requirements.pdf#search=contractor%20requirements%20for%20security.pdf)**

## a Health

**Coordinated Access Processes**

#### **Information Technology (IT) Acceptable Use**

*Policy Statement:* The IT resources of AHS, including the internet and electronic forms of communication ("email") are intended for AHS business purposes. Users using AHS IT resources shall comply with applicable

AHS policies and procedures including, but not limited to those related to user ID's, password, emails, information security, privacy and confidentiality. Users, as representatives of AHS shall use proper judgment when using the internet, email or other IT Resources.

**[https://extranet.ahsnet.ca/teams/policydocuments/1/clp-ahs-pol-it-acceptable](https://extranet.ahsnet.ca/teams/policydocuments/1/clp-ahs-pol-it-acceptable-use.pdf#search=approved%20accepTable%20use.pdf)[use.pdf#search=approved%20accepTable%20use.pdf](https://extranet.ahsnet.ca/teams/policydocuments/1/clp-ahs-pol-it-acceptable-use.pdf#search=approved%20accepTable%20use.pdf)**

**Delegation of Authority and Responsibilities for Compliance with FOIPP and HIA** *Policy Statement:* Authorized persons responsible for collection, access, use, disclosure retention of Personal and Health Information shall comply with the requirements of *Freedom of Information and Protection of Privacy Act (Alberta)* (FOIPP), the Health Information Act (Alberta) ("HIA") and with applicable AHS policies. **[https://extranet.ahsnet.ca/teams/policydocuments/1/clp-ahs-pol-doa-foipp](https://extranet.ahsnet.ca/teams/policydocuments/1/clp-ahs-pol-doa-foipp-hia.pdf#search=approved%20delegation%20of%20authority%20foipp%20hia.pdf)[hia.pdf#search=approved%20delegation%20of%20authority%20foipp%20hia.pdf](https://extranet.ahsnet.ca/teams/policydocuments/1/clp-ahs-pol-doa-foipp-hia.pdf#search=approved%20delegation%20of%20authority%20foipp%20hia.pdf)**

**Documentation & Security References**

*College and Association of Registered Nurses of Alberta. (2006). Documentation Guidelines for Registered Nurses. Edmonton, AB: Author Kirkley, D. & Renwick, D. (2003). Evaluating clinical information systems. Journal of Nursing Administration, 33 (12), 647.*

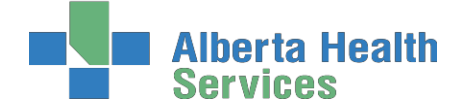

## <span id="page-10-0"></span>**Back Charting**

**Note: late entries greater than 72 hours will require special changes to your charting access. To change your access you will need to email: [SeniorsHealth.SouthZoneEducation@ahs.ca,](mailto:SeniorsHealth.SouthZoneEducation@ahs.ca) cc your manager and complete the back charting form (see below).**

#### <span id="page-10-1"></span>**Accessing the Back Charting Form on Outlook**

a. Open Outlook

b. In top left of Mail page, Click 'New Items' → 'More Items' → 'Choose Form…' → and open 'Seniors Health, SZ BACK CHARTING FORM'

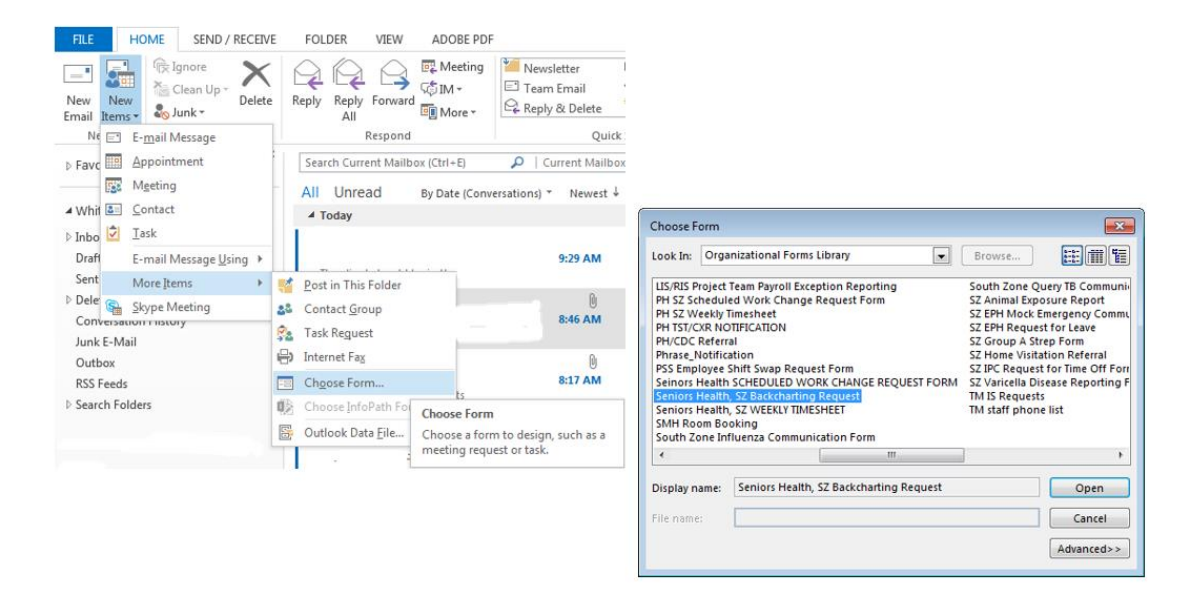

c. The back charting form will display like this. Follow all instructions and E-mail completed from to [seniroshealth.southzoneeducation@ahs.ca](mailto:seniroshealth.southzoneeducation@ahs.ca)

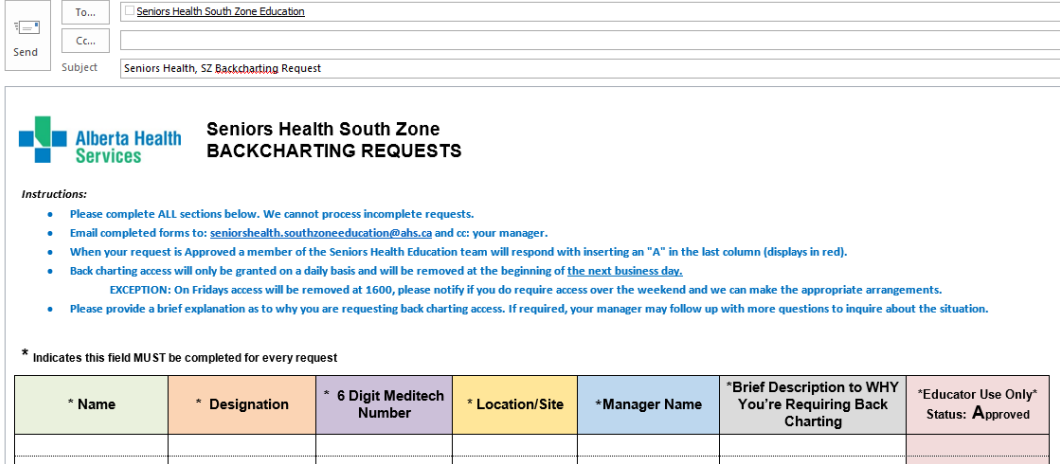

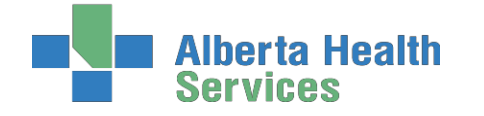

### <span id="page-11-0"></span>**Accessing the Back Charting Form on the Shared Drive**

#### <span id="page-11-1"></span>**Adding Shared Drive to your computer**

**Adding Shared Drive to your computer** 

a. Type in Identity and Access Management in "Everything" Search field on Insite.

b. Click on "Identity & Access

Management (AHS IAM) Insite"

c. Scroll down and click on "IAM Login"

d. Enter your AHS network Username and

Password (the Username and Password

you use to login to a computer.

e. Click "Change Access" beside Shared

Drive/Folder (Existing).

f. Enter "healthy" in Existing Serve Name and click Add

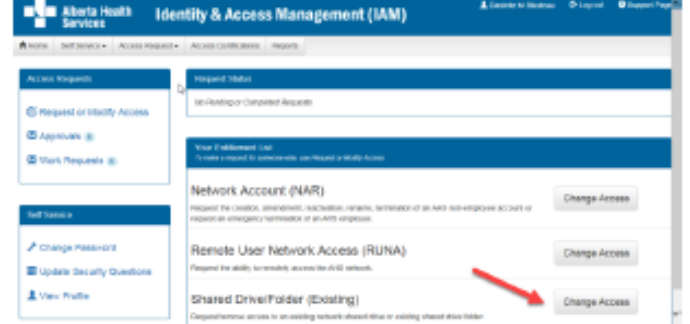

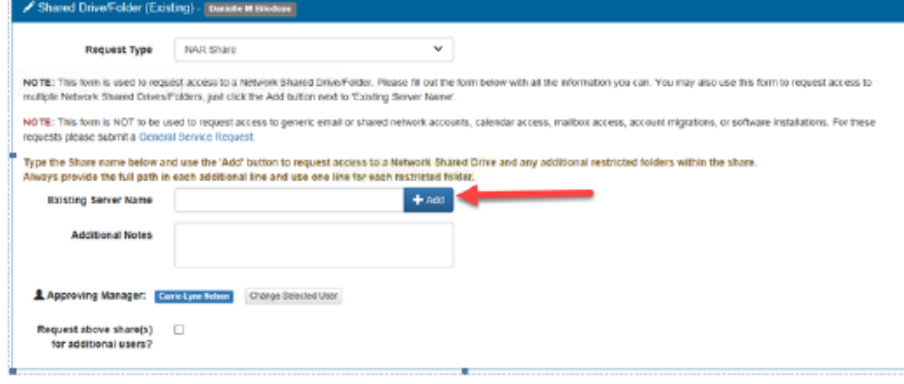

#### g. Enter the following information:

**Shared Drive/Folder Name**: Seniors Health Education **Access Level**: Read Only **Drive Letter:** K Click "Submit Request"

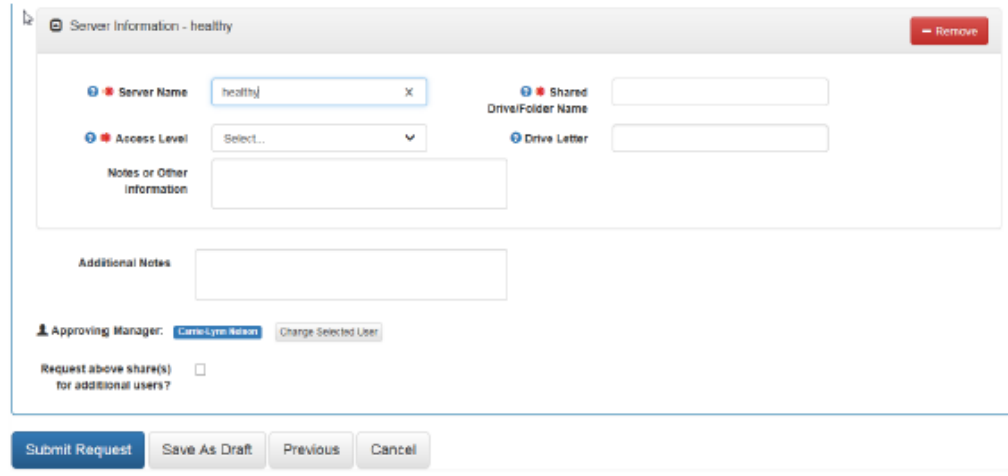

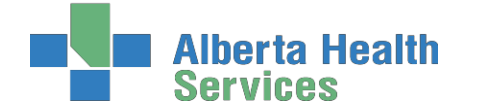

<span id="page-12-0"></span>**Using Shared Drive for Electronic Documentation Resources**

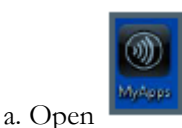

b. Open Windows Explorer, Select the "K" drive, and the choose SeniorsHealthEducation

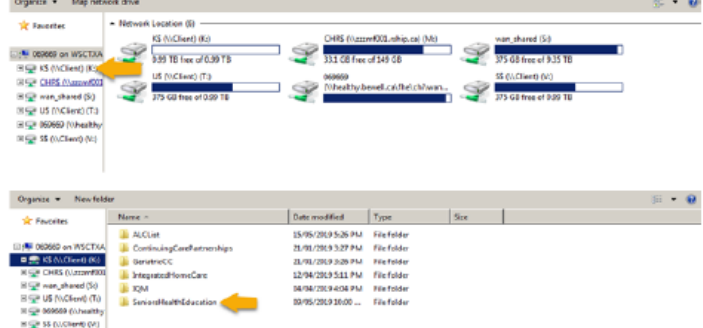

#### c. Access the E-doc Education Folder

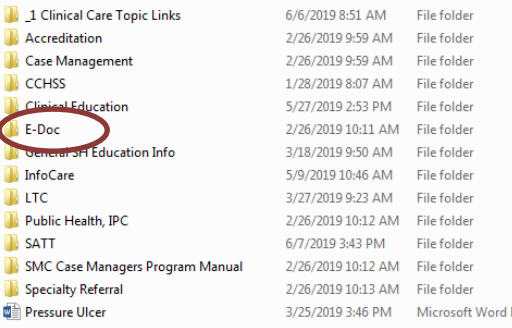

d. In the E-doc folder you will find the Care manager Manual folder as well as the Back charting folder as well as other E-doc related updates and education packages

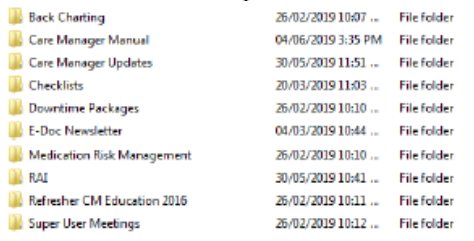

e. The Outlook back charting form will display like this. Follow all instructions and E-mail completed from to seniroshealth.southzoneeducation@ahs.ca

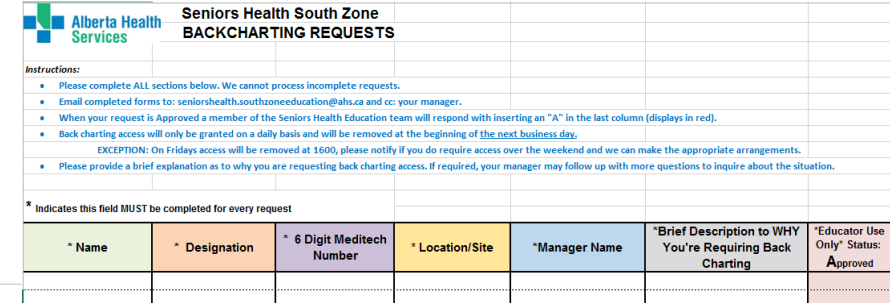

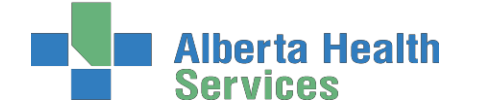

**South Zone** – Care Manager Module

**Coordinated Access Processes**

## <span id="page-13-0"></span>**First: Determine if a client is Registered in Care Manager**

**1.** Select header button **Change List**, then select **Lookup List** in the pop up box.

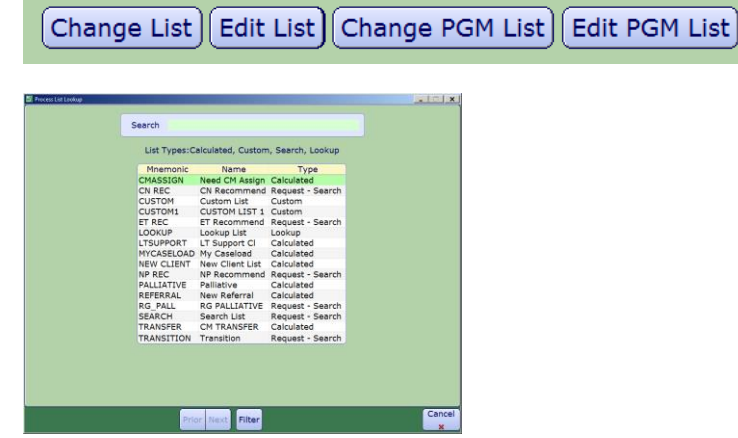

**2.** Enter the clients PHN number (# sign with no space) #777745269 or enter the client's last name, first name

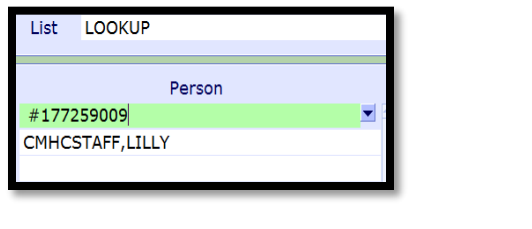

If the name displays select green check to save

**Then proceed to Process #2 on page 22**

#### **Then determine if the client has an active episode see page 15**

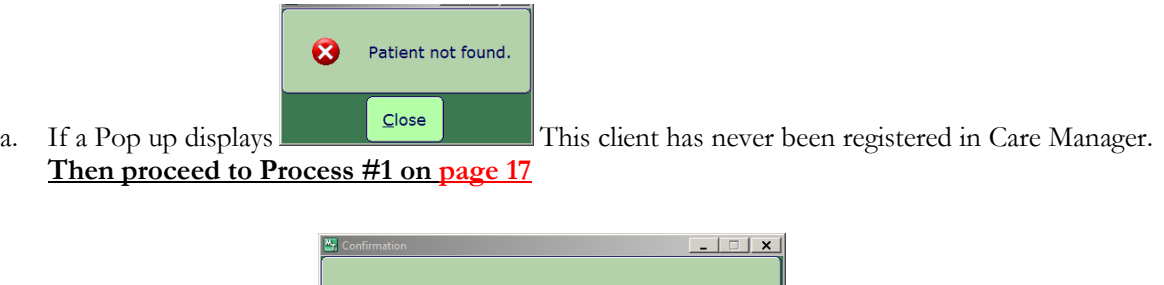

Save

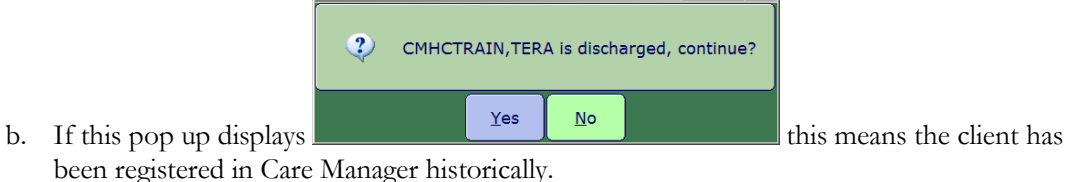

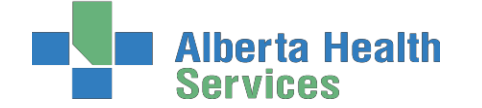

<span id="page-14-0"></span>**Second: Determine if the client found in Care Manager has an Active Episode of Care**

- **1.** On the C**M Coordinator Desktop** screen select the client
- **2.** Select the Right Menu Button, **Episode**
- **3.** Determine if the **Episode** is **Active**

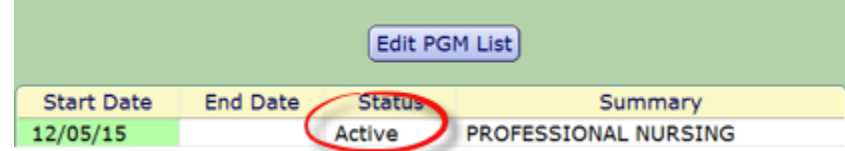

- a. If the **Episode** is **Active**  follow **Process #1 on page 17**
- b. If the E**pisode is Complete –** follow **Process #4 on page 27**

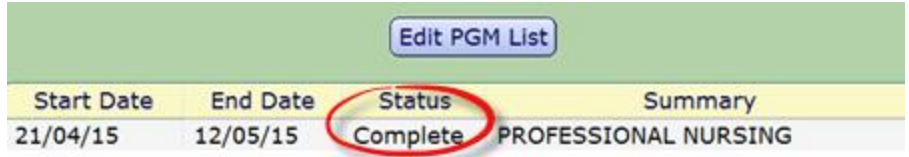

c. If there is no **Episode - follow Process #4 on page 27**

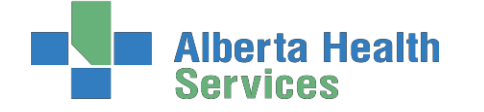

## <span id="page-15-0"></span>**Client Services Inquiry (CSI)**

**This routine is used by Coordinated Access staff to track and manage new referrals.**

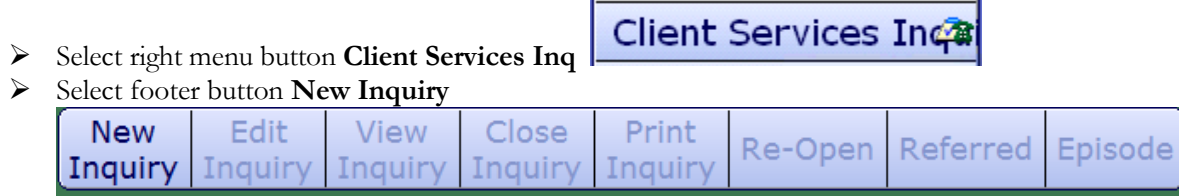

 The button "Select" on the top of the screen will display (Open, Assign, All, Closed, Intake and Select) are called the View buttons (work like on/off buttons). They are used to change the type of Lists displayed. The check marks to the left indicates your current selections.

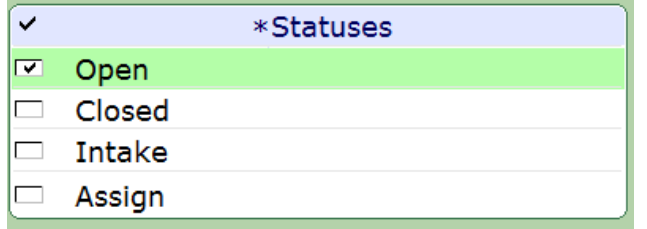

#### <span id="page-15-1"></span>**Status List Descriptions:**

**Open List** – displays all clients with an open status, meaning the inquiry has not yet been dealt with or completed. Changes can be made to the Client Inquiry in this status. Clients will be displayed in the color Blue.

**Assign List** – displays the clients that have been assigned a User in the Inquiry Process. This could be used to assign clients to a specific Access Centre staff member as a reminder to follow-up. (This is not being used at present.)

**Closed List** – displays the clients that have not required a referral to Community Care; and the Inquiry is closed/completed. The client's name will remain on this list for 30 days.

**Intake List** – displays the clients that have had an Intake and Registration completed and have been assigned to an office. Changes cannot be made in this status.

#### <span id="page-15-2"></span>**CSI Footer Button Definitions**

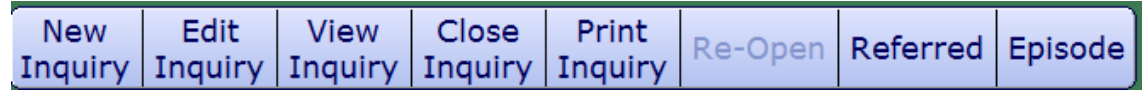

**New Inquiry** – records a new Inquiry made Coordinated Access via phone, fax, printer, or walk-in. **Edit Inquiry** – allows edits to the **Open Inquiries** that have not had an Intake/ CM Reg info completed.

**Close Inquiry** – is used to complete an Inquiry.

**Intake/Reg** – is used to register clients into Community Care.

**View Inquiry** – allows an Inquiry to be viewed and includes an Audit of all the activity surrounding the Inquiry

**Re-Open Inquiry** – allows an Inquiry to be reopened because further follow-up is required. This can change a Closed status to an Open status so the Inquiry can be updated.

**Print Inquiry** – prints the Inquiry. Not being used.

**Referred Inquiry** – PA ring - not being used.

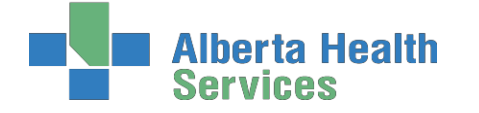

## <span id="page-16-0"></span>**Process # 1 Client has never been registered in Care Manager**

#### <span id="page-16-1"></span>**Client needs to be Registered in Care Manager**

**Note**: **ALWAYS** find the ULI (PHN number) which can be located in the EMR by selecting "**View all Visits**," "**Summary**" and then "**Demographics**" or you may look the client up in Netcare.

#### <span id="page-16-2"></span>**Step 1: Client Services Inquiry (Registering the Client)**

**1.** Select right menu button **Client Services Inq** 

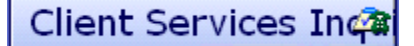

- **2.** Select footer button **New Inquiry**
- **Referral Source Tab**: **Referral Source** and **Referral Method** must be completed. Do a look-up (F9) highlight choice and press **Enter**.
- **Contact Tab**: complete **Contact Information** (may or may not be the same as the referral source; when "Contact Information" is unknown,type in "**U,U**."
- $\triangleright$  <u>ULI#</u>
- o **Reason** (look-up, may select more than one reason but the list in order or priority)
- o **Client Data**: insert PHN into ULI field
- o **Site** (look-up, assign to Access Centre [CH Meditech] or specific office [PA Meditech])
- o **Search MPI?** Insert **"Y". MPI=Master Patient Index**

**Pop up:** check the client listed at the top of the screen: that the Client's name, DOB is correct, if so click the client name. Select **Update Inquiry** if information is correct. Fields with Account numbers will fill in. (You may be prompted to select correct client. If so, check DOB, address, and PHN. With the 2nd confirmation check address and if correct choose to file.)

- **3.** Fill **Site** field, and fill **Reason** field
- **4. File** with the green check mark to return to the **CSI** screen**.**

#### <span id="page-16-3"></span>**Step 2: Edit Reg Screen**

1. On the **Client Services Inquiry** screen – select the correct client

#### Episode

- 2. Select footer button **Episode**
- 3. **Edit Reg** screen opens. -**This information should be verified with the client**. Ensure work done in Caps Lock (**all uppercase), verify information found in each of the 9 screens before filing (Save).**

**Note: for discrepancies related to client's name or date of birth: email Data Integrity and follow the instructions:** Rural.HIM.DataIntegrityStaff@albertahealthservices. In the **subject line** state which ring of Meditech you are needing help in (**Chinook or Palliser ring of Meditech**) within the body of the email give the **client's ULI number**, **what is the error** is that needs correction and **what was used to validate** the error. (Changes to Name, DOB need to be verified by viewing birth certificate or Alberta health care card).

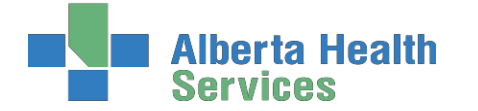

**South Zone** – Care Manager Module

**Coordinated Access Processes**

**Complete** the following screens in **Edit Reg**. All items with an **asterisk (\*)** indicates data reportable to **ACCIS**:

Client || Contact || Addtl Census || Guarantor || Insurance || Risks || Prov/Site || Service Loc || Allergies

#### **Client Button:**

- o **clients mailing address**
- o **Language** (F9 look up available) item reportable to AHS
- o **Postal Code**
- o **Resid Cd** Community based off of postal code
- **Country –** should be CA

#### **Contact Button:**

- o **Next of Kin**-**second** contact in case of emergency
- o **Person to Notify** –**first** contact in case of emergency can use **SP**-same place; **SNOK**-same as next of kin.

**Addtl Census Button:**

o **leave bank:** use **Client Contacts** in **LT Document**.

#### **Note: Any Confirmation pop ups must be answered with Yes or No to update or leave addresses unchanged. Read information in each screen carefully.**

#### **Guarantor Button:**

o **c**onfirm the name of the Guarantor (this is the person who will pay bills.)

#### **Insurance Button:**

o Insurance: **AHC** should default

#### **Risks Button:**

o insert "**Y**" for Yes if a risk identified or "N" for No – if answering Yes complete the **Safety Risk assessment** in the Lifetime Account

#### **Prov/Site Button:**

- o Do not use **Primary Care or Other** field
- **Family Physician** should be filled out and/or corrected (use upper case, first 4 letters last name, F9 and select the correct physician. If no family physician leave blank.
- o **Reason for Visit** will default as **"Receiving Continuing Care Services".** If this information has been changed then delete an d click out of field. Click back into field again and the above will auto populate.

**Service Location Button: w**here care will be received.

- o **From Date** would be the date you are registering the client
- o **Level of Care** select **Other** if client is in hospital use down arrow or F9
- o **Homeless**  if the client is homeless enter **Y** if not enter **N.**

Note: The computer will automatically update the Service Location Postal Code to Z1Z 1Z1

o **Street -** If rural address, enter "**Rural-See Directions**." Add specifics, i.e. lot number. Add additional directions if required especially for rural residences. (Can use shortcuts, eg. **SP** for Same Place brings address from **Client** screen, **however the address must be entered on clients who have never been registered in Care Manager)**.

**Allergies Button: View only;** allergies will be entered/updated via **EMR or PCS**.

**File** after all information has been reviewed. A message box appears, select Close

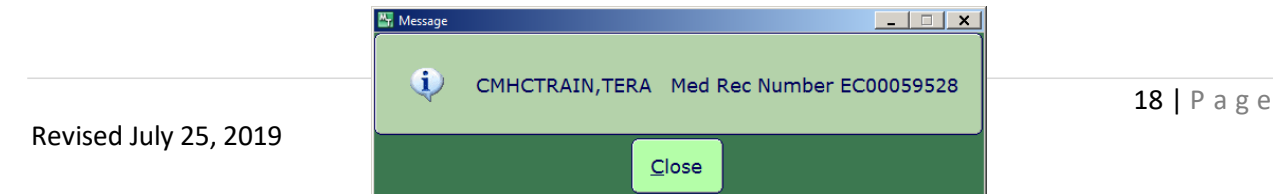

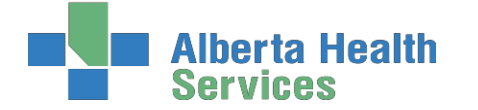

**Note**: If Registration screens will not File indicating information is missing in Insurance screen: **Out of Region** then remove **Out of Region** Insurance by highlighting and deleting from field then File. **Self-Pay Insurance**: If Self-Pay insurance present, plus AHC insurance, remove Self-Pay by Highlighting and deleting from field then File. Ensure that AHC is on the first line. If you cannot File, the **Edit Reg** email for assistance to: **[SeniorsHealth.SouthZoneEducation@albertahealthservices.ca](mailto:SeniorsHealth.SouthZoneEducation@albertahealthservices.ca)**

#### <span id="page-18-0"></span>**Step 3: Edit Episode**

**Edit Episode** screen opens:

[Episode] Ref Source ] [Enrollments]

o **Start date – do not edit** (this should be the date that the CSI was created)

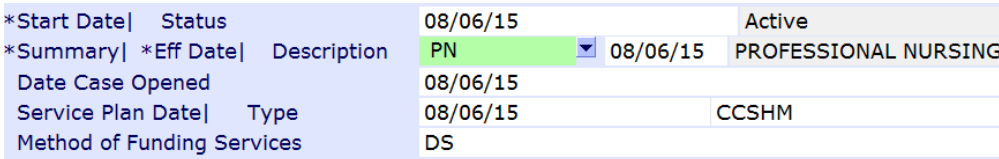

- o **Summary field –**for summary description for the **Episode** use drop down arrow or F9 and enter date (refer to **page 61** for choices).
- o **Service Plan Decision Date –** would be the same as the start date
- o **Service Plan Type** do a F9 and select Hospital transfer to Home. File using green checkmark

## **Note: Client is now Registered in Care Manager with an Active Episode and Lifetime Account**

#### <span id="page-18-1"></span>**Step 4: Lifetime Account documentation**

- **1.** Once the **Episode** is filed, the system will take you to the **CM Coordinator Desktop** screen
- **2.** Select the **LT Document** button. This will take you into **PCS/WORKLIST** in the **Lifetime Account LT Document**  $\circledcirc$
- **3.** You will know you are charting on the **Lifetime Account** by looking at the following in the upper right corner

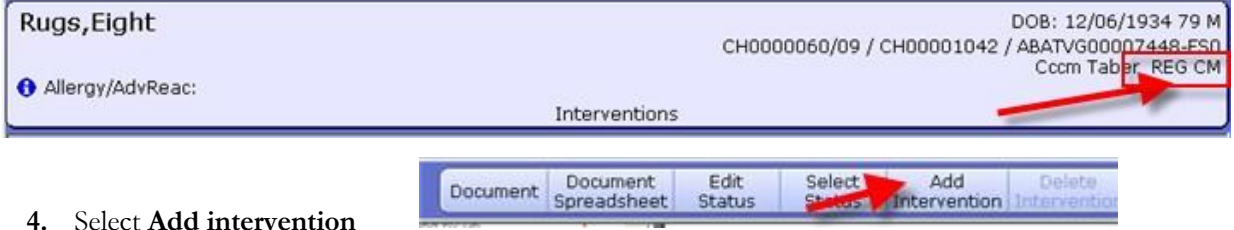

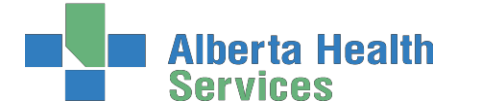

**5.** In **Search** field type **LIFE and a list will pop up**

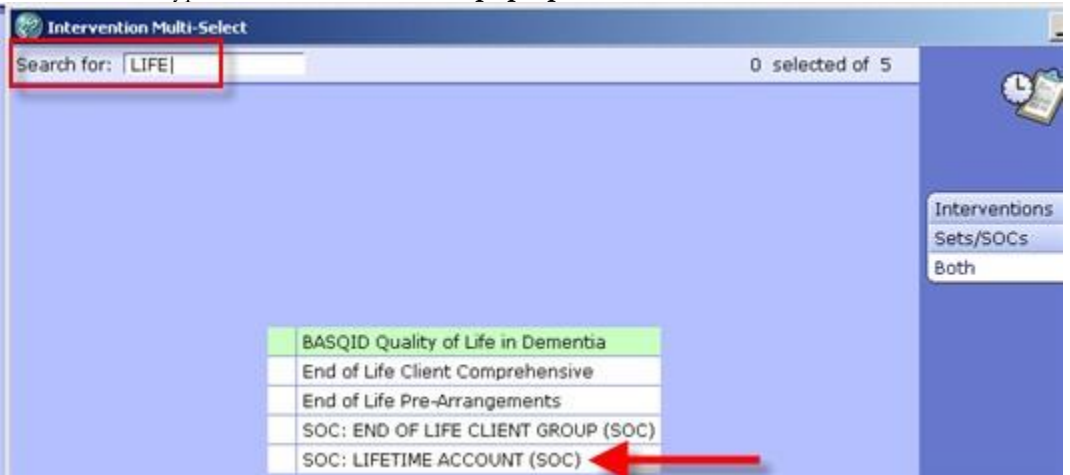

- **6.** Select **SOC:LIFETIME ACCOUNT**
- **7. Add & Close** and then **File**

#### **8. If duplicate interventions are listed on the Lifetime Account:**

In **PCS /Worklist** the interventions that have the **DUP** in the **Src** column – can be deleted by selecting that line and putting a checkmark in the box to the left of the intervention and clicking "**Delete**" on the Footer menu

|                                          |              | Default Time<br>Thu, 23 Jan 2014 1139<br>Sherryl L Zdan |            |              | REG CM - means you are<br>documenting on the<br><b>Lifetime Account</b> |             |       |      |
|------------------------------------------|--------------|---------------------------------------------------------|------------|--------------|-------------------------------------------------------------------------|-------------|-------|------|
| Intervention                             | Text/<br>Ord | Status                                                  | Src        | Frequency    | History                                                                 | Scheduled . | Prtel | Data |
| Intake Assessment Community Care         |              | A                                                       | PS.        |              | 85 days                                                                 |             |       |      |
| Safety Risk Assessment                   |              | A                                                       | PS         |              | 85 days                                                                 |             | ¥     |      |
| Intake Assessment Community Care         |              | A                                                       | DUP        | On Admission |                                                                         |             |       |      |
| Medical History: Past                    |              | $\mathbf{A}$                                            | <b>NEW</b> | PRN          |                                                                         |             |       | ٠    |
| Medical Conditions Community             |              | А                                                       | NEW        | PRN          |                                                                         |             |       |      |
| Goals of Care Designation (GCD)          |              | A                                                       | NEW        | PRN          |                                                                         |             | ٠     |      |
| Safety Risk Assessment                   |              | A                                                       | DUP:       | PRN          |                                                                         |             | ٠     |      |
| Communication Ability Assessment         |              | A                                                       | <b>NEW</b> | PRN          |                                                                         |             |       | k.   |
| Client Care Communication                |              | A                                                       | NEW        | PRN          |                                                                         |             |       |      |
| Teach: Client/Family Information Package |              | А                                                       | NEW        | PRN          |                                                                         |             |       |      |
| Legal Information                        |              | A                                                       | NEW        | PRN          |                                                                         |             | ٠     |      |
| Client Contacts                          |              | А                                                       | NEW        | PRN          |                                                                         |             |       |      |
| Equipment/Supplies Inventory             |              | А                                                       | NEW        | PRN          |                                                                         |             |       |      |
|                                          |              |                                                         |            |              |                                                                         |             |       |      |

**9.** Select '**Delete Intervention'** on the Footer menu

- **10.** The line will be removed. Go to the next duplicate and repeat the steps. When all the duplicate interventions have been removed. Select '**Save'.**
- Save ∢
- **11.** Now only the **Interventions** that have the status of **Active** will be displaying
- **12.** Complete **Intake Assessment Community Care**. (refer to **page 65)** to see intervention and info on completing the **Client Group** section).
- **13.** Complete the **Safety Risk Assessment**. A '**Yes**' or '**No**' must be indicated for each section. If unable to assess, indicate this in the C**omment** box in each section of the Assessment

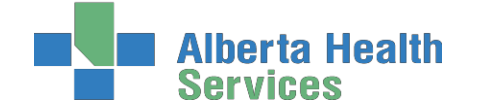

#### <span id="page-20-0"></span>**Step 5: CM Values**

- 1. Select Right Menu button **CM Values CM Coordinator Desktop** screen
	- a) **Client Group** this is determined through the **Intake Assessment**
	- b) In the next field you must manually enter Effective Date  $= T$  for today
	- c) **Serv Priority** Do not fill
	- d) **Case Manager Type** select **New** (CH Meditech) or **Referral** (PA Meditech) delete any other value. This is entered when it is known that the Community Care will be getting involved otherwise leave blank until this is determined. This generates the client's name on **New referral list** (PA Meditech) or **Need CM Assign list** (CH Meditech) at the Home Care office..
	- e) **Case Manager -** must be blank
	- f) **Priority** when **Home Care** to make contact F9 Look up
- 2. **Once all required areas are filled in, file** using green checkmark

**Note: If Client Group previously entered DELETE and update with result of Client Group from the new Intake Assessment Note: Case Manager Type must always be NEW Note: Delete any old "Case Manager" numbers**

*Below is a visual of the Steps to address the CM Values as stated above:*

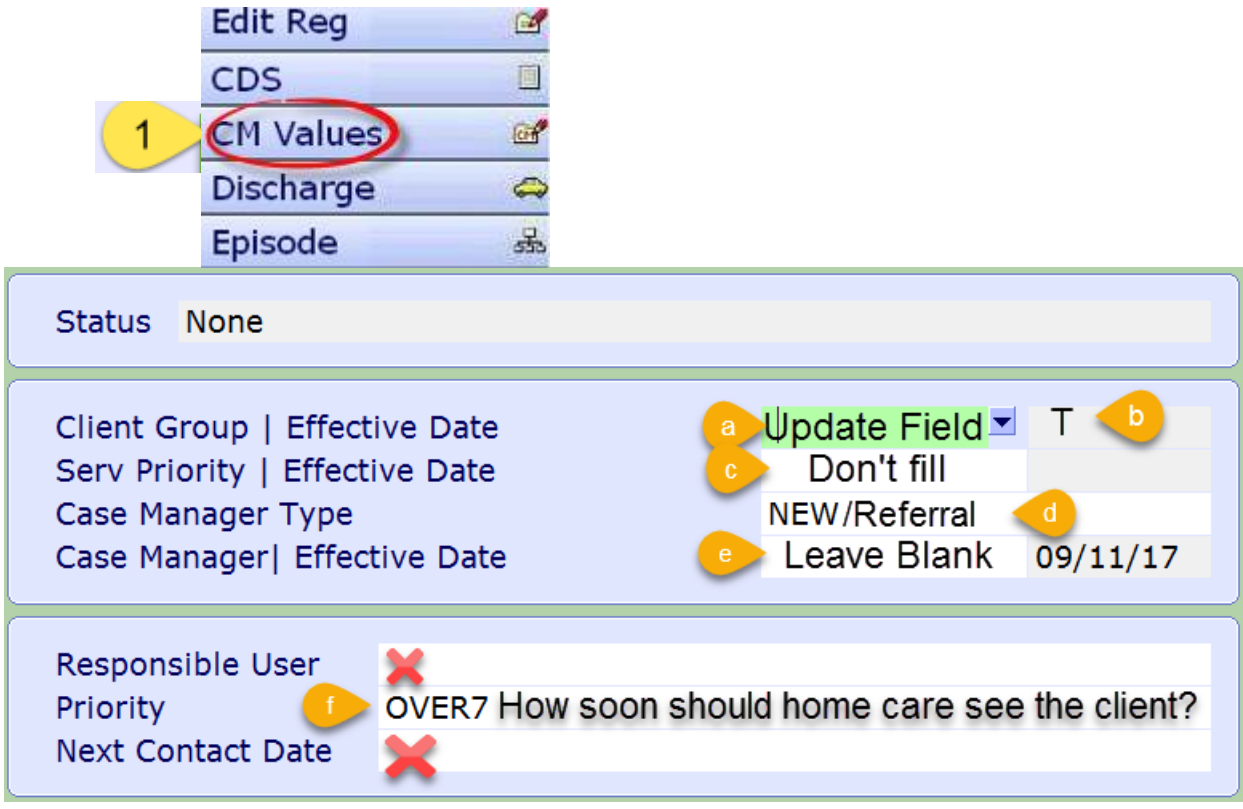

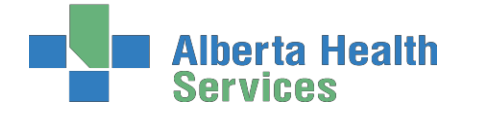

## <span id="page-21-0"></span>**Process # 2 Client has been discharged from Care Manager**

<span id="page-21-1"></span>**Step 1: Client Services Inquiry (CSI) - Registering the Client**

**1.** Select right menu button **Client Services Inq** 

**Client Services Ing®** 

- **2.** Select footer button **New Inquiry**
	- **Referral Source Tab**: **Referral Source** and **Referral Method** must be completed. Do a look-up (using F9 or drop down arrow), highlight choice and press Enter.

**Contact Tab**: complete **Contact Information** (may or may not be the same as the referral source; when **Contact Information** is unknown, use "**U,U**."

- o **Reason -** look-up, may select more than one reason but list in order of priority
- o **Client Data**: insert PHN into ULI field
- o **Site** (look-up, assign to **Access Centre** [CH Meditech] or **specific office** [PA Meditech])
- o **Search MPI?** Insert **"Y".**

**Pop up**: check the client listed at the top of the screen: Ensure that the Client's name, DOB is correct, if so click the client's name. Select **Update Inquiry** if information is correct. Fields with Account numbers will fill in.

o Fill **Site field**, and fill **Reaso**n field

o **File with the green check mark to return to the CSI screen.**

## <span id="page-21-2"></span>**Step 2: Remove Discharge**

- 1. On the **Client Services Inquiry** screen select the correct client
- 2. Select footer button **Episode**.
- 3. The following **Confirmation** box will display select **'Yes' to remove the Discharge**

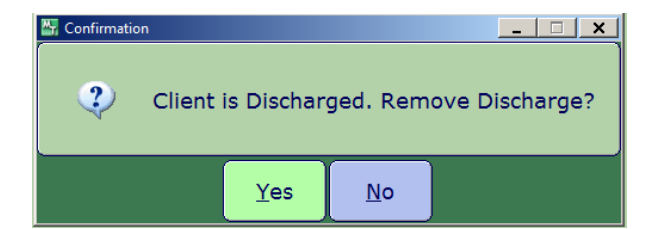

4. **Edit Reg** screen opens. -This information should be verified with the client. Ensure work done in caps lock (**all uppercase), do not file (green check mark) until all tabs verified.**

**Note: for discrepancies related to client's name or date of birth: email Data Integrity and follow the instructions:** Rural.HIM.DataIntegrityStaff@albertahealthservices. In the **subject line** state which ring of Meditech you are needing help in (**Chinook or Palliser ring of Meditech**) within the body of the email give the **client's ULI number**, **information that requires** correction and which **legal documents** were used to **validate** correct information. (**Changes to Name, DOB need to be verified by viewing birth certificate or Alberta health care card).**

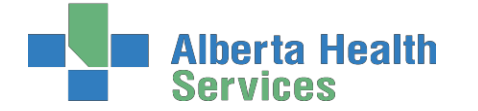

**South Zone** – Care Manager Module

**Coordinated Access Processes**

**Complete** the following screens in **Edit Reg**. All items with an **asterisk (\*)** indicates data reportable to **ACCIS**:

Client || Contact || Addtl Census || Guarantor || Insurance || Risks || Prov/Site || Service Loc || Allergies

#### **Client Button:**

- o **Client's mailing address**
- o **Language** (F9 look up available) item reportable to AHS
- o **Postal Code**
- o **Resid Cd –** Community based off of postal code
- o **Country** should be CA

#### **Contact Button**

o Next of Kin-**second** contact in case of emergency

o Person to Notify –**first** contact in case of emergency can use **SP**-same place; **SNOK**-same as next of kin.

o **Addtl Census: leave bank:** use **Client Contacts** assessment in **LT Document**.

### o **Any Confirmations pop ups must be answered with "Yes" to update or "N o" to leave as before. (Read carefully)**

**Guarantor Button c**onfirm the name of the **Guarantor** (this is the person who will pay bills.)

**Insurance Button:** Insurance: **AHC** should default

**Risks Button**: insert **Y** for Yes if a risk identified or **N** for No – if answering Yes

complete the **Safety Risk assessment** in the **Lifetime** 

#### **Account**

#### **Prov/Site Button:**

- o do not use **Primary Care or Other** field
- o **Family Physician** should be filled out and/or corrected (use upper case, first 4 letters last name, F9 and select the correct physician) If no family physician leave blank.
- o **Reason for Visit** will default as **"Receiving Continuing Care Services".** If any other information has been changed then delete and click out of field. Click back into field again and information will auto populate.
- o **Preferred pharmacy**-not used at this time.

**Service Location Button: w**here client's personal care will be received:

- o **From Date** would be the date you are registering the client
- o **Level of Care** –select **Other** if the client is in hospital use down arrow or F9 for other options
- o **Congregate Site** a predetermined list will auto populate for selection based off of the Level of Care field
- o **Homeless**  if the client is homeless Enter **Y** if not enter **N**
- **Street -** The addresses for every SL3, SL4 and SL4D have been standardized and reported to Alberta Health. If rural address, enter **Rural-See Directions**. Add specifics, i.e. lot number.

Add additional directions if required especially for rural residences. (Can use shortcuts, eg. **SP** for Same Place brings address from Client screen , **however the address must be entered on clients who have never been registered in Care Manager).**

**Allergies Button:** is **view only;** allergies will be entered/updated via **EMR or PCS**.

o **File** after all Tabs have been reviewed. A message box appears, select close to continue.

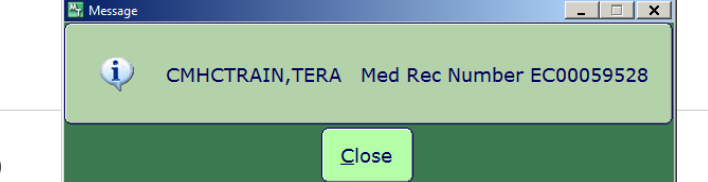

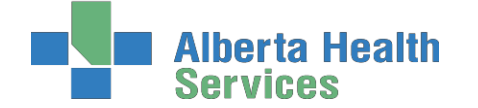

**Note**: If Registration screens will not File indicating information is missing in Insurance screen: **Out of Region** then remove **Out of Region** Insurance by highlighting and deleting from field then File. **Self-Pay Insurance**: If Self-Pay insurance present, plus AHC insurance, remove Self-Pay by Highlighting and deleting from field then File. Ensure that AHC is on the first line. If you cannot File, the **Edit Reg** email for assistance to: **SeniorsHealth.SouthZoneEducation@albertahealthservices.ca**

### <span id="page-23-0"></span>**Step 3: Edit Episode**

Edit Episode screen opens:

Episode | Ref Source | Enrollments

1. **Start date – do not edit** (this should be the date that the CSI was created)

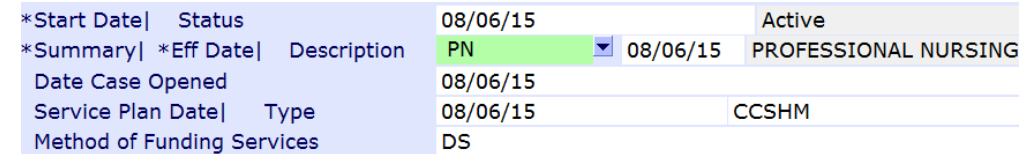

- 2. **Summary field** enter a summary description for the Episode (refer to **page 61** for descriptions) File entry.
- 3. **Service Plan Decision Date –** would be the same as the start date
- 4. **Service Plan Type -** select **Hospital transfer to Home** use the drop down arrow or F9

**Note: Client is now registered in Care Manager with an Active Lifetime account**

### <span id="page-23-1"></span>**Step 4: Lifetime Account documentation**

- **1.** Once the **Episode** is filed, the system will take you to the **CM Coordinator Desktop** screen
- **2.** Select the **LT Document** button from the right menu. This will take you into **PCS/WORKLIST** in **LT Document** O7 the **Lifetime Account**
- **3.** You will know you are charting on the **Lifetime Account** by looking at the following in the upper right corner

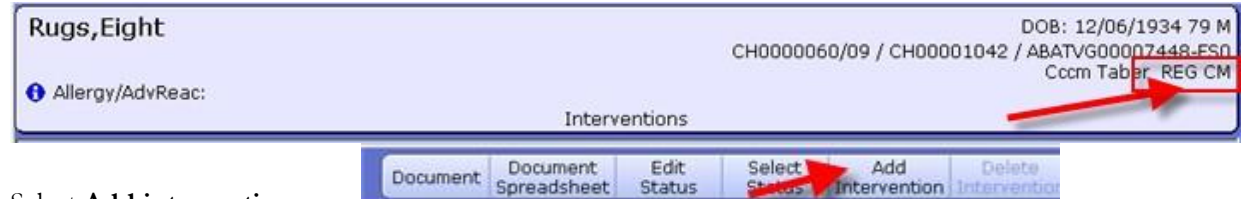

**4.** Select **Add intervention**

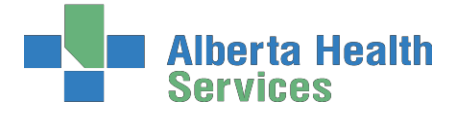

**5.** In the Search field type **LIFE** to add the **Lifetime Account SOC**

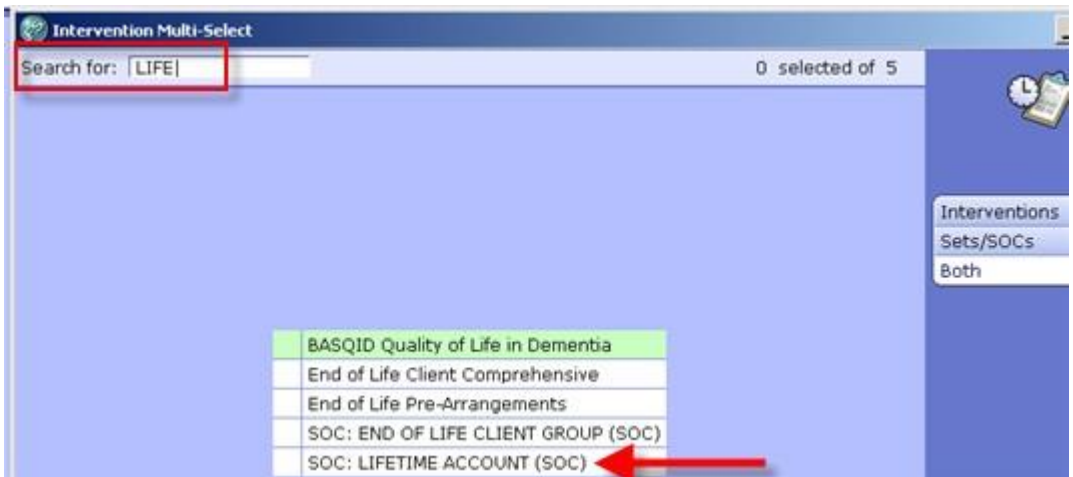

- **6.** Select **'LIFETIME ACCOUNT'**,
- **7.** Select **Add & Close** and then **File**
- **8. If duplicate interventions are listed on the Lifetime Account:**

In **PCS /Worklist** the interventions that have the **DUP** in the **Src** column – can be deleted by

selecting that line and put a checkmark in the box to the left of the intervention.

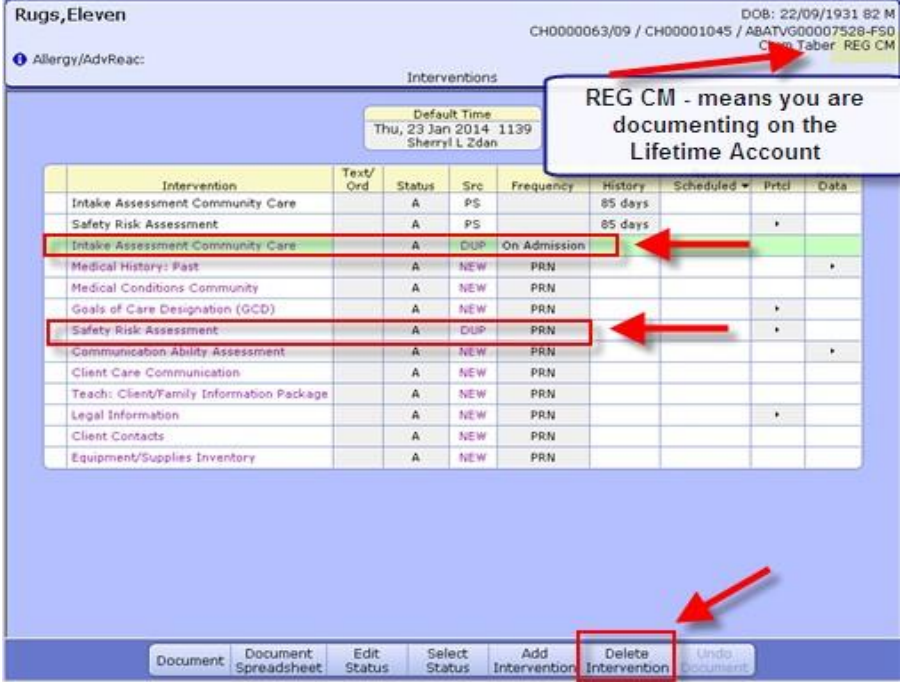

**South Zone** – Care Manager Module

**Coordinated Access Processes**

Delete Intervention

- **9.** Select '**Delete Intervention'** on the Footer menu
- **10.** The line will be removed. Go to the next duplicate and repeat the steps.
- **11.** When all the duplicate interventions have been removed. Select '**Save'.**
- **12.** Now only the **Interventions** that have the status of **Active** will be displaying
- **13.** Complete **Intake Assessment Community Care -** refer to **page 56** to see intervention and info on completing the **Client Group** section).
- **14.** Complete the **Safety Risk Assessment**. A '**Yes**' or '**No**' must be indicated for each section. If unable to assess, indicate this in the C**omment** box in each section of the Assessment

#### <span id="page-25-0"></span>**Step 5: CM Values**

- 1.Select Right Menu button **CM Values CM Coordinator Desktop** screen
	- **a) Client Group** this is determined through the **Intake Assessment**
	- **<u>b)</u>** In the next field you must manually enter Effective Date  $= T$  for today
	- c) **Serv Priority** Do not fill
	- d) **Case Manager Type** select **New** (CH Meditech) or **Referral** (PA Meditech) delete any other value. This is entered when it is known that the Community Care will be getting involved otherwise leave blank until this is determined. This generates the client's name on **New referral list** (PA Meditech) or **Need CM Assign list** (CH Meditech) at the Home Care office..
	- e) **Case Manager -** must be blank
	- f) **Priority** when **Home Care** to make contact F9 Look up
- 2. **Once all required areas are filled in, file** using green checkmark

**Note: If Client Group previously entered DELETE and update with result of Client Group from the new Intake Assessment**

**Note: Case Manager Type must always be NEW**

**Note: Delete any old "Case Manager" numbers**

*Below is a visual of the Steps to address the CM Values as stated above:*

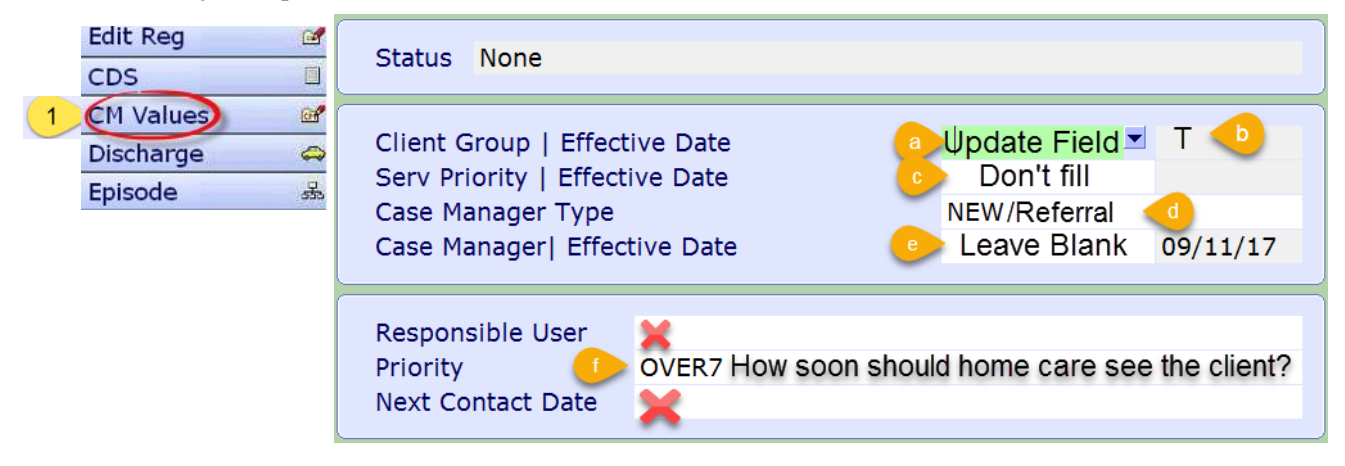

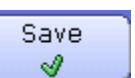

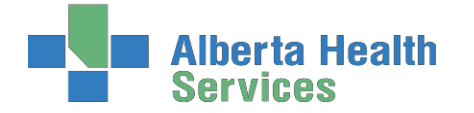

## <span id="page-26-0"></span>**Process #4: Client found in Care Manager**

## **Completed Episode of Care or has never had an episode:**

This means the client is registered to a **LONG TERM CARE FACILITY** and needs an **EPISODE OF CARE**created.

<span id="page-26-1"></span>**Step 1: Client Services Inquiry (CSI) - Registering the Client**

o Select right menu button **Client Services Inq** 

Client Services Inca

- o Select footer button **New Inquiry**
	- **Referral Source Tab**: **Referral Source** and **Referral Method** must be completed. Use drop down arrow or F9, highlight choice and press **Enter**.
	- **Contact Tab**: complete **Contact Information** (may or may not be the same as the referral source; when **Contact Information** is unknown, use "**U,U**."
		- o **Reason** (look-up, may select more than one reason but list in order of priority)
		- o **Client Data**: insert PHN into ULI field
		- o **Search MPI?** Insert **"Y".**
		- o **Site** (look-up, assign to **Access Centre** [CH Meditech] or **specific office** [PA Meditech])

**Pop up**: check the client listed at the top of the screen: that the Client's name, DOB is correct, if so click the client name. select **Update Inquiry** if information is correct. Fields with Account numbers will fill in.

o **File** with the green check mark to return to the **CSI screen.**

### <span id="page-26-2"></span>**Step 2: Edit Reg**

- **1.** On the **Client Services Inquiry** screen select the correct client
- **2.** Select footer button **Episode**
- **3. Edit Reg** screen opens. -This information should be verified with the client. Ensure work done in caps lock (**all uppercase), do not file (green check mark) until all tabs verified.**

**Note: for discrepancies related to client's name or date of birth: email Data Integrity and follow the instructions:** Rural.HIM.DataIntegrityStaff@albertahealthservices. In the **subject line** state which ring of Meditech you are needing help in (**Chinook or Palliser ring of Meditech**) within the body of the email give the **client's ULI number**, **information that requires** correction and **which legal documents** were used to **validate** correct information. (**Changes to Name, DOB need to be verified by viewing birth certificate or Alberta health care card).**

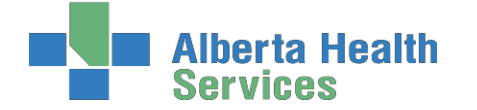

**South Zone** – Care Manager Module

**Coordinated Access Processes**

**Complete** the following screens in **Edit Reg**. All items with an **asterisk (\*)** indicates data reportable to **ACCIS**:

Client || Contact || Addtl Census || Guarantor || Insurance || Risks || Prov/Site || Service Loc || Allergies

#### **Client Button:**

- o client's mailing address
- o Language use drop down arrow or F9– item reportable to AHS
- o Postal Code
- o Resid Cd Community based off of postal code
- o Country should be CA

#### **Contact Button:**

- o Next of Kin-**second** contact in case of emergency
- o Person to Notify –**first** contact in case of emergency can use **SP**-same place; **SNOK**-same as next of kin

**Addtl Census Button: leave bank** use **Client Contacts** assessment in **LT Document**.

#### o **Any Confirmations pop ups must be answered with "Yes" to update or "N o" to leave as before. (Read carefully)**

**Guarantor Button: c**onfirm the name of the **Guarantor** - this is the person who will pay bills.

**Insurance Button:** Insurance: **AHC** should default

**Risks Button:** insert **Y** for Yes if a risk identified or **N** for No – if answering Yes complete the **Safety Risk assessment** in the **Lifetime Account**

- **Prov/Site Button:**
	- o **Primary Care or Other –** leave blank
	- o **Family Physician -** should be filled out and/or corrected use upper case, first 4 letters last name, F9 and select the correct physician. If no family physician leave blank.
	- o **Reason for Visit** will default as **"Receiving Continuing Care Services".** If any other information has been changed then delete and click out of field. Click back into field again and information will auto populate

**Service Loc Button: w**here client's personal care will be received:

- o **From Date** would be the date you are registering the client
- o **Level of Care** –select **Other** as the client is in hospital use down arrow or F9
- o **Homeless**  if the client is homeless Enter **Y** if not enter **N**
- o **Street -** If rural address, enter **Rural-See Directions**. Add specifics, i.e. lot number. Add additional directions if required especially for rural residences. (Can use shortcuts, eg.
	- **SP** for Same Place brings address from Client screen , **however the address must be**

#### **entered on clients who have never been registered in Care Manager).**

#### **Allergies Button:** is **view only;** allergies will be entered/updated via **EMR or PCS**.

**1. File** after all Tabs have been reviewed. A message box appears, select close

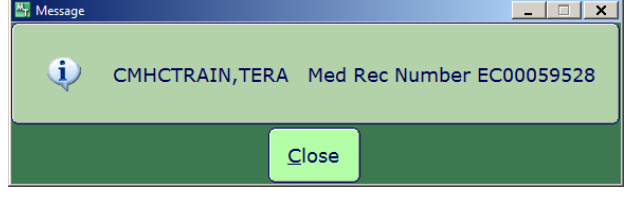

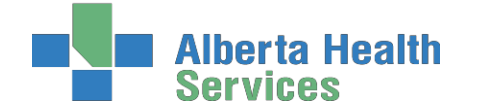

**us Antervention** Interventi

**Coordinated Access Processes**

#### <span id="page-28-0"></span>**Step 3: Edit Episode:**

1. **Start date – do not edit** (this should be the date that the CSI was created)

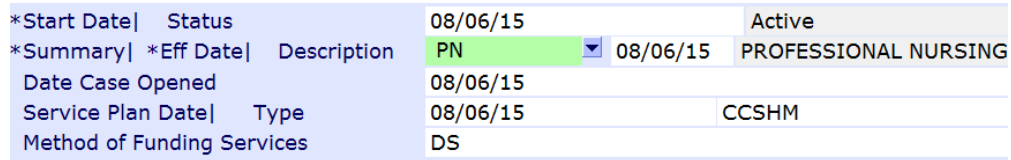

- 2. **Summary field -** enter a summary description for the Episode (refer to **page 70** for descriptions. File entry.
- 3. **Service Plan Decision Date –** would be the same as the start date
- 4. **Service Plan Type -** select **Hospital transfer to LTC** use down arrow or F9

**Note: Client is now registered in Care Manager with an Active Episode and Lifetime account**

#### <span id="page-28-1"></span>**Step 4: Documenting in Lifetime Account**

- **1.** Once the **Episode** is filed, the system will take you to the **CM Coordinator Desktop** screen
- **2.** Select the **LT Document** button from the Right Menu.. This will take you into **PCS/WORKLIST** in the **Lifetime Account** LT Document ℗
- **3.** You will know you are charting on the **Lifetime Account** by looking at the following in the upper right corner

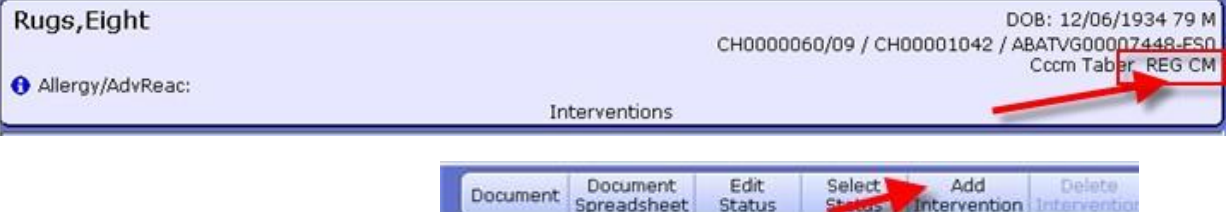

- **4.** Select **Add Intervention**
- **5.** In the Search field type **LIFE** to add the **Lifetime Account SOC**

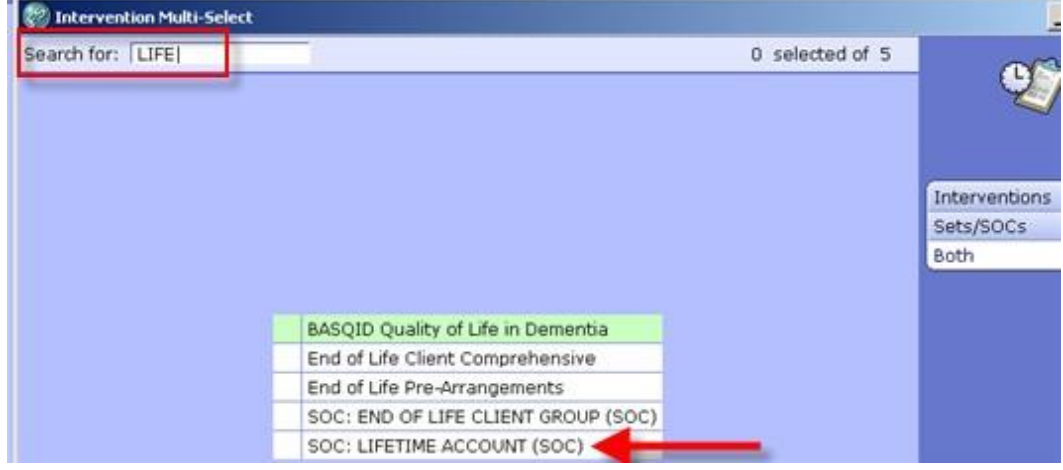

**6.** Select **'LIFETIME ACCOUNT'**, then select **Add & Close** and then **File**

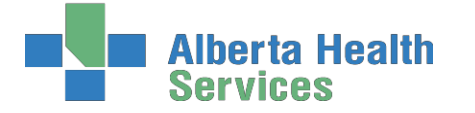

#### **7. If duplicate interventions are listed on the Lifetime Account:**

In **PCS /Worklist** the interventions that have the **DUP** in the Src column – can be deleted by selecting that line (put a checkmark in the box to the left of the intervention)

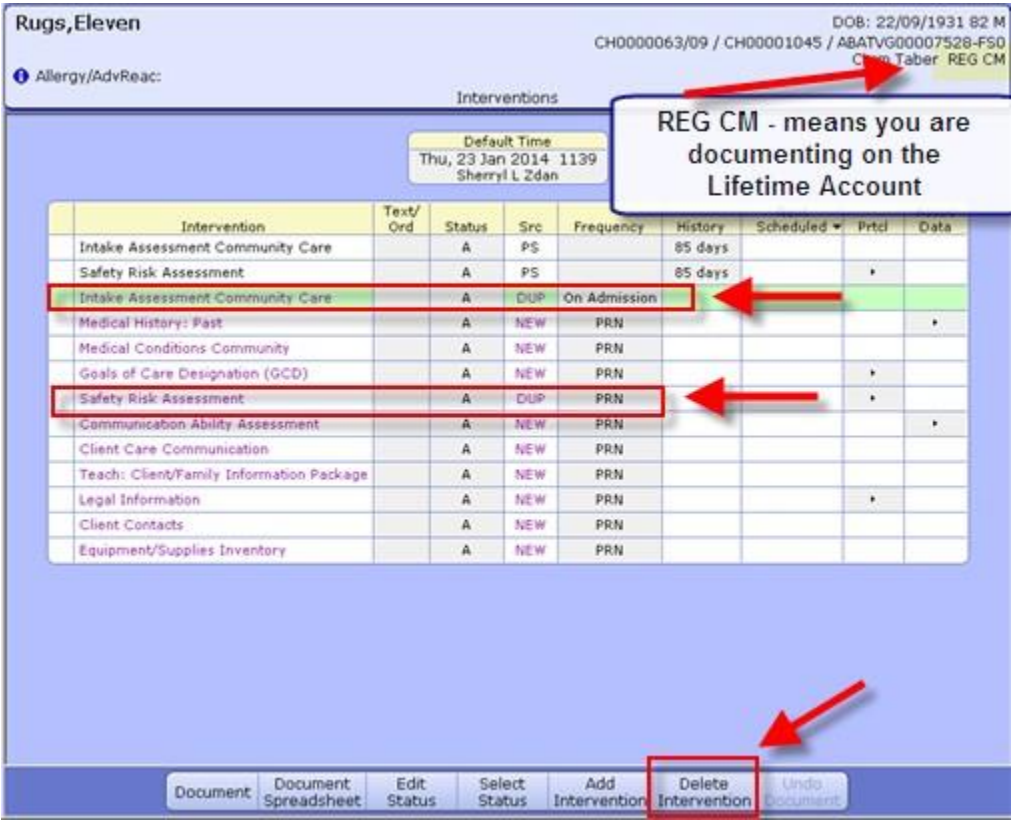

- Delete 8. Select 'Delete Intervention' Intervention on the bottom toolbar and the Intervention will removed
- **9.** Go to the next duplicate and repeat the steps
- **10.** When all the duplicate interventions have been removed. Select '**Save'**

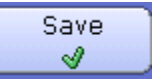

- **11.** The Interventions that have the status of **Active** will be displaying
- **12.** Complete **Intake Assessment Community Care** refer to **page 65** to see intervention and info on completing the Client Group section

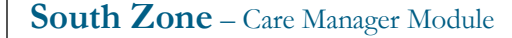

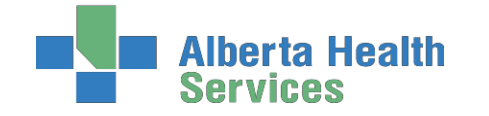

#### <span id="page-30-0"></span>**Step 5: CM Value**

- 1.Select Right Menu button **CM Values CM Coordinator Desktop** screen
	- **a) Client Group** this is determined through the **Intake Assessment**
	- **b)** In the next field you must manually enter Effective Date  $= T$  for today
	- c) **Serv Priority** Do not fill
	- d) **Case Manager Type** select **New** (CH Meditech) or **Referral** (PA Meditech) delete any other value. This is entered when it is known that the Community Care will be getting involved otherwise leave blank until this is determined. This generates the client's name on **New referral list** (PA Meditech) or **Need CM Assign list** (CH Meditech) at the Home Care office..
	- e) **Case Manager -** must be blank
	- f) **Priority** when **Home Care** to make contact F9 Look up
- 2. **Once all required areas are filled in, file** using green checkmark

**Note: If Client Group previously entered DELETE and update with result of Client Group from the new Intake Assessment Note: Case Manager Type must always be NEW**

**Note: Delete any old "Case Manager" numbers**

*Below is a visual of the Steps to address the CM Values as stated above:*

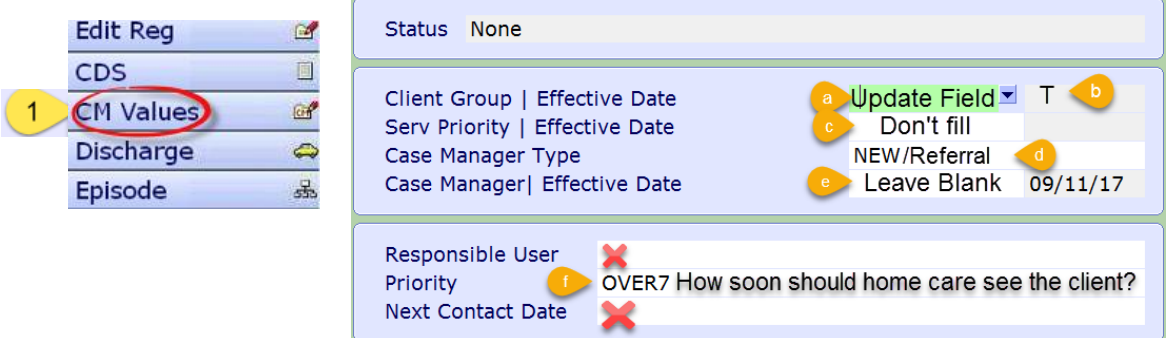

## <span id="page-31-0"></span>**Waitlisting Clients in Care Manager**

a Health

#### <span id="page-31-1"></span>**Waitlisting Process:**

- 1. Receive request for Placement
- 2. Determine if client is a registered client in current HCIS by looking client up on the Coordinatory Desktop Screen
	- If Yes continue to Step 3
	- If No, do a CSI (Client Services Inquiry), then proceed to step 3.
- 3. Add the Clinical Specialty Program
	- Select New Request New Request 口服
	- In the Service Field, F9 and selct Clinical Specialty
	- In the Program Selection Field, select All
	- Use the arrow on the right to scroll down the list until you see **SZ CCLO Charting**
	- Select **SZ CCLO Charting**
	- Then Select Register
	- In the Start Date enter the date that you received clients placement paperwork

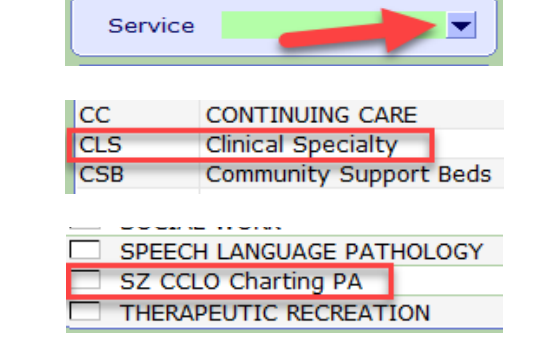

- 4. Select the SZ CCLO Chartng program
	- Select Pgm Care Plan on the bottom toolbar

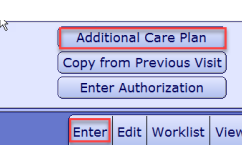

Pgm Care Plan

Select Enter on the bottom toolbar Select Additional Care Plan

- Select Standard of Care tab, then select the drop down arrow
- **Select SOC: Living Option Documentation**; then Save
- You can click "Yes" to go to Worklist
- 5. When in PCS, you will document all relevant documentation regarding placement and waitlisting on this program.
	- You will primarily use the intervention called: **CCLO Flowsheet**
	- When done documenting you will Save your charting
- 6. You will now need to waitlist client for the appropriate program(s) **(See pg 33-34)**
	- Use Pref/Priority button to enter the preference ranking of each Program recommended for Placement (i.e. 1, 2, 3 etc). **(See pg 63-64)**
- **7.** Document all necessary information within the Living Option CDS **(See pg 36-40)**

**Coordinated Access Processes**

Standard of Care Mnemonic Description PLO SOC: Living Option Documentation

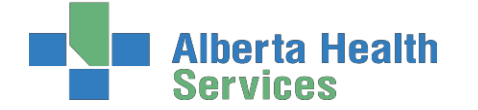

Mnemonic Name

### <span id="page-32-0"></span>**How to Waitlist:**

In Care Manager on the clients program screen select New Request

- **1.** To add the appropriate Waitlist **Program**
	- Select Right Menu button New Request  $\square$  $\Box$
	- F9 or drop down arrow at **Service**: program See below for details  $\Box$

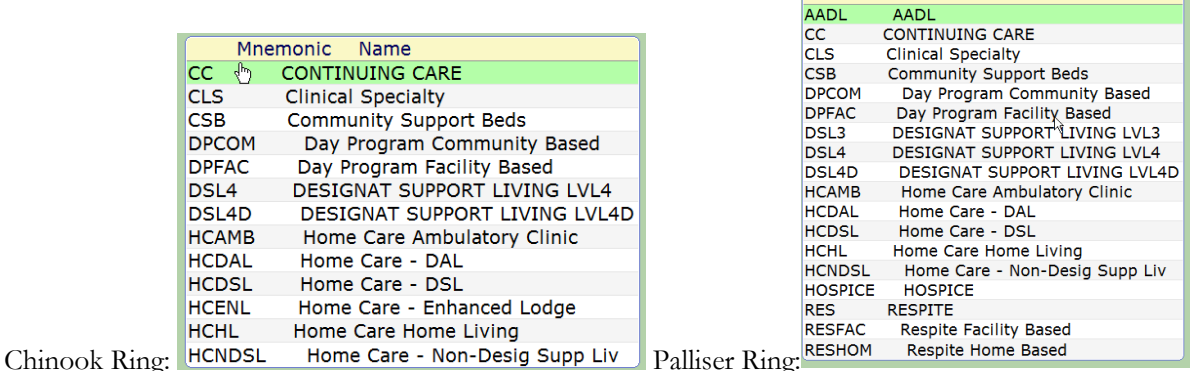

- Select **Site** or **All**, then check left of Program that is reflects where client is to be waitlisted.
- select footer button **Waitlist**
- Start Date is the date the Living Options package is received, should usually be T for Today**, then**  Save  $\mathscr{A}$

Clients being waitlisted for **Home Care – Enhanced Lodge/Designated Support Living 3** select:

- In Chinook ring of Meditech:
	- Home Care Enhanced Lodge ( Cardston Chinook, Coaldale Sunny South, Crowsnest Pass York Creek, Fort Macleod Pioneer, Leth Columbia, Leth Golden Acres, St Therese Enhanced, Magrath Community, Milk River Prairie Rose, Picture Butte Piyami, Pincher Creek, Vista Taber Clearview)
- In Palliser ring of Meditech:
	- DSL3 Designat Support Living LVL3 (Cypressview or Pleasant View)
	- HCDSL Home Care DSL -(Orchard Manor Enhanced)
- Clients being waitlisted for **Designated Supportive Living Level 4/Designated Assisted Living** select:
	- In Chinook ring of Meditech:
		- DSL4 Designat support living LVL4 (Coaldale Sunny south, Leth St Michaels)
	- In Palliser ring of Meditech:
		- **BILA Designat Support Living LVL4 (Good Samaritans, Leisure Way, Masterpiece,** Meadow Ridge, Southand Meadows, Sunrise Gardens, Wellington
		- HCDAL Home Care DAL (DAL– Not Specified, Haven DAL, Meadowlands, Valleyview)

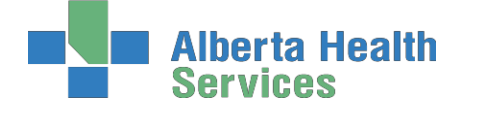

- Clients being waitlisted for **Designated Assisted Living Cottages/Designated Supportive Living Level 4 D** select:
	- **In Chinook ring of Meditech:** 
		- HCDAL Home Care DAL (Lee Crest Cottage, Extendicare Cottage, Legacy Lodge Cottage, Park Meadows Cottage, St. Therese Cottages, West Highland Cottage, Magrath Cottage, Piyami Cottage, Vista Village Cottage, Prairie Ridge, Linden View)
		- DSL4 D Designat Support Living D– (Coaldale Sunny South, Leth St. Michaels)
	- In Palliser ring of Meditech:
		- **DSL4D Designat Support Living LVL4D (Good Samaritans, Leisure Way,** Masterpiece, Meadow Ridge, Southalnd Meadows, Sunrise Garden)
- Clients being waitlisted for **Continuing Care** select:
	- In Chinook ring of Meditech:
		- CC Continuing Care (Cardston, Coaldale, Crowsnest Pass, Fort Macleod, Edith Cavell, St. Michaels, Milk River, Raymond, Taber)
	- In Palliser ring of Meditech:
		- CC Continuing Care (Bassano, Bow Island, Books, Good Samaritans, Masterpiece River Ridge, Oyen, Riverview Care Centre, Southland Meadows, Sunnyside Care Centre, Valleyview
- Once you have selected the Service, the Program Criteria opens you will either select Open or Secure [Palliser Ring], Couples or Locked [Chinook] as appropriate.
- ▶ The **Waitlist Date field** will open. The date entered should be the current date or the date Coordinated Access was given the information. This can be backdated. Then green check to **Save.**

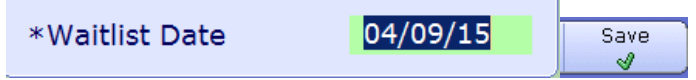

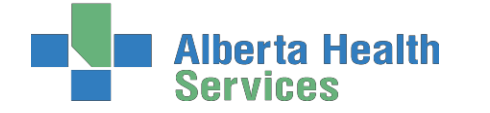

## <span id="page-34-0"></span>**Preference and Priority Fields**

The **Preference** and **Priority** field needs to be completed next: **See page 63-64** for further definitions of the priorities.

Highlight Waitlisted program, then select footer button

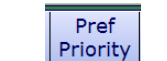

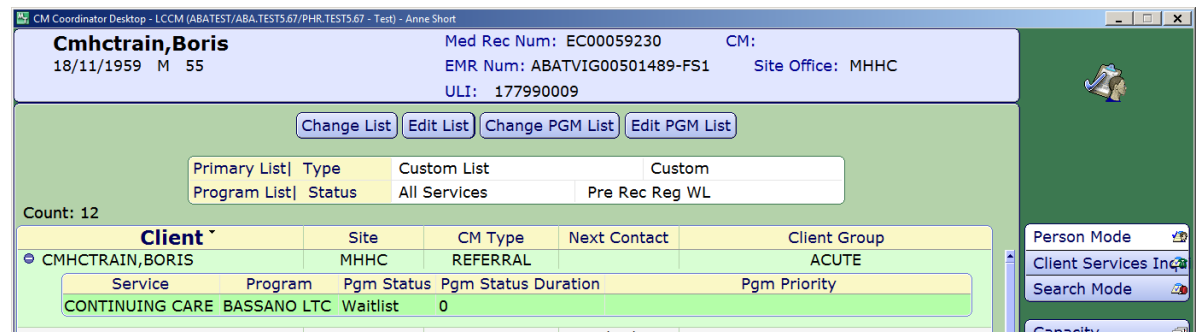

#### The **Priority field** is a F9

Complete the Program Criteria Group. Then File.

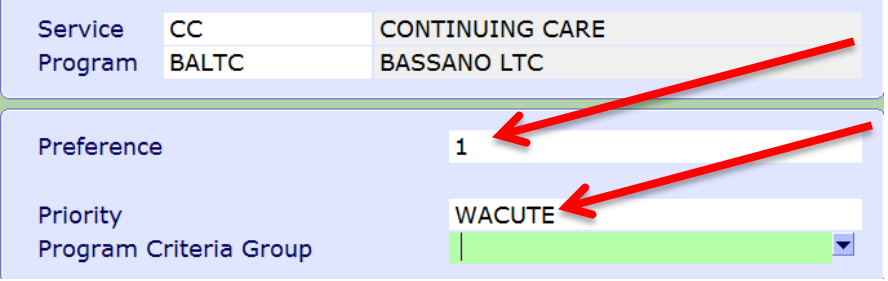

- $\triangleright$  If a client is to be waitlisted for more than one site repeat the above steps.
- Document on the **LT Notes** on the CM Coordinator Desktop

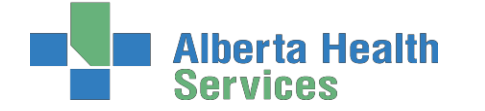

## <span id="page-35-0"></span>**Living Option Customer Defined Screen (CDS)**

Next the **Living Option CDS** needs to be started.

 $\triangleright$  Select your client and then select right menu button  $\overline{\text{CDS}}$ , this will take you to the CDS Summary

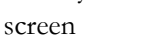

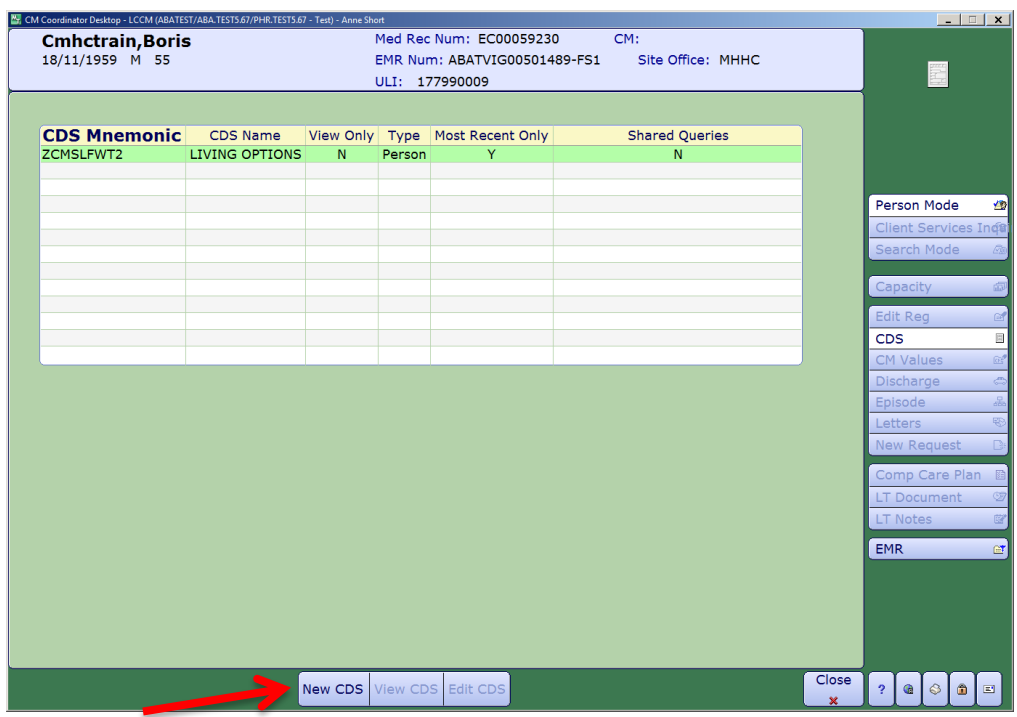

Select New CDS to begin a form

- $\triangleright$  This is the Living Options CDS it is a **3** page CDS this must be updated for any of the following reasons:
	- started at time of the client being waitlisted
	- if client removes self from waitlist
	- if the waitlist gets put on Hold
	- when a bed gets offered
	- if a site refuses a client
	- if the admission is put on Hold
	- when the client is admitted
	- if not admitted to preferred choice, when their oreferred choice is then offered this would be updated again
	- if client declines preferred bed
- > All Date fields are DD/MM/YY
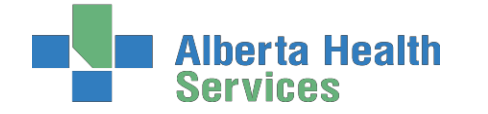

**Coordinated Access Processes**

#### Page 1 of CDS:

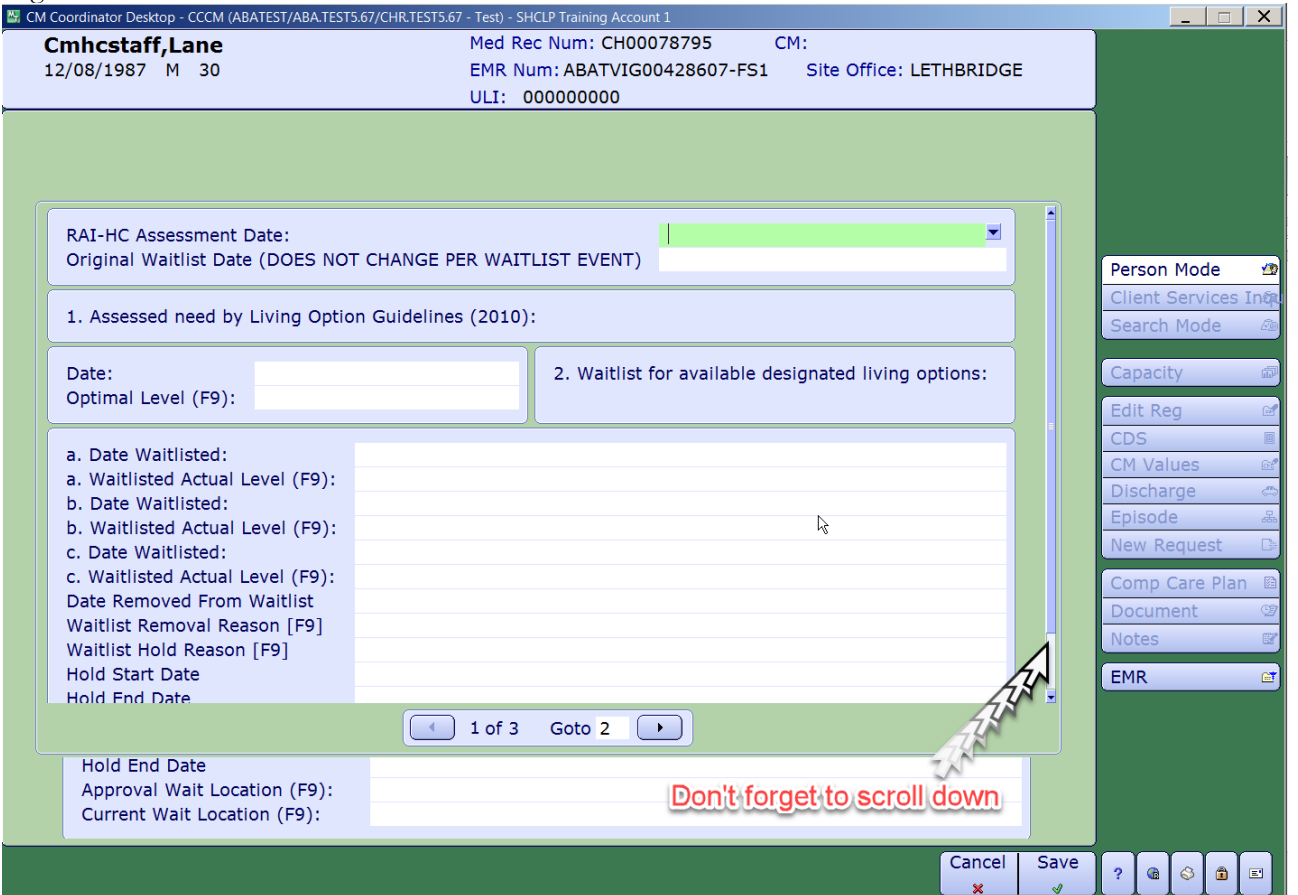

#### **Field number:**

- 1. **Assessed need by Living Option Guidelines** (2010):
	- Reflects the actual level of Living Option that will meet the client's current needs.
	- Choices of Level are: DSL3, DSL4, DSL4D and LTCF.

#### 2. **Waitlist for current available designated living options**:

- Date must be completed before the Level can be entered.
- Choices of Level are: DSL3,DSL3D,DSL4,DSL4D,LTCF,LTC.
- If client is also going to be waitlisted for a first available bed at a higher level that information would go on line 2b.
- **Date removed from Waitlist** actual date

**Reasons for removing from Waitlist in this area:**

**-If a client was NEVER placed before & requests to be removed from waitlist or -If a client was NEVER placed before & dies enter the date here.**

#### **Waitlist Removal Reason** – F9

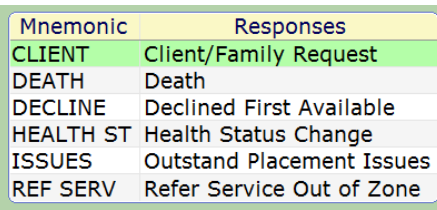

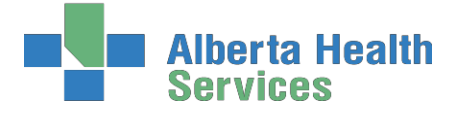

 **Waitlist Hold Reason**: F9 – then you have to enter a start date and an end date when this is determined. The client is on a waitlist and a bed has not been offered.

> **-If a client dies, & were on hold the date of death would be "Hold End Date" -If a client is in a Temporary Living Options (TLO) & something happens that next move is put on "HOLD" this does not get entered in the CDS. This would be documented in the LTNotes.**

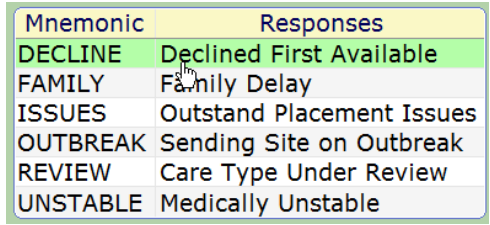

- **Approval Wait Location**: this is descriptive of where the client was at the time the assessed need was determined. The data in this filed will not change as we are capturing where they were at the time they were put on the waitlist. F9:
	- Subacute Units are: Brooks Subacute Unit C; Medicine Hat 2N; Lethbridge 5B; St. Michael's - PARP

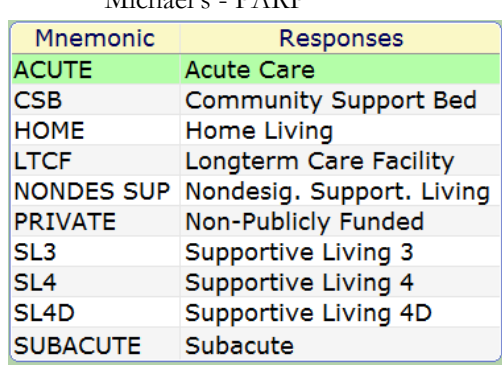

 **Current Wait Location**: this is descriptive of where the client currently is. F9 same lookup as above. This field needs to be updated ongoing to accurately reflect where the client is waiting from.

> **-If a client takes a TLO we never change the Current Wait Location as this is only to capture where the client is/was at the time of offering.**

**-If client is approved in home and ends up in CSB (Community Support Bed) or hospital then you would change.**

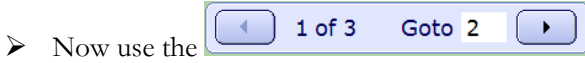

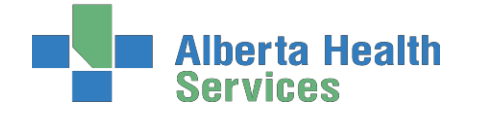

**Coordinated Access Processes**

#### Page 2 of CDS:

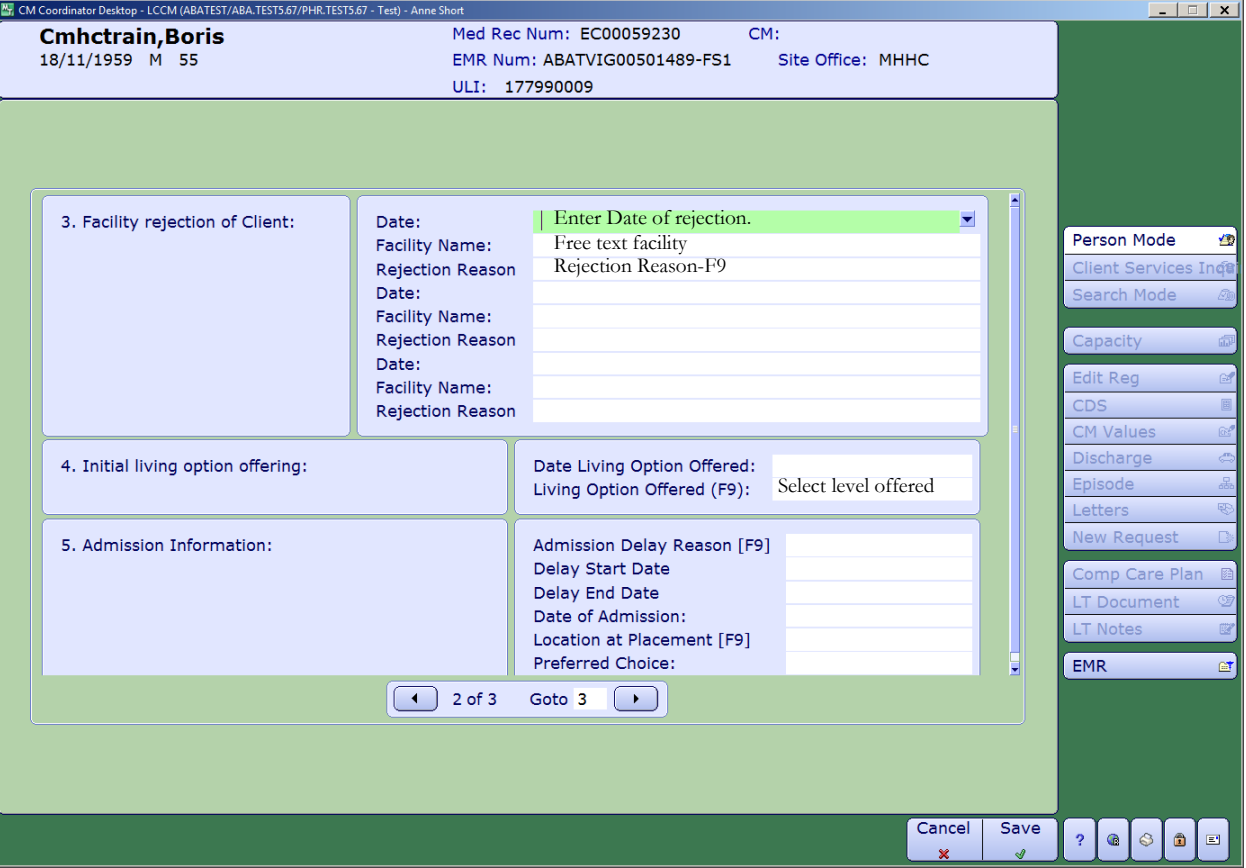

- Field number:
	- 3. **Facility Rejection of Client:**
		- Date:
		- Facility Name: Free text
		- Rejection Reason: F9
	- 4. **Initial Living Option Offering:** Document the date a living option was offered, and which level was offered; Choices are: DSL3, DSL3D, DSL4, DSL4D, LTCF, and LTCFD.

#### **5. Admission Information:**

- Admission Delay Reason: If there is an admission delay use **F9** to select the reason and enter the **Delay Start Date**. You would use this when a bed has been offered to a client. **Don't forget to put an end date when the delay is over.**
- Date of Admission
- Location at Placement: F9 look up **-this should match the Current Wait Location**
- Preferred Choice: Yes or No
- **6. Preferred Living Option:** 
	- Offered Preferred: when the client's preferred living option is available, document the date it was offered.
	- Declined Preferred: if the client declines the preferred bed and will stay in their current bed -document the date they declined
		- -if a client is in TLO and **passes away**, put in date of death
	- Admitted to Preferred: document the date the client is admitted to their preferred bed.

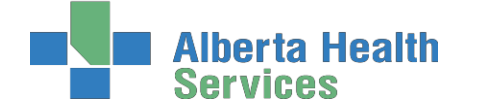

NOTE: **\*To back up a field - use the Shift and Tab buttons on your keyboard together. \*** If a field to the right is blank you may have to enter a date and then go to the far right and delete and then use Shift and Tab button together to move to the left.

#### **Warning Message:**

 When entering Date of Admission - the warning message ONLY pops up IF you enter a date in the Date of Admission field and the Admission Delay Reason AND Admission Delay Start Date have values, and there is no value in the Delay End Date.

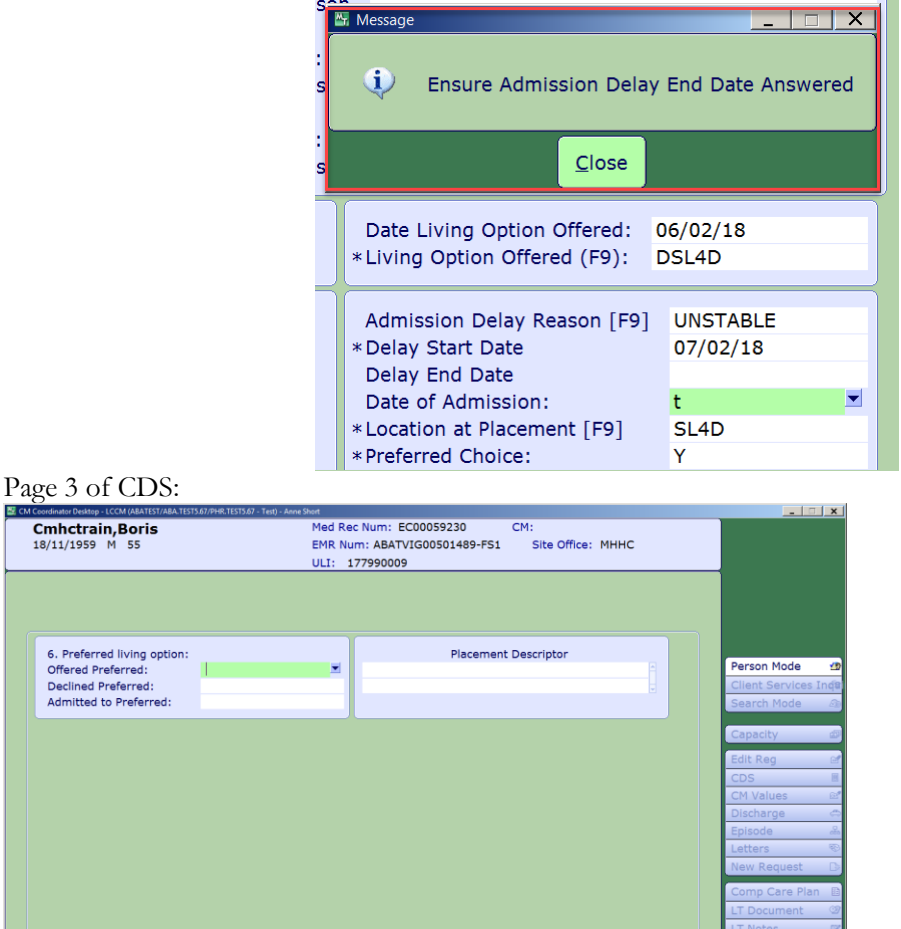

- If client refuses site of choice then the only thing that is filled in on the CDS is page 3 Declined Preferred
	- Client passes away, you would only enter the expired date on page 3 in the Declined Preferred field

 $Cancel$  $Save$  EMR

 $\begin{array}{|c|c|c|c|}\hline \rule{0pt}{1ex}\rule{0pt}{1ex}\rule{0pt}{1ex}\quad \bullet \end{array} \begin{array}{|c|c|c|}\hline \rule{0pt}{1ex}\bullet \end{array} \begin{array}{|c|c|c|}\hline \rule{0pt}{1ex}\bullet \end{array} \begin{array}{|c|c|c|}\hline \rule{0pt}{1ex}\bullet \end{array} \begin{array}{|c|c|c|}\hline \rule{0pt}{1ex}\bullet \end{array}$ 

3 of 3 Goto

 $\boxed{\rightarrow}$ 

# a Health

**Coordinated Access Processes**

# **Admission to a SL3, SL4 or SL4D**

- $\triangleright$  Select the correct client and press the  $\bullet$  button to show the Programs
	- 1. Select the **waitlisted program** that the client is being admitted to
	- 2. Select **register** and enter the **actual date of the admission**. This cannot be future dated but can be backdated if needed.
	- 3. Then go to the **Living Option CDS** and update the CDS.
	- 4. Enter a note on the **Notes**

#### *Below you will find a visual to help you with the above process*

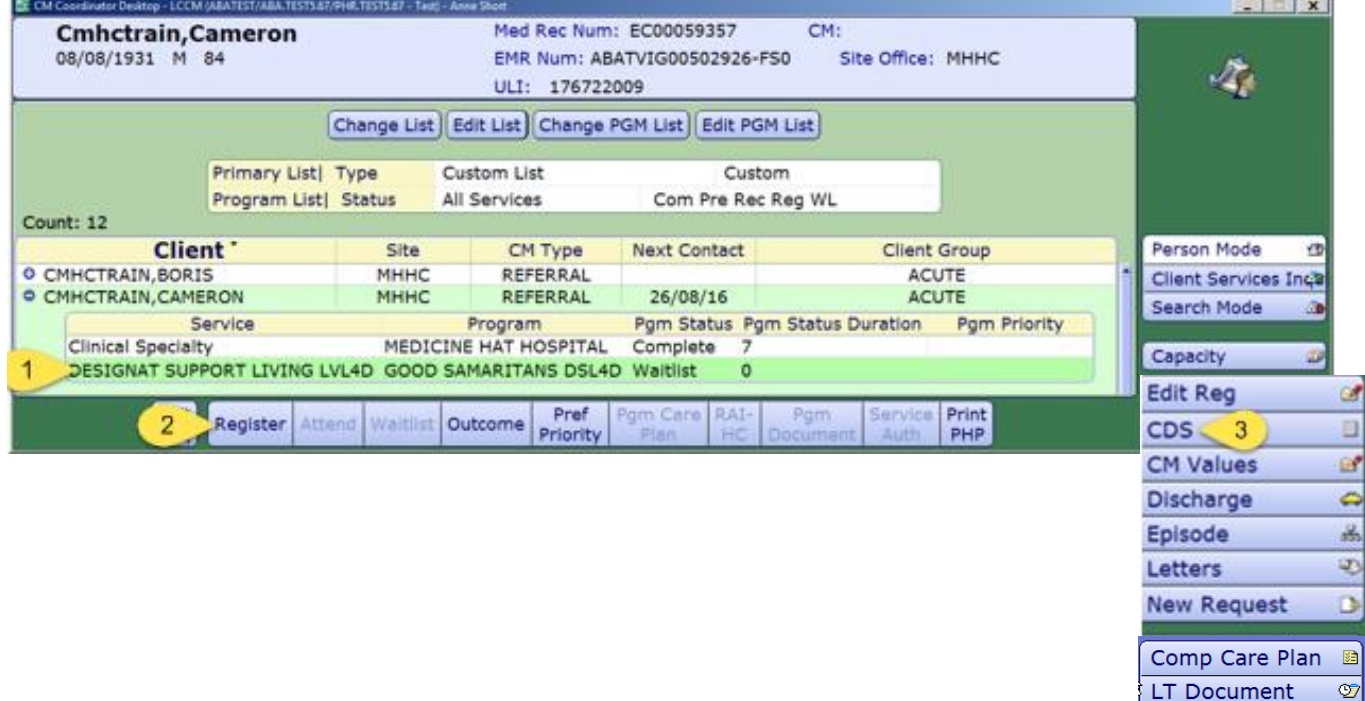

 $\triangleright$  If the client has gone to their site of choice, any other waitlisted programs would be Outcommed. This

Outcome is done by selecting this waitlisted program and then selecting the footer button

- > You would document the Outcome field, date this. File.
- The clients' episode of care would continue.

# **Housekeeping items: Update Edit REG:** Census – the mailing address of the facility Service Location: Homeless: should be a N From Date – date of admission Level of Care – F9 and select appropriate level Congregate Site – F9 and select appropriate site, this will default the address into the fields to the left. Prov/Site: Ensure correct Site

**Notes** 

**EMR** 

Z

臼

# **Admission to a Continuing Care Facility**

Below are the scenarios you may come across and the steps involved are a little different for each one.

- A client is moving to an AHS Operated Continuing Care Facility site of choice **page 42**
- A client moves to a non –AHS operated Continuing Care Facility **page 47**
- A client is moving to an AHS Operated Continuing Care Facility but is waitlisted for SL4(D) **page 48**
- A client moves to a non AHS operated Continuing Care Facility but is waitlisted for a SL4 (D) –**page 49**

### **A client is moving to an AHS Operated Continuing Care Facility**

In CH ring: Cardston, Coaldale, Crowsnest Pass, St. Michael's, Milk River, Raymond and Taber In PA ring: Bassano, Bow Island, Brooks, Oyen

As soon as the AHS Continuing Care Facility informs Coordinated Access that the client will be accepted at a date in the future, the client's program status would be changed to Pre-registered.

On Program screen, select the waitlisted Continuing Care Facility, select Register

| Client $\cdot$           |                                                 |        |                   | <b>Site</b> | <b>CM Type</b>                 | <b>Next Contact</b> |          | <b>Client Group</b> |                |            |
|--------------------------|-------------------------------------------------|--------|-------------------|-------------|--------------------------------|---------------------|----------|---------------------|----------------|------------|
| $\circ$ CMHCTRAIN, BORIS |                                                 |        |                   | <b>BRHC</b> | <b>ACCEPTED</b>                |                     | 21/10/16 |                     | <b>MAINTEN</b> |            |
|                          | Service                                         |        | Program           |             | Pqm Status Pqm Status Duration |                     |          | <b>Pam Priority</b> |                |            |
|                          | CONTINUING CARE                                 |        | <b>BROOKS LTC</b> |             | Waitlist                       | $\mathbf{0}$        |          |                     |                |            |
|                          | Home Care Home Living BROOKS HOME CARE Register |        |                   |             |                                |                     |          |                     |                |            |
|                          |                                                 |        |                   |             |                                |                     |          |                     |                |            |
| <b>Edit</b>              |                                                 |        |                   |             | Pref                           | am Care             | $RAI-$   | Pam                 | Service        | Print      |
|                          |                                                 |        |                   |             |                                | Plan                | НC       |                     |                | <b>PHP</b> |
| Req                      | Register                                        | Attend | Waitlist          | Outcome     | Priority                       |                     |          | ocument             | Auth           |            |

Save Insert Program Group Criteria and Start Date as usual, File

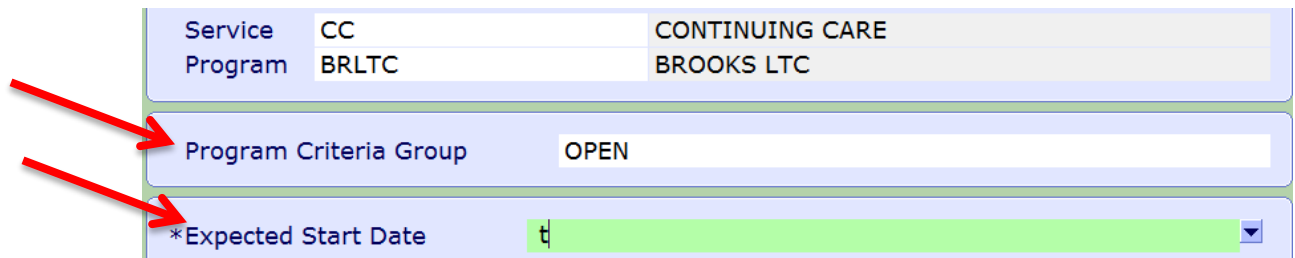

#### Program will automatically go to a Pre-Registered status

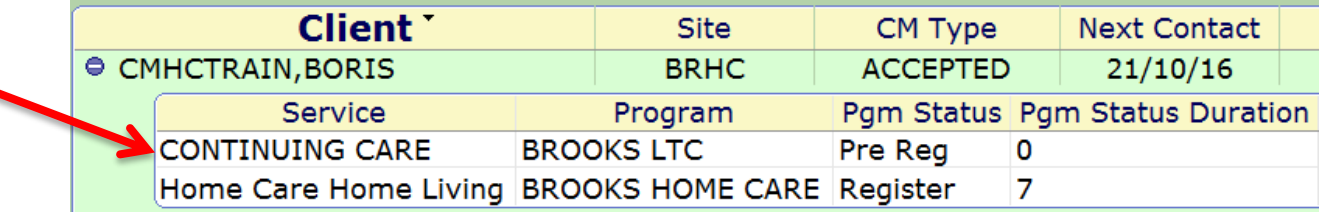

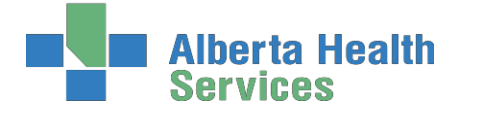

**Coordinated Access Processes**

 $\triangleright$  Once the client has actually gone into the Facility, the Facility will register the client and the screen will then display "Register."

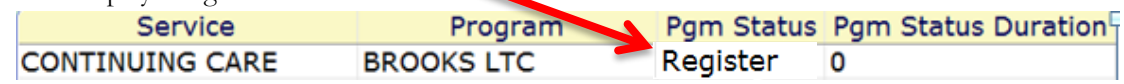

- Once LTC Facility status is Register, discharge any Registered Program(s) as usual.
- Discharged Program(s) will show as Complete

#### **If the client has gone to bed of choice**

- The Client Group in the CM Values will be changed to LTC Facility and have the date the same as the admission date to the facility.
- Then the episode needs to be unlinked from the Continuing Care program. **See page 44**
- Then the Episode of Care needs to be ended. **See page 45**
- **DO NOT DISCHARGE FROM LIFETIME ACCOUNT, CANCEL-RED "X"**

-This will discharge the client not just unlink the episode

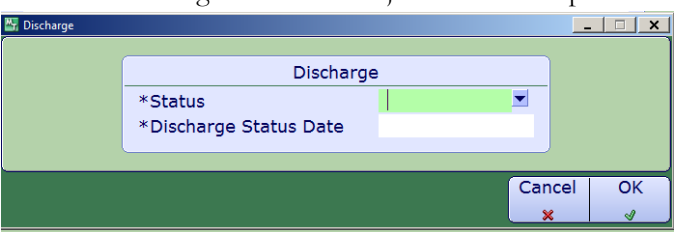

#### **If the client has gone to a first available bed**

- $\triangleright$  If the client has gone to a first available bed, the episode remains active.
- Return to the CDS to document Number 6 on **page 39-40** called **Preferred Living Option:**
- $\triangleright$  The Client Group in the CM Values will then be changed to Awaiting Bed of Choice and have the date the same as the admission date to the facility.

# **Unlinking a Program from the Episode**

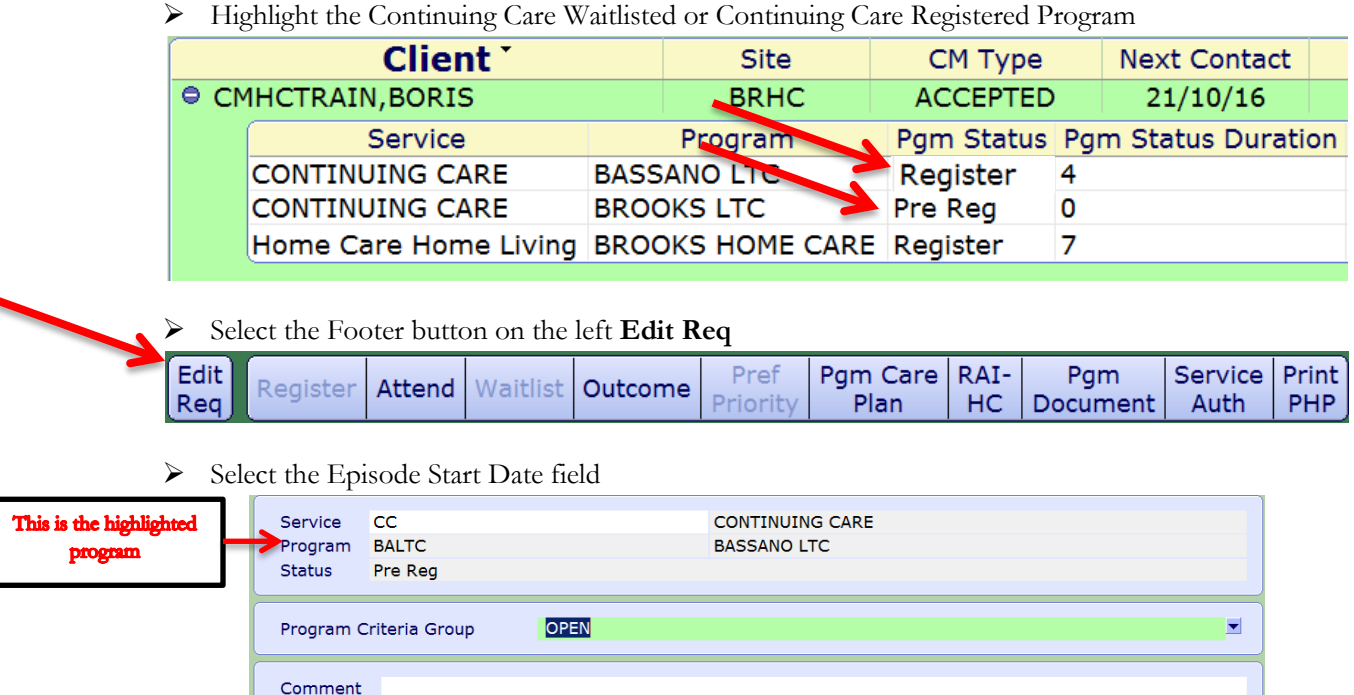

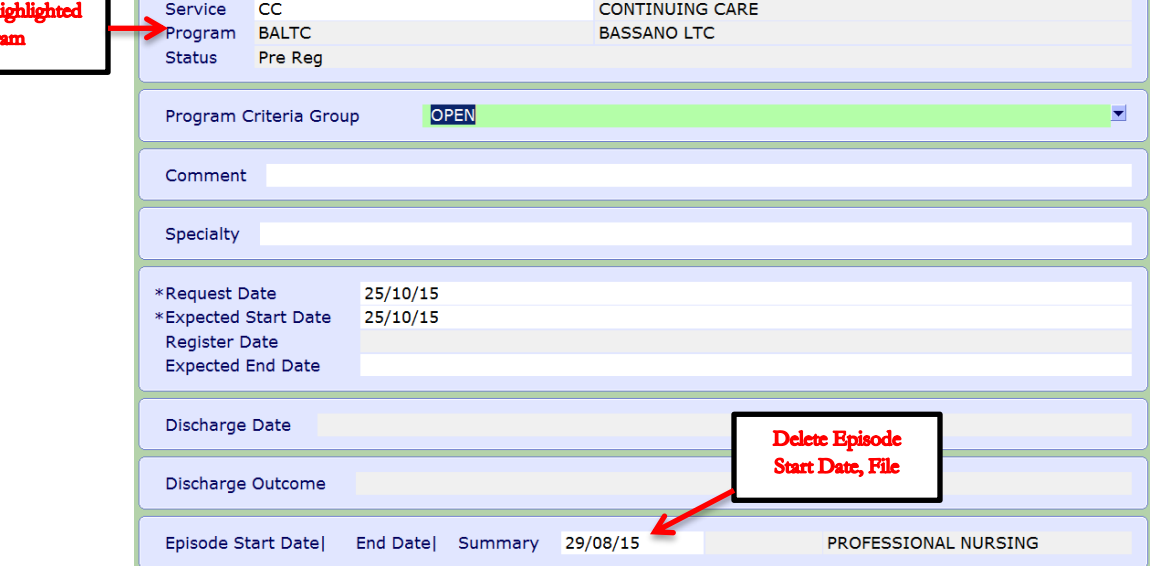

- $\triangleright$  Delete the Start Date and enter then file.
- Repeat for all Registered Continuing Care Programs.
- Waitlisted LTC/SL4/SL4D programs should be outcome if client has gone to their site of choice.

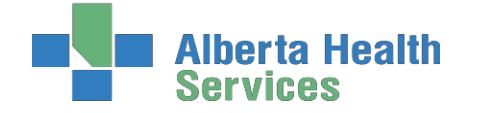

# **Now End Episode of Care**

> Choose Episode from right tool bar

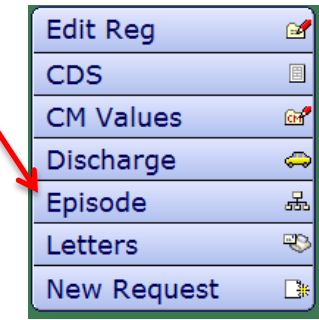

#### > Select: Edit Episode

If Episode is selected, there should be no Waitlisted or Registered Programs in the summary list

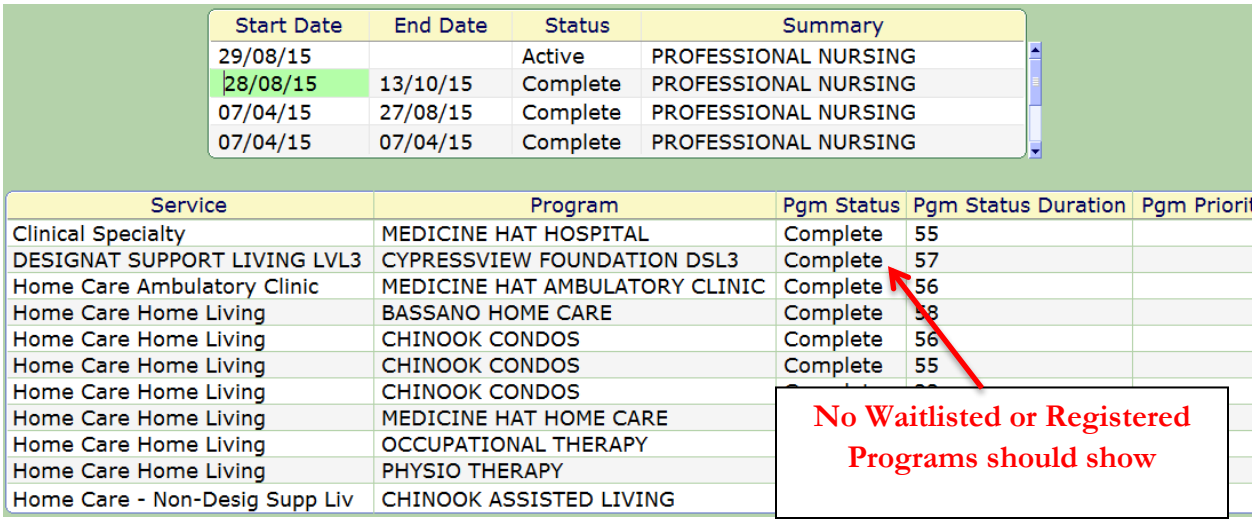

 Select the Edit Episode footer button, enter End Date, do F9 Lookup, select reason: Client referred to other health services and referred to Long Term Care Facility. File

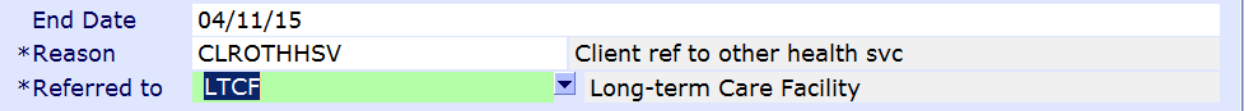

 $\triangleright$  Upon filing you will go to the Lifetime Account discharge

#### **DO NOT DISCHARGE FROM LIFETIME ACCOUNT, CANCEL-RED "X"**

-This will discharge the client not just unlink the episode

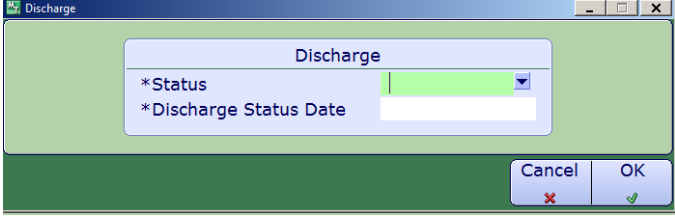

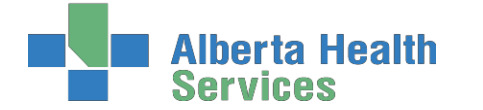

You will be returned to Edit Episode screen, select "**Close"** toExit. Episode will now be ended.

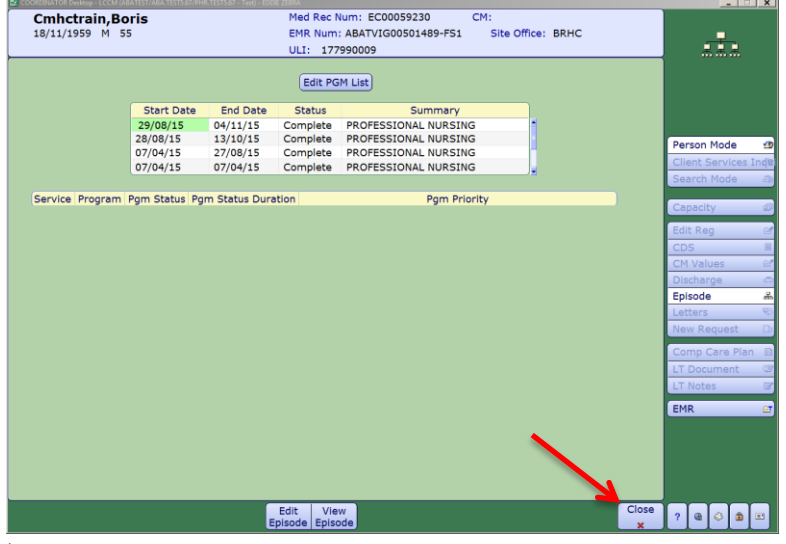

 $\triangleright$  Note, if when trying to end the Episode, this warning appears, there is a Program that needs to be unlinked (Note that the below Warning box will be green in colour, but say the same message)

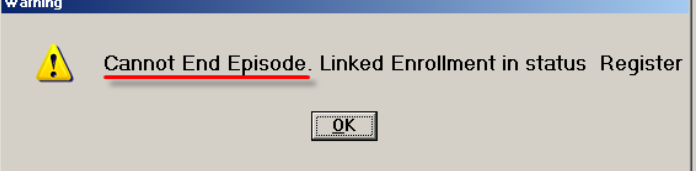

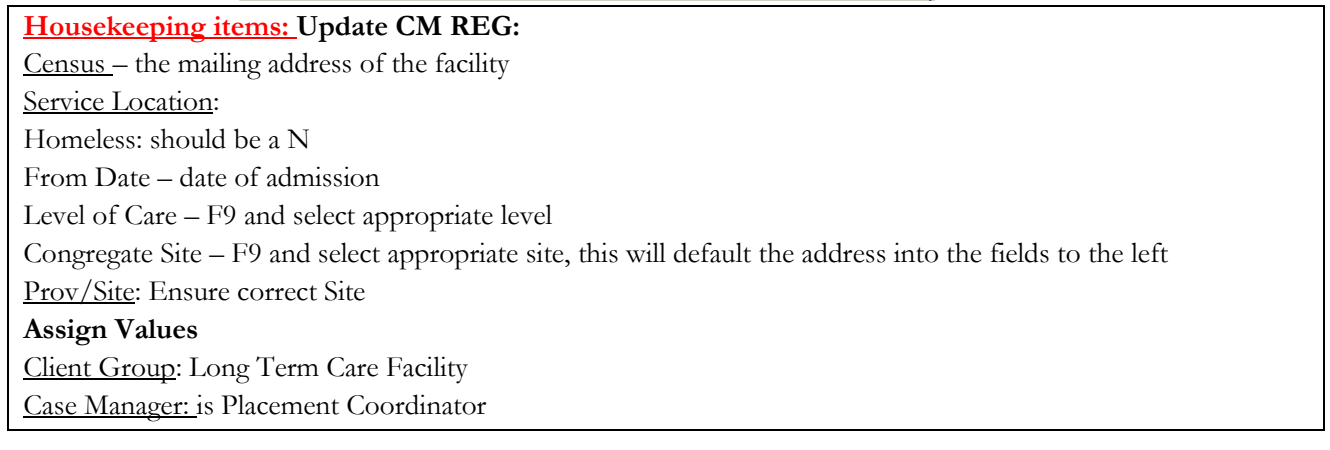

 Client will remain on Community Care with active Lifetime Account, but Community Care Episode will have ended.

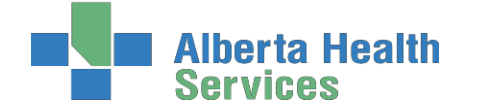

# **A client moves to a non –AHS operated Continuing Care Facility**

In CH ring: Edith Cavell, Fort Macleod

In PA ring: Good Samaritans, Masterpiece River Ridge, Riverview Care Centre, Sunnyside Care Centre and Valleyview

On Program screen, select the waitlisted LTC Facility, select the Register button

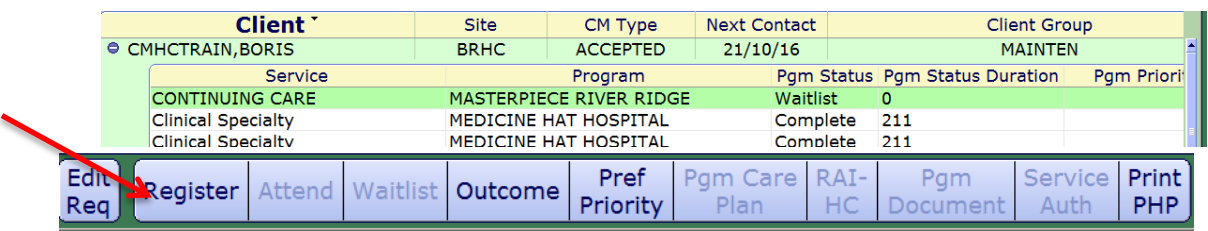

#### Insert Program Group Criteria and Start Date as usual, File

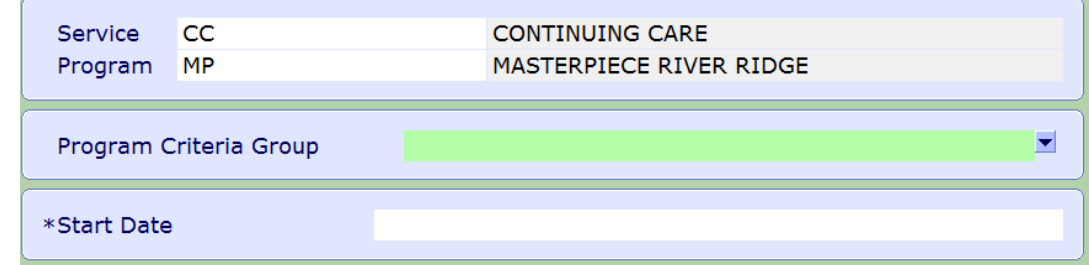

 $\triangleright$  Program will automatically go to a Registered state

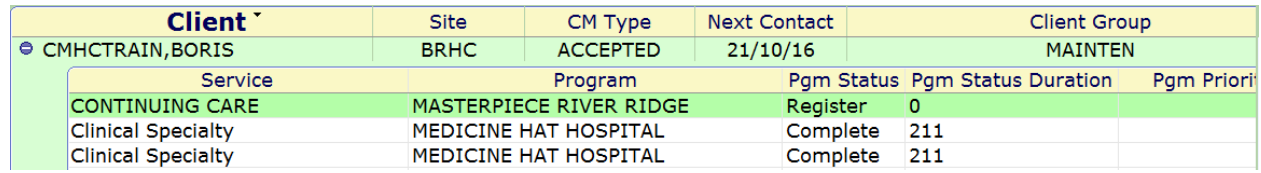

 $\triangleright$  Discharge the program where the client came from.

#### **If the client has gone to bed of choice**

- Then the episode needs to be unlinked from the Continuing Care program. **See page 44**
- Then the Episode of Care needs to be ended. **See page 45**
- $\triangleright$  Client will remain on Community Care with active Lifetime Account, but the Community Care Episode will have ended.

#### **If the client has gone to a first available bed**

 $\triangleright$  If the client has gone to a first available bed, the episode remains active.

**Housekeeping items: Update CM REG:** Census – the mailing address of the facility Service Location: Homeless: should be a N From Date – date of admission Level of Care – F9 and select appropriate level Congregate Site – F9 and select appropriate site, this will default the address into the fields to the left. Prov/Site: Ensure correct Site **Assign Values** Client Group: Long Term Care Facility Case Manager: is Placement Coordinator

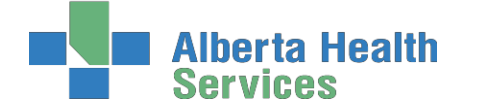

# **A client is moving to an AHS Operated Continuing Care Facility but is waitlisted for SL4 (D)**

In CH ring: Cardston, Coaldale, Crowsnest Pass, St. Michael's, Milk River, Raymond and Taber In PA ring: Bassano, Bow Island, Brooks, Oyen

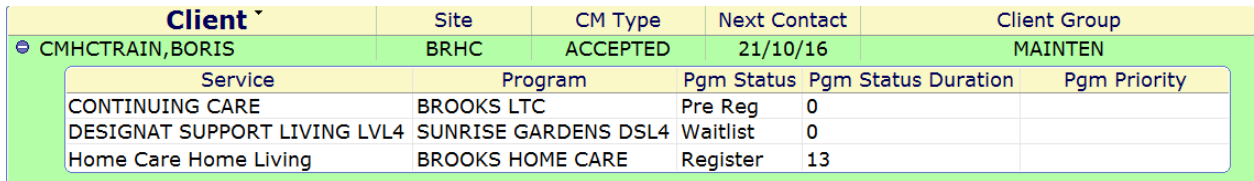

- $\triangleright$  As soon as the LTC Facility advises that client will be accepted at a date in future, the LTC programs status is changed to Pre-registered.
- To Pre –Register the client, on the Program screen, select the LTC Facility, select the Register button, fill out Program Group Criteria if applicable, and Start Date, file

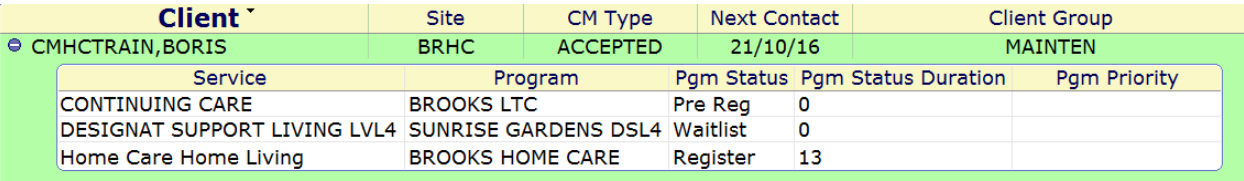

 Once client has actually gone into the Facility, the Facility will register the client and the screen will then display "Register."

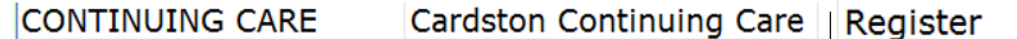

- Discharge the other Registered Program(s) as usual, Discharged Program will show as Complete Home Care Home Living Lethbridge Client Home Complete
- Do not end the episode, as client will eventually be admitted to the SL4 or SL4D
- $\triangleright$  Once the client has a bed at the SL4 (D), the client will be discharged by the Continuing Care Facility (CC Facility Program will say Complete) the client can then be registered into the SL4 (D).

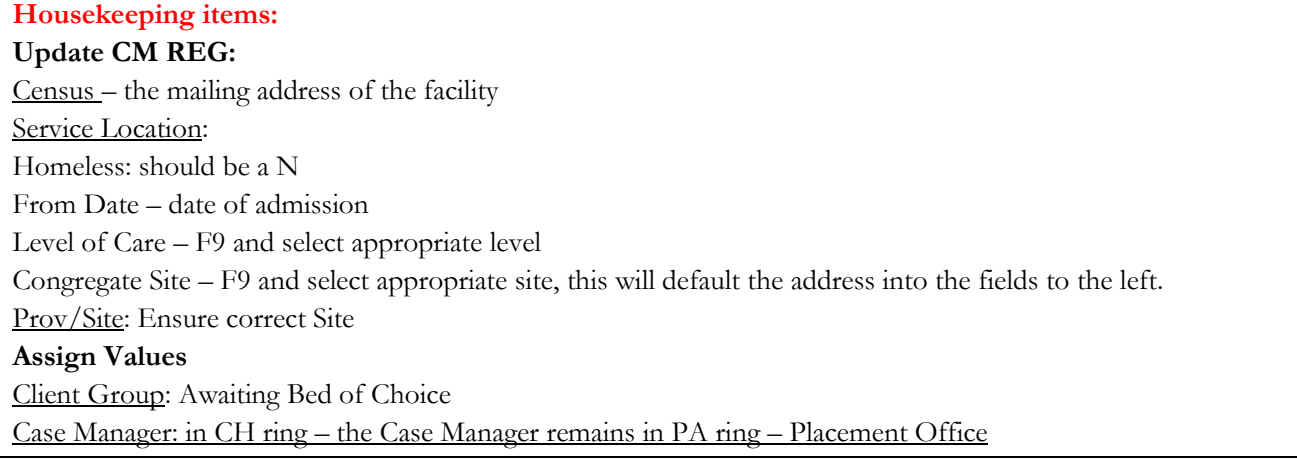

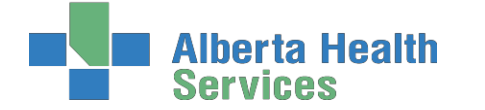

# **A client moves to a non AHS operated Continuing Care Facility but is waitlisted for a SL4 (D)**

In CH ring: Edith Cavell, Fort Macleod In PA ring: Good Samaritans, Masterpiece River Ridge. Riverview Care Centre, Sunnyside Care Centre and Valleyview, Southland Meadows

Once client moves to non-AHS Continuing Care Facility:

- Discharge Registered Program(s) as usual
- Register client into non AHS LTC Facility as usual
- $\triangleright$  Do not end episode, as client will eventually be admitted to the SL4 (D)
- $\triangleright$  Once the client has a bed at the SL4 (D), discharge the client from the non AHS Continuing Care Facility as usual. Client can then be registered into the SL4 (D) as per usual.

**Housekeeping items: Update CM REG:** Census – the mailing address of the facility Service Location: Homeless: should be a N From Date – date of admission Level of Care – F9 and select appropriate level Congregate Site – F9 and select appropriate site, this will default the address into the fields to the left. Prov/Site: Ensure correct Site **Assign Values** Client Group: Awaiting Bed of Choice Case Manager: in CH ring – the Case Manager remains in PA ring – Placement Office

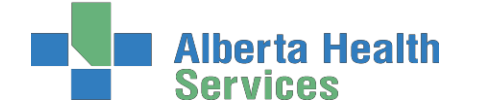

 $\cdots$   $-$ 

**Coordinated Access Processes**

# **Discharge Processes**

#### **Discharging Deceased Clients in AHS Continuing Care Sites**

In CH ring: Cardston, Coaldale, Crowsnest Pass, St. Michael's, Milk River, Raymond and Taber In PA ring: Bassano, Bow Island, Brooks, Oyen

Discharging Deceased (Expired) in an AHS operated Continuing Care site

The site will discharge the program but we must discharge the Lifetime Account. Before discharging the Lifetime account, and see if there are other programs still in active status and if there is an active Episode.

 $\triangleright$  After clicking the  $\bigcirc$  it will display the active programs the client is enrolled in and an Active Episode; these programs must be outcomed. You would outcome the program(s) and end the episode, which would take you to the Lifetime account discharge.

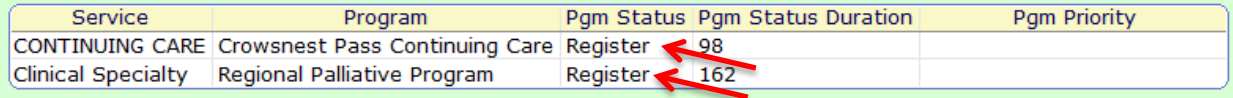

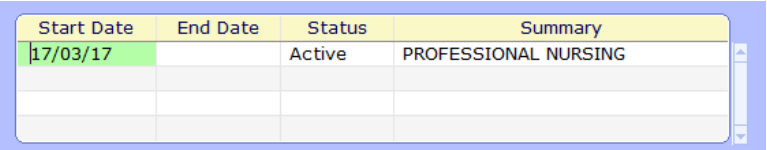

- The date that you would use for the discharge date would be **the actual date that the client died**
- $\triangleright$  Some Documentation should be done in Lt Notes about the notification of the client's death.

If no other active programs continue below:

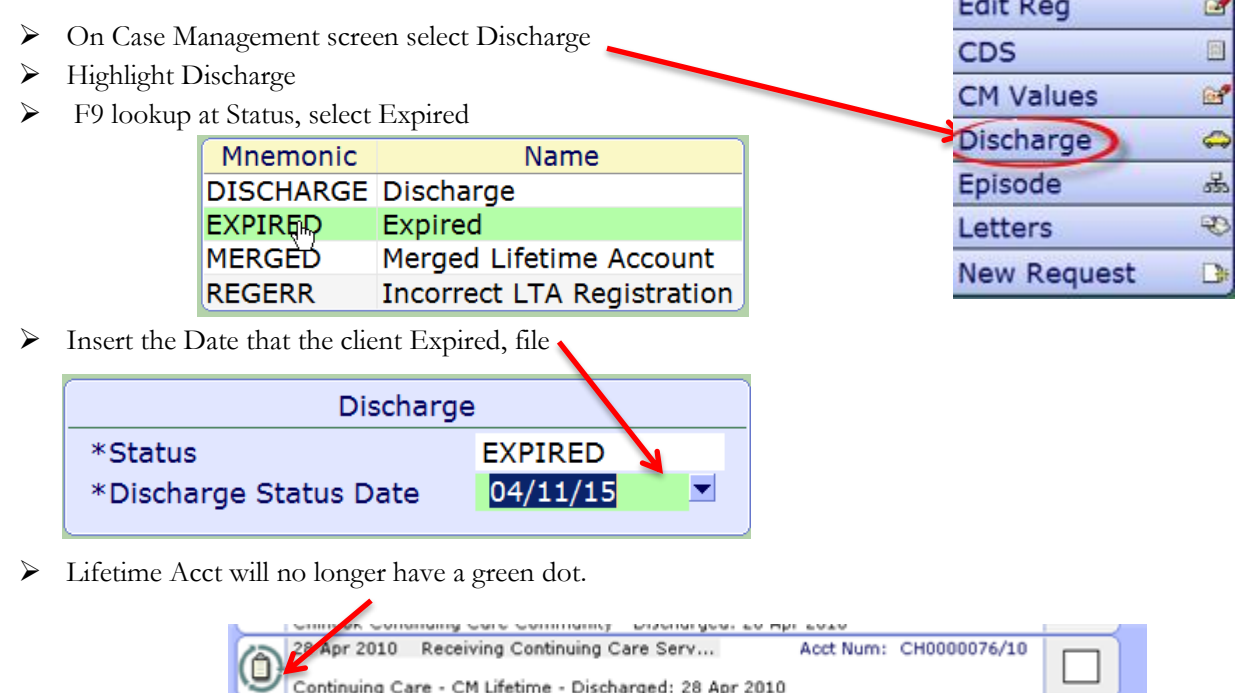

a

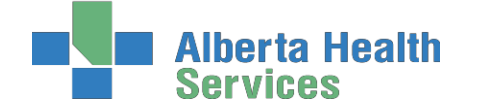

#### **Client Deceased in Non-AHS Continuing Care Sites**

In CH ring: Edith Cavell, Fort Macleod

In PA ring: Good Samaritans, Masterpiece River Ridge. Riverview Care Centre, Sunnyside Care Centre and Valleyview, Southland Meadows

#### **Process is 2 Steps**

Step 1- determine if the LTC program is the only active program if other active Programs follow below:

- $\triangleright$  Check if there are other programs that still have a registered status. If you see the Palliative Program in a registered status complete the following steps
- Discharge the Palliative Program for the date the client died
- $\triangleright$  Check if there is an Active Episode (there should be one) discharge this for the reason of Expired along with the date being reflective of the **actual date the client died**.
- $\triangleright$  Notify Palliative Care that the client died and the date of the death

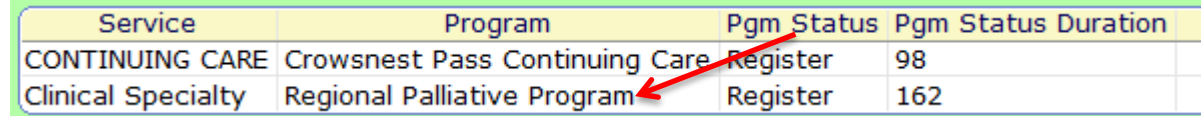

- Document in Care Manager the notification of the clients death along with the date
- Otherwise if no other programs select Continuing Care Facility is highlighted, select "Discharge" from right side toolbar

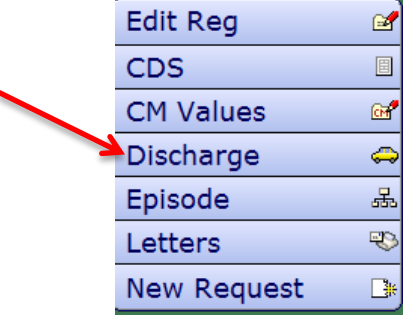

▶ Do F9 lookup at Outcome, choose Client Expired, press Enter

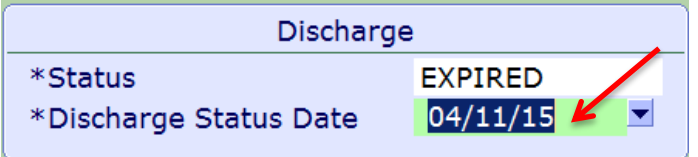

- Insert the Date, **(the actual date that the client died)** file,
- Program will be completed and no longer show on Programs screen

Step 2- Discharge Lifetime Account as follows:

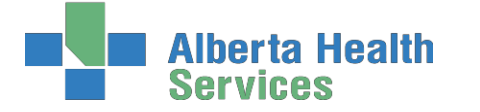

- On Care Manager screen select Discharge button
- > Highlight Discharge
- F9 lookup at Status, select Expired

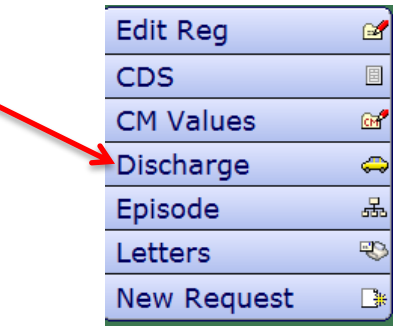

Insert the **Date that the client Expired**, file

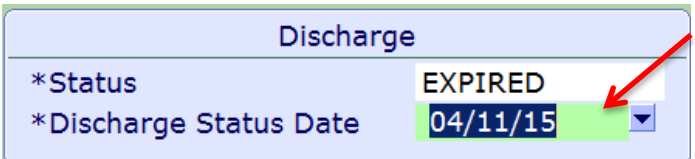

In the EMR, the Lifetime Acct and LTC Facility will no longer have a green dot.

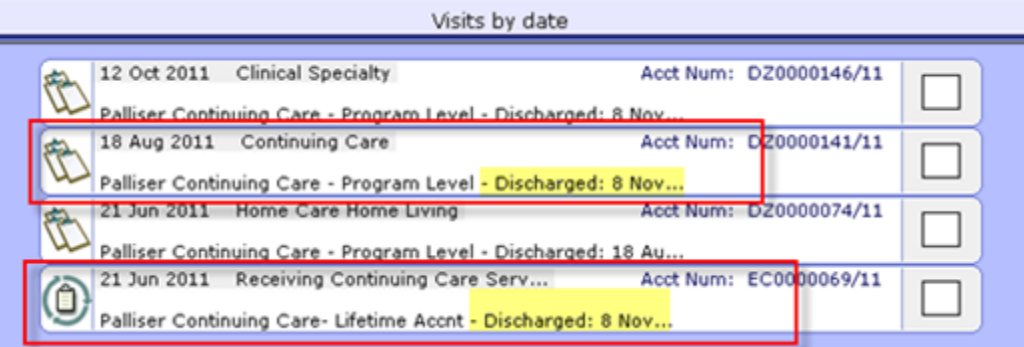

# **Appendix A: Documentation Basics and Principles**

#### **General Charting Principles**

- Use upper and lowercase, and proper sentence structures,
- There is an **Intent** section at the top of most assessments for information purposes, **DO NOT**  document anything in this section,
- Circle selections mean you can select only one option,
- Square selections mean you can select more than one option,
- Comment boxes are for free text,
- Some assessments are on multiple pages which are identified in the upper right corner of the screen.

#### **Documentation**

- Can include Client Assessment data, clinical findings, care plans, Interventions, Client goals, critical pathways, medication administration, risk Assessments, and discharge planning. "Staff will document immediately after care has been provided, or within the same scheduled shift that care has been provided" *(Home Care Policy and Procedure #3.2.20)*.
- Must be comprehensive, accurate, timely, and clearly identify who provided the care/service. It must be objective, factual and reflect appropriate use of abbreviations. *(CARNA, September, 2006).*
- Health Care Professionals must sign off any entries; signatures are considered valid if used to demonstrate accountability specifically by that person. *(CNO, 2004)*
- Incorrect entries must be corrected indicating the person making the correction and when it was made. Previously entered data that is part of the record should not be deleted.
- Late entries must clearly be identified noting the date and time late entry was made.

#### **Back Charting**

**Note: late entries greater than 72 hours will require special changes to your charting access. To change your access you will need to email:** [SeniorsHealth.SouthZoneEducation@ahs.ca](mailto:SeniorsHealth.SouthZoneEducation@ahs.ca) **and provide your 6 digit Meditech number and your manager's name.**

#### **Electronic Records and Security**

- Entries made and stored in an electronic health record are considered a permanent and legal part of Client records.
- Access to Client information should occur only when that professional is involved with the Client and his/her plan of care. Authorized individuals; people providing services or acting on behalf of AHS granted access to Personal and Health Information on a "need to know basis".

Users are responsible for updating their passwords. Passwords should be not easily deciphered.

**NEVER** reveal or allow anyone else access to your personal identification number (PIN) or password as they act as a personal signature and identify YOU as the person accessing and documenting Client information. Users are responsible for all actions performed under their user ID login.

#### Use only systems that have secured access.

Alberta Health

- Do not use automatic login procedures (automatic password saving).
- Protect Client information displayed on monitors by locking workstation. Keep devices in users possession at all times.
- Transport information securely by logging off when not using the system or when walking away from or leaving the terminal.

**EMR** 

#### **Viewing Documentation in EMR**

There are several ways to access the EMR:

- Select the F11 key
- Select the EMR Icon on the Main Menu
- Select the EMR Link of the right side of the Meditech screen
- From PCS, select EMR

To access your client from the Case Management screen:

- Highlight Client on the Case Management screen.
- Select Programs, select Program Routines, RN's select Program Care Plan
- The Process Plans of Care screen opens. Select the EMR Link button or F11 key
- The EMR screen for the client opens. Select Other Visit from right toolbar—this enables you to view all electronic documents on your client
- Select View All Visits from right toolbar.

### **How to Add SOC Intervention in the Lifetime Account**

This will be required if the **SOC: Lifetime Account** is not already present in **LT Account** or some assessments from the SOC set are missing ( you may see this on clients that have been on Home Care prior to Meditech Update 2014)

**Record List** Visits by date isits by diagnosis Visits by type

List "x" visits View all visits **Summary List Allergies** 

If the client **already has assessments** in the **Lifetime Account** they will be listed on the screen when you enter the PCS environment (**Worklist**). If you need to add the SOC: Lifetime Account, click on footer button "**Add Interventions**" to open the "**Search for**" field.

**Note:** If the client is new and there are no previous assessments listed, the "**Search for**" field will automatically open.

- **a.** In the "**Search for**" field, enter the word "**Life".**
- **b.** Place check mark beside **"SOC: Lifetime Account"**
- **c.** Click **"Add & Close"**
- **d.** Interventions you have added should be magenta on the screen. You can then document as needed on these Interventions.

**Note:** If any of these assessment were added previously (they already existed on the **Worklist**) you will see **DUP** in magenta under the **Src Column**. These assessments must be deleted as each assessment should only appear once on the **Worklist**.

# **South Zone** – Care Manager Module

**Coordinated Access Processes**

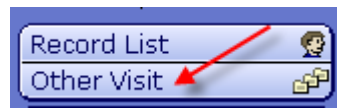

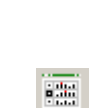

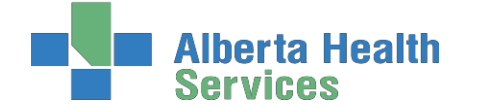

**Coordinated Access Processes**

#### **How to Delete Duplicate Interventions in Lifetime Account**

If Duplicate Assessments are added this will be indicated by **DUP** in magenta under the **Src Column:**

- **a.** Highlight the single **Duplicate Assessment** or place **checkmarks to** the left of all the Duplicate Assessments that you wish to Delete (**Prior** to any documentation being completed on the Duplicate Intervention)
- **b.** Select **Delete** Intervention from the bottom tool bar. This will remove the Interventions from your Worklist.

#### **How to Chart if Client has been Discharged/Deceased before charting was completed**

These steps allow the User to chart, for example, something needed/missed to be edited after client was discharged. (Do not register the client into any program a 2<sup>nd</sup> time).

- 1. On the **Change List**, choose **Lookup List** to search for Client
- 2. If a pop up message appears indicating the Client is discharged , choose "Yes"

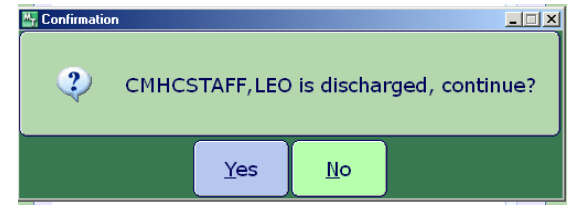

- 3. On the CM Coordinator Desktop screen, choose **Edit PGM List** Change List  $||$  Edit List  $||$  Change PGM List  $||$  Edit PGM List
- 4. On the **Status** screen, choose place a checkmark beside "**Complete**" and SAVE

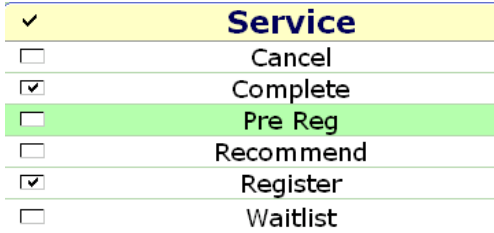

- 5. Highlight the **Program** and open the **Program Account** by clicking on the **(+)** to the left of the Client's name
- 6. On the Footer menu click on **Pgm Document** and document in **PCS/Worklist** as usual. Remember to date as usual.

#### **Editing Documentation**

You may edit your <u>own</u> Intervention documentation **for** 3 days (including weekends). This is only done if an error or omission is made in documentation. A history is kept. The original document is also viewable. To edit past 3 days, please contact the Seniors Health education team at: [SeniorsHealth.SouthZoneEducation@albertahealthservices.ca](mailto:SeniorsHealth.SouthZoneEducation@albertahealthservices.ca)

- Navigate to **PCS Interventions** screen where charting was originally done (screen says PCS in top left corner)
- Select on time in grey area under History of Intervention to be edited Ord Intervention Status Src Frequency History Wound and Dressing Simple Assessment DAILY  $\circ$ A PS. A ps PRN Vital Signs 56 mins Medication Administration Community A om Community Acute Client Assessment A ps 69 mins

The Intervention History opens. There may be multiple lines. Select the entry you wish to  $\frac{1}{55}$   $\frac{1}{55}$   $\frac{1}{8}$   $\frac{1}{8}$   $\frac{1}{8}$ 

**Coordinated Access Processes**

appears in green. (Look for your name in "Done by" column) select again to open

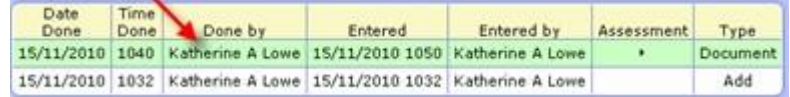

- Once Assessment open, make all changes to the Intervention. Select Return at right lower screen. The edit is shown in the top column in magenta Return
- $\triangleright$  Select Return again. Edit-Date/Time appears under the Intervention in magenta
- $\triangleright$  Select Save. Only the edited Intervention appears in the Notes in the EMR.

#### **Undo Documentation**

Documentation done in error may be undone by the User for  $\frac{3}{2}$  days (including weekends). After 3 days, please contact the Seniors Health education team at [SeniorsHealth.SouthZoneEducation@ahs.ca](mailto:SeniorsHealth.SouthZoneEducation@ahs.ca)

- Reasons for documentation to undo:
	- o Done on wrong client
	- o Wrong Date/Time
	- o Wrong Visit/Account (i.e. wrong Program)
	- o Other reason
- Navigate to PCS Interventions screen where charting was originally done (screen says PCS in top left corner)

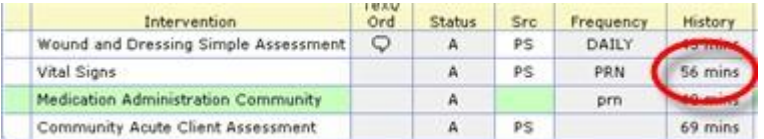

- Intervention screen opens in PCS showing Interventions
- Select into grey area under History of the Intervention to be undone
- The Intervention History opens. There may be multiple lines. Click the entry you wish to undo so it appears in green. (Look for your name in "Done by" column) You may open it to ensure it is the correct document to undo, and close it by clicking Return. (Note: once undone, cannot get back)

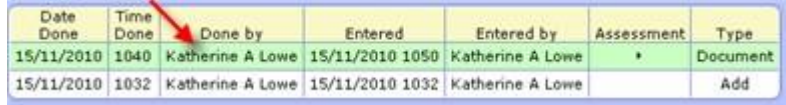

- Undo Select **Undo** from the bottom toolbar.
- Select one **Reason** for the Undo. Select OK. (If you select "Other" you must type the Reason for Undo reason, i.e. duplicate entry, then select OK)

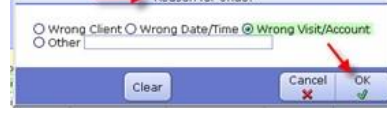

- > Undo line appears in magenta. Select Return
- Return The Undo appears under the Intervention in magenta. Select Save
- $\triangleright$  Click into the grey area under History to see that a record is kept of the Documentation which was Undone

Return

 $\triangleright$  In EMR, the documentation will not show under Notes. However in Spreadsheet under Date it will be shown as Undone.

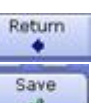

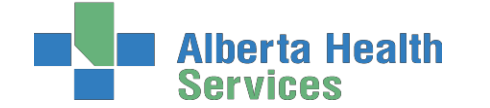

# **Appendix B: Meditech Short Cuts**

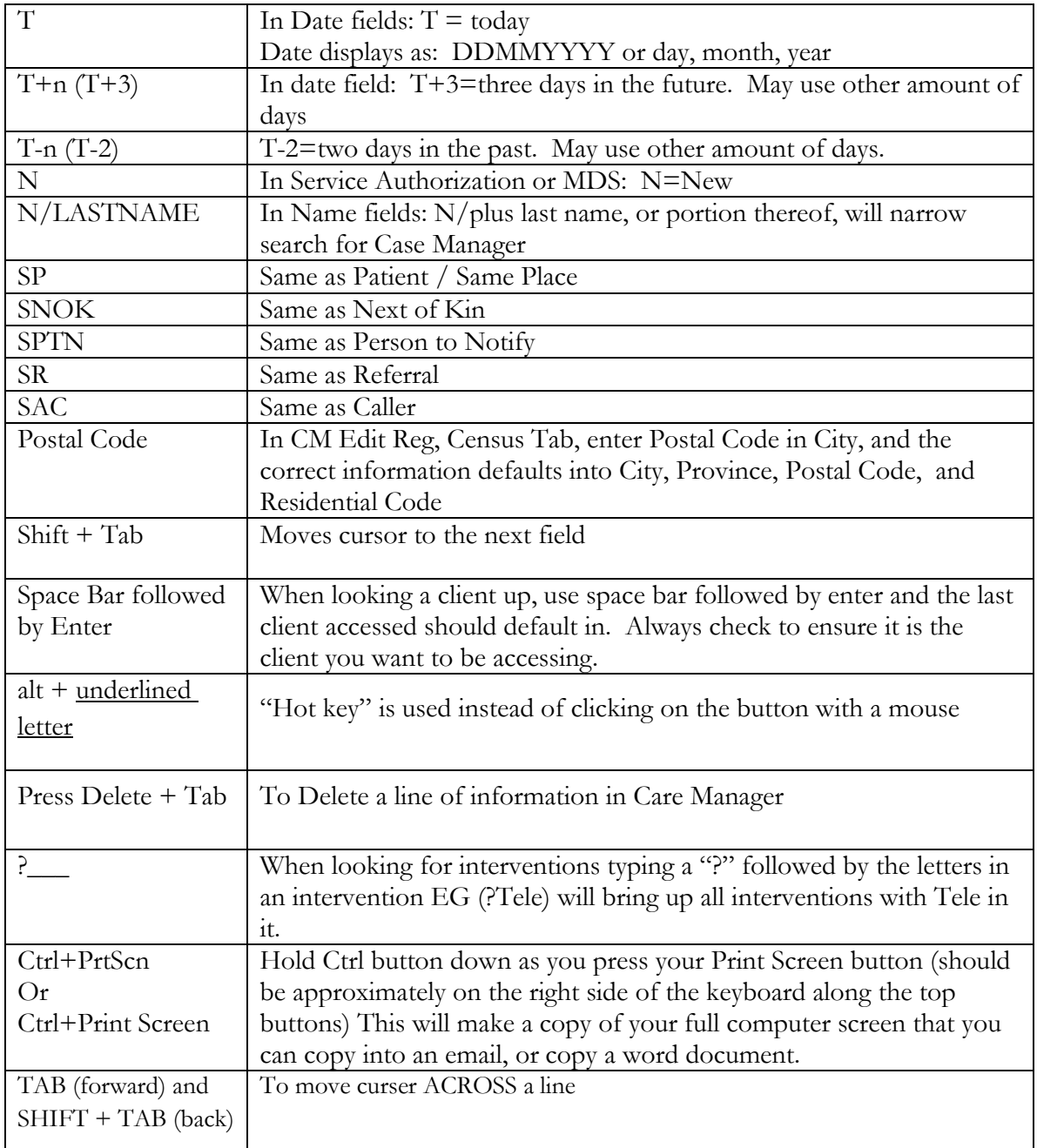

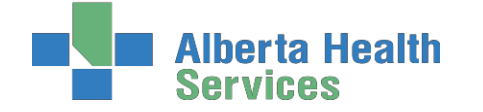

#### **Keyboard Shortcuts**

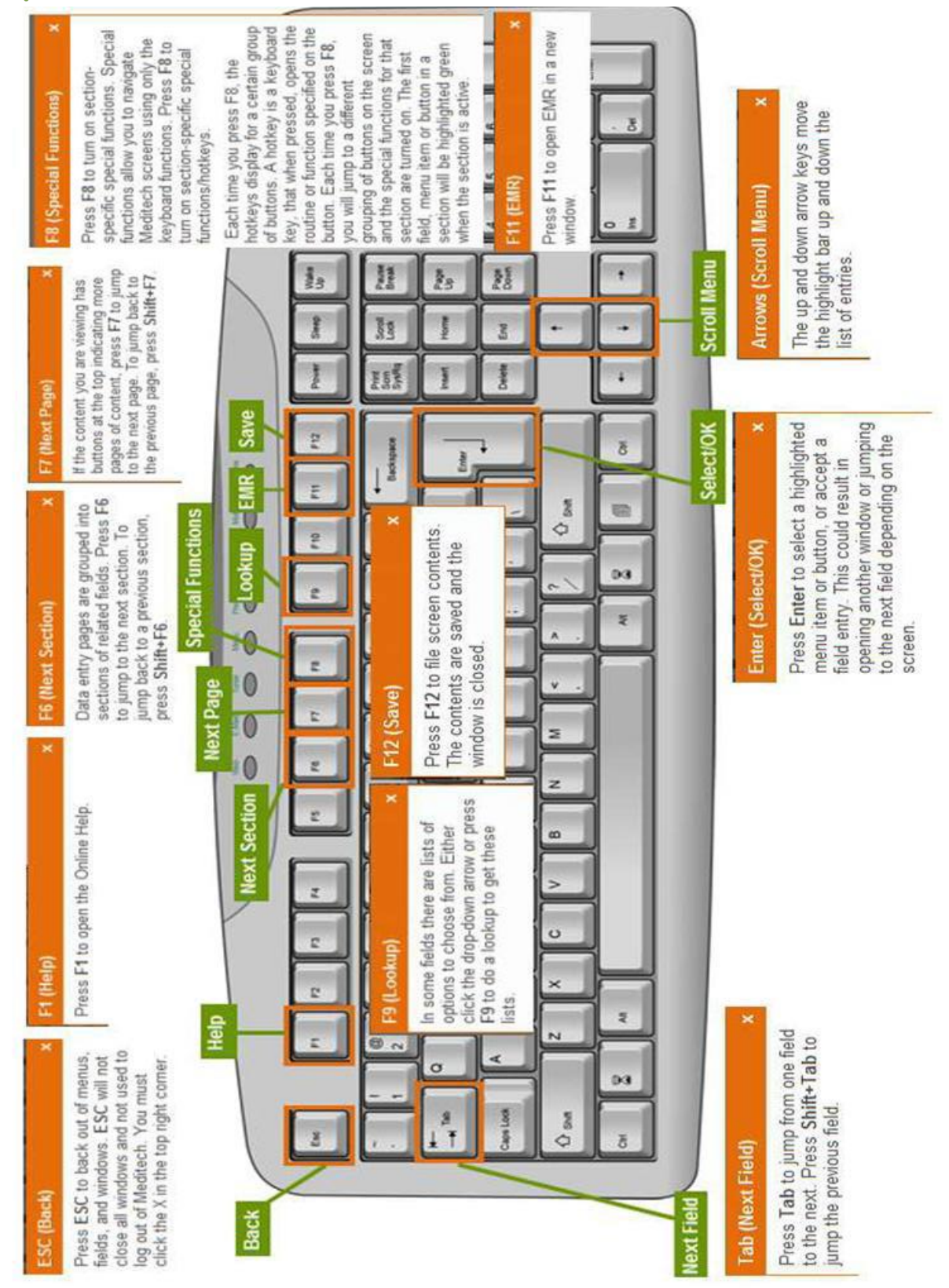

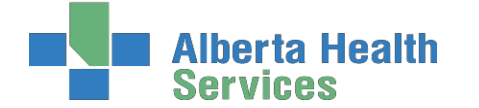

# **Appendix C: Terms/Definitions Relating to Meditech & Care Manager Module**

**AADL –** Alberta Aids to Daily Living

**ACCIS —** Alberta Continuing Care Information System. The ACCIS system collects data specific to Home Care patients including demographic data, admission data, RAI, intervention data, transfers and discharges.

**Account Number -** A consecutive numbering system that gives each person a unique number for the current registration.

**ADL Hierarchy**—This Outcome Measure from the MDS-HC measures ADL performance. It is a 6-point value with 0 reflecting Independence and 6 reflecting total dependence. It is a valid measurement of ADL function and is also reliable to assess ADL impairment over time

**AHS** – Alberta Health Services

**AIS**—Assessment Intelligence System. Web based ELearning Solutions which provide additional computer based learning for Inter-RAI assessments, including the RAI-HC and RAI 2.0.

**Assessment**—A health care organization-defined questionnaire used to collect client information also called Interventions

**CAPs**—Client Assessment Protocols. The presence of an accurate MDS-HC assessment lays the ground work for all processes that follow, including identification of problems, causes and associated conditions, and specification of necessary care goals and related approaches to care. CAPs provide guidelines for further assessment and individualized care planning. The RAI-HC can trigger up to 30 different CAPs

**CDS**—Customer Defined Screen. Screens created that will capture data not captured on standard MEDITECH screens (example: CSB Type)

**CHESS Scale**—This outcome scale from the MDS-HC is a 6-point scale designed to be a predictor of health instability and frailty. A score of 0 means the client has no symptoms present while the high-end score of 5 represents a client with very unstable medical conditions and a poor long-term survival rate. A score of 5 at the time of assessment would be predictive of a length of life of less than 30 days

**CIHI**—Canadian Institute for Health Information. An independent, national, not-for-profit organization working to improve the health of Canadians and the health care system by providing quality health information. CIHI works closely with Inter-RAI to support comprehensive assessment through standardized education. They also work with Healthcare Agencies to support implementation and in turn, receive submission data in relation to Government policy

**CM – Care Manager** -Community Care Module: Home Care, Continuing Care (Placement Office), Community Rehabilitation Program, Specialty Programs, e.g. DEP, Seniors Resource, Chronic Disease

**CPS**—**Cognitive Performance Scale**. Calculated from the **RAI-HC**, it is a hierarchical index used to rate the **cognitive status** of clients. It has been validated against the Mini Mental State Examination and the Test for Severe Impairment. It has a score of 0, Intact, to 6, very severe impairment

**CSI Status**- Indicates client's status in the Client Service Inquiry. The status is: Open, Assign, Intake & Closed

**CWS**—Community Wide Scheduling

**Downtime**—A description of when the computer system is not available due to system outage, or lack of connectivity with our laptops

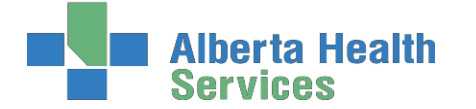

**Coordinated Access Processes**

**DRS**—Depression Rating Scale. The DRS can be used as a clinical indicator of depression. Scores above 3 indicate depressive disorders

**E-charting—**Electronic Charting—Charting done electronically in the computer as opposed to on paper

**EMR**—Enterprise Medical Record. The EMR represents the patient's online medical record. A tool to view all clinical and administrative data for a patient in one centralized location. Visit data is streamlined, centralized, updated on a real-time basis, and never purges. The **EMR collects, stores, and displays clinical data for patients**

**File -** The Meditech word to "save" or record the added information into the client's electronic record. The File function is used to "send" orders to the performing department.

**Frequency**—The number of times that an Intervention is administered to a client. Also referred to as directions

**HCRS**—Home Care Reporting System

**HCQIs**—Home Care Quality Indicators

**Intervention**—A task or action that a caregiver performs that is directly related to client care also called **Assessments** 

**Intervention Status**—An Intervention can have any of the following statuses:

**Active** (A)—are current care delivery responsibilities

**Cancelled** (X)—entered in error –use only in rare cases

**Complete** (C)—no longer necessary in the current phase of care, but which appears on the plan of care to show a true picture of the client's progress

**Discharged** (D)—are no longer being delivered because a client has been released from the current program or from Community Care

**Inactive** (I)—an inactive item

**Hold** (H)—has been temporarily stopped

**Stopped** (S)—a system generated status when an Intervention as reached the stop date. Would not be selected by the end user

**MAPLe**—Method for Assigning Priority Level. The MAPLe is an algorithm that uses data from the RAI-HC to create a score that is an indicator of stability of the client's current health and living situation. It assists with identifying clients at risk for requiring a change in living/support options

**MDS-HC Status**- Indicates the status of the MDS-HC Assessment. The Statuses available are: Draft, Complete, Finalized and Xcancelled.

**Mnemonic-** An abbreviation or code for items on a selection list, e.g. facility, service, program, physician, etc.

**MPI** – Master Patient Index

**Omaha System —** Contains Problems, Modifiers and Outcomes and enables the building of client specific Careplans

**Omaha Modifiers —** Refers to two sets of terms (Individual, Family, Community and Health Promotion, Potential, Actual) used in conjunction with problems, which allows practitioners to identify to whom the problem pertains and degree of severity in relation to client strengths, concerns, risk factors , signs and symptoms

#### **Omaha Outcomes —**

60  $\mid$ P a g e **Knowledge Outcome:** Ability of client to remember and interpret information (what the client knows)

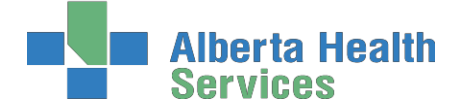

**Coordinated Access Processes**

**Behaviour Outcome:** Observable responses, actions, or activities of the client fitting the occasion or purpose (what the client does)

**Status Outcome:** Condition of the client in relation to objective and subjective defining characteristics (number and severity of client's signs and symptoms or predicament)

**Omaha Problems** —A potential or actual need that requires Intervention by a caregiver

**Outcome Scales**—A series of related items from the RAI-HC that are grouped together to help describe the client. The Outcome Scales available from the MDS-HC include the CPS, DRS, ADL Hierarchy, CHESS, Pain Scale, ADL Short Form, ADL Long Form, IADL Difficulty, IADL Summary, IADL Involvement, and MAPLe

**Pain Scale**—An **Outcome Scale** from the **RAI-HC** that has been shown to be highly predictive of pain when compared to the Pain Thermometer, Numeric Rating Scale, Visual Analog Scale and the Verbal Descriptor Scale. It has a range from 0, no pain to 3, severe daily pain

**PCS**—Patient Care System. On-line, multidisciplinary clinical documentation, driven by the Patient's (Client's) Plan of care

**PHN**—Personal Health Number (see ULI)

**Plan of Care**—A group of **Problems**, **Outcomes**, and **Interventions** assigned to a client

**Process Plans**—Name of the screen where **Plan of Care** is seen in Meditech

**Program Status-** Indicates the status of a Program. The statuses available are: Recommend, Register, Complete, Waitlist and Cancel.

**Protocol**—A protocol is a instruction or information on how to perform a procedure regarding policy, procedures, or research studies **RAI HC** — Resident Assessment Instrument for Home Care

**Service Authorization Status** -The Service Auth Status help the End-User identify what process the Authorization Form is in. The Statuses available are: Draft, Compiled, Accepted, Finalized and Xcancelled.

**Sites -** The Care Centre or Community Health Centre where the client's is registered.

**Status of an Intervention in Process Plans of Care -**The Status of an Intervention in the Process Plans of Care Screen can be one of the following: Active (A), Complete (C), Hold (H), Inactive (I) and XCancel (X.) In the Process Plans of Care screen if the Status of an Intervention is not in the *"Active"* Status, then the End-User will **NOT** be able to create a Service Authorization Form needing that specific Intervention

**ULI**—Unique Lifetime Identifier. Usually the same as the PHN

**Unit Number-** The Meditech program's name for the client's Medical Record Number. Patients have the same Unit number for all visits to a facility, allowing the Health Records department to keep old charts together.

**VI**—Seen on the Process Plans of Care screen in front of Interventions which are assigned to a Vendor. The **V** appears once the Service Authorization takes effect

**Worklist**—Accessed from the Process Plans of Care screen through the W button. A list of Interventions scheduled for a client

# a Health

**South Zone** – Care Manager Module

#### **Coordinated Access Processes**

#### **Alberta Continuing Care Information System (ACCIS) Item Definitions**

List of Records that will be submitted to ACCIS and a sample of some of the data contained in those records.

- ID Record Identification Record this data is collected at time of patient registration and episode creation.
	- o Name, Birthdate, ULI, Site, Episode Start Date
- AD Record Admission Record this data is collected at time of patient registration and episode creation.
	- o Postal Code, Date Case Opened, Service Plan Date and Type, Method of Funding, Referral Source, CM Values
- SD Record Service Details Record
	- o Interventions documented via PCS, RAI-HC Finalized or any Service Authorization
- RH Record contains RAI- HC data
- MD Record Medications from the RAI- HC
- UR Record Update Record
	- o Fields are updated by CM: Gender, Birth Date, Client Type, Primary Language, Service Plan Code, Method of Funding Services, or Postal Code of Residence
- TR Record Transfer record
	- o generated when changing a client's site to another site within Meditech
	- o All documentation, Service Authorizations will need to be completed prior to transferring
- DC Record Discharge
	- o Episode has ended
	- o Items included would be End Date, Reason or Referred To
- DE Record Delete record
	- o Such items that will generate a DE would be: PCS documentation undone, Service Authorization marked as not occurring or RAI-HC cancelled.

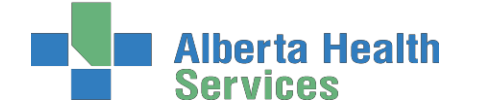

**Coordinated Access Processes**

**Preference & Priority Definitions (Changes effective Dec 2015)**

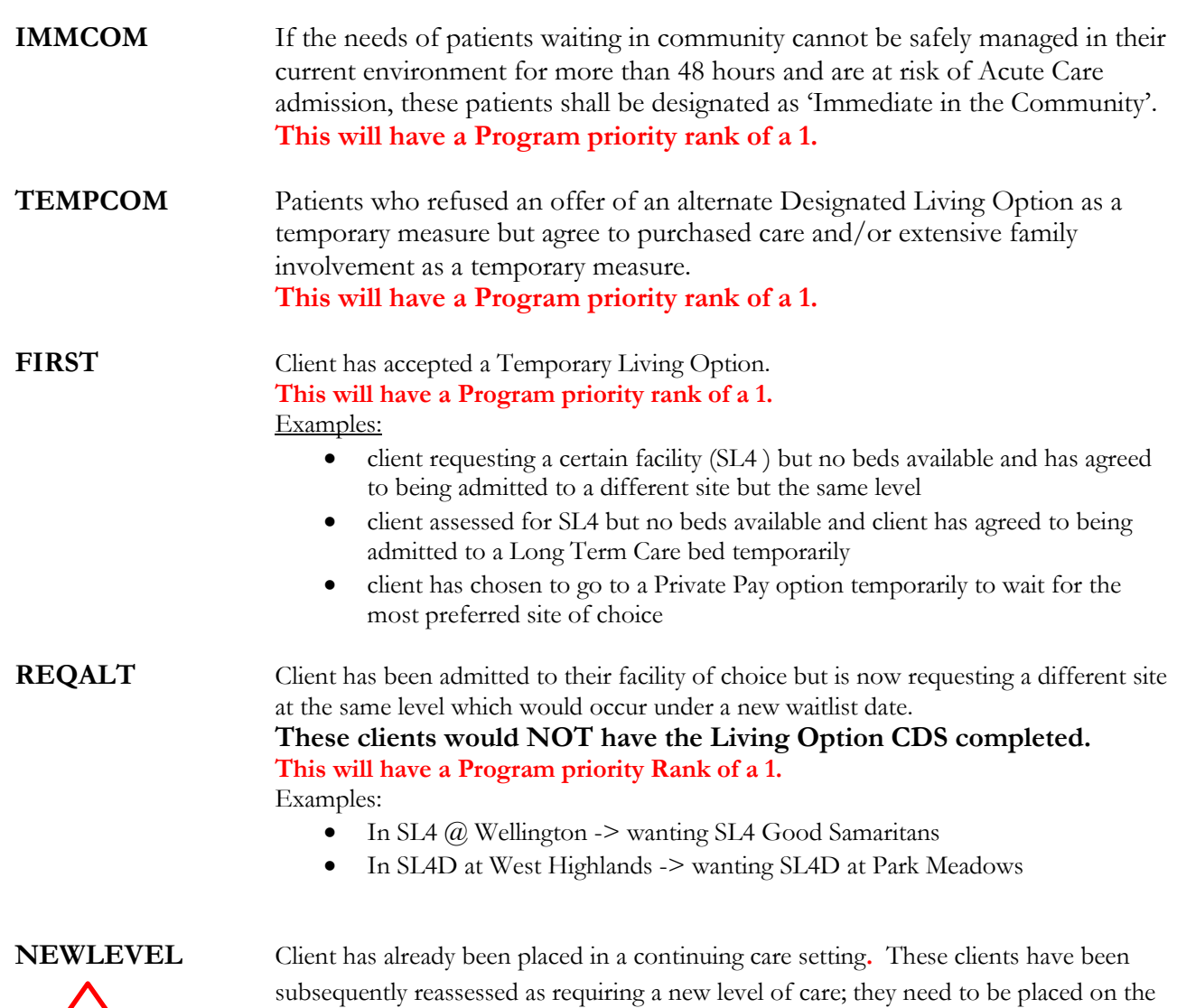

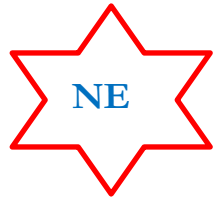

waitlist for that level of care and for the date that this was determined. **The CDS would be completed with all new information.**

 **This will have a Program priority rank of 1.** 

Examples:

- Client in SL3 now needs SL4
- Client in SL4 now needs LTC
- Client in SL4D now needs SL4
- Client in LTC now needs SL4

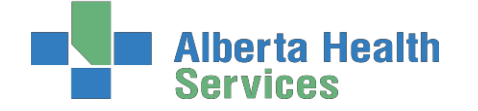

**Coordinated Access Processes**

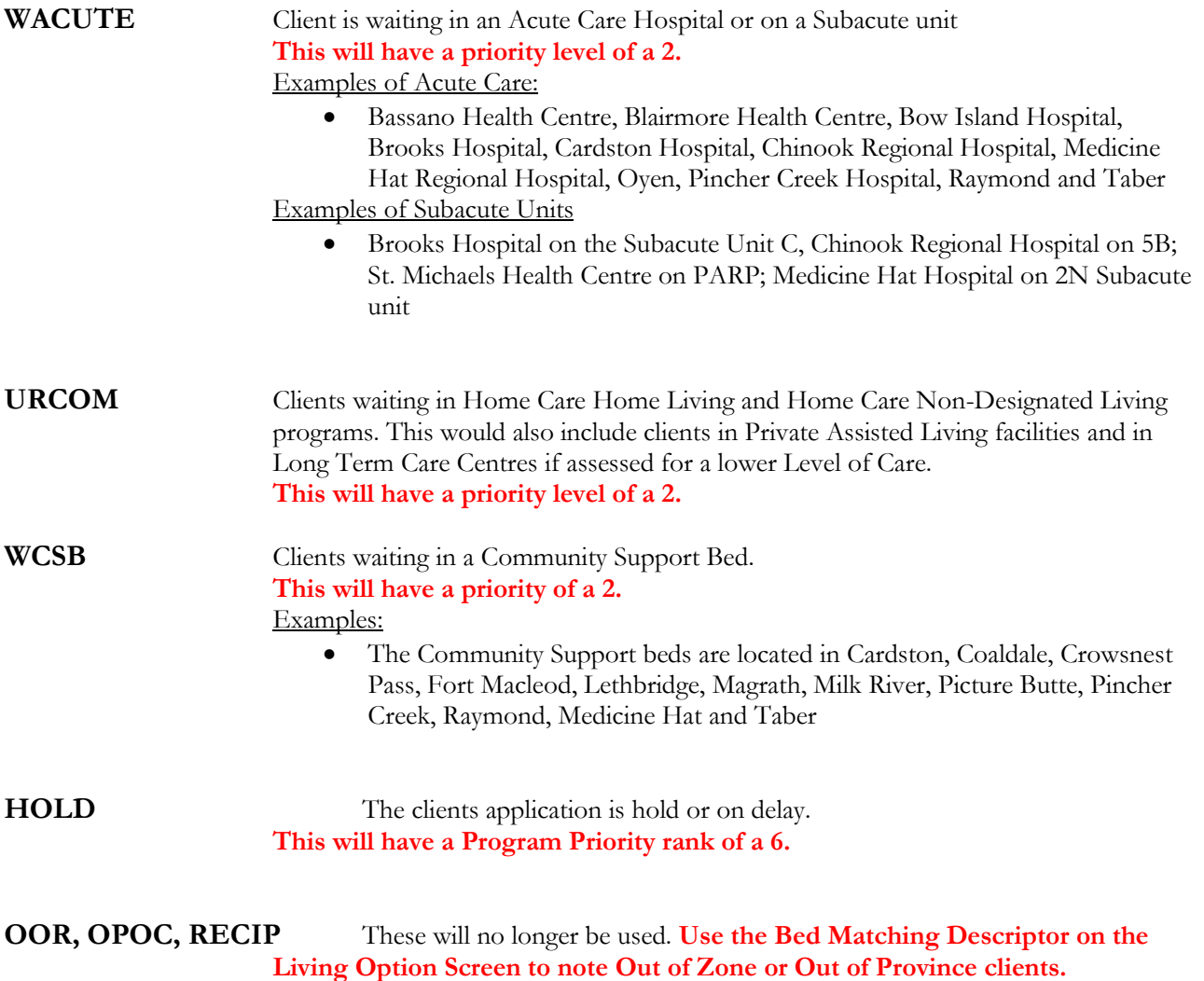

.

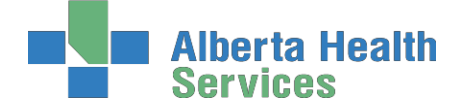

# **Appendix D: The Intake Assessment Community Care**

Allows the end users to briefly summarize the Services and Equipment supplies needed, it also has an algorithm to determine the correct **Client Group.**

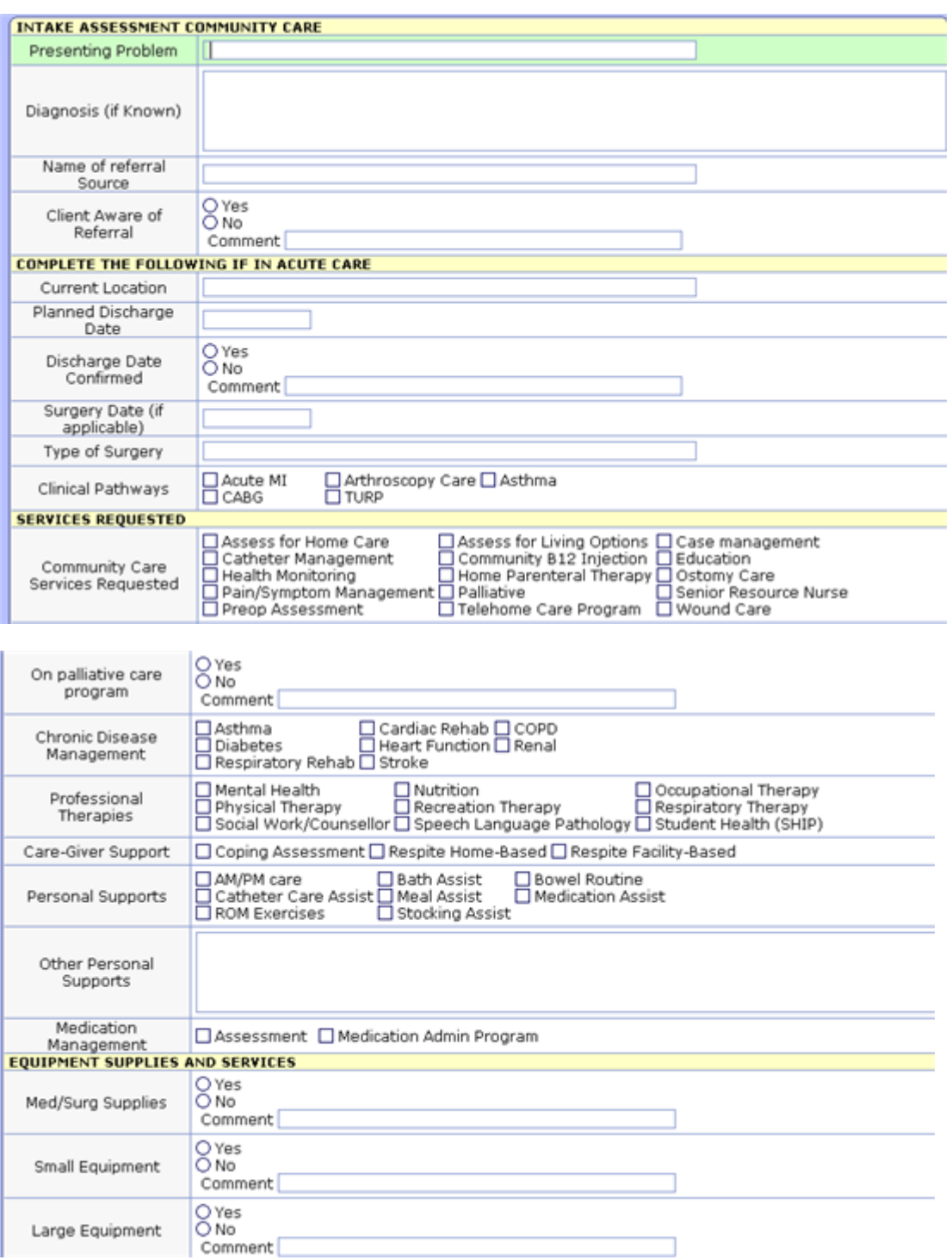

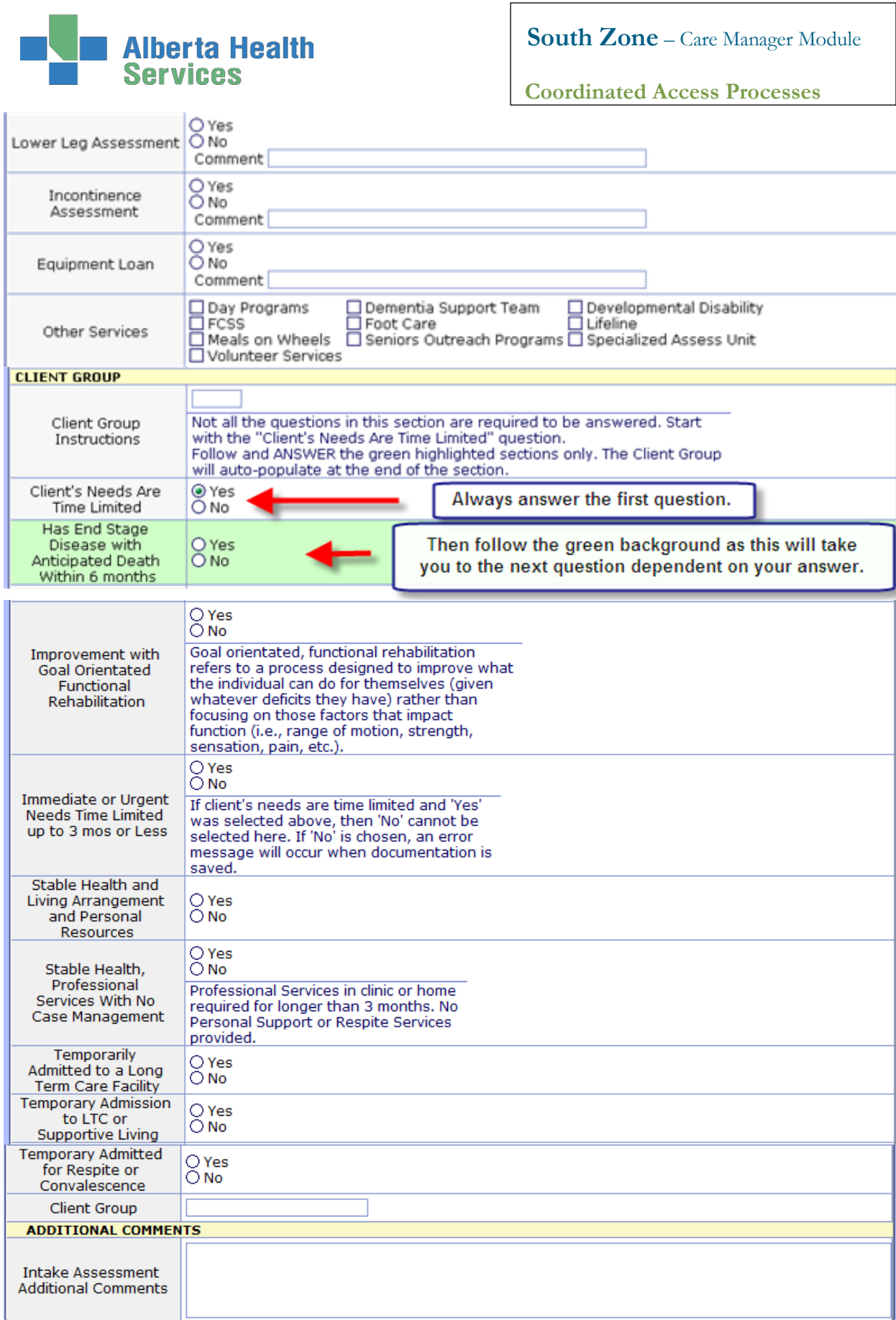

**Note:** The Client Group that displays, will be entered in to the CM Values Client Group and dated for the same date of the Intake Assessment.

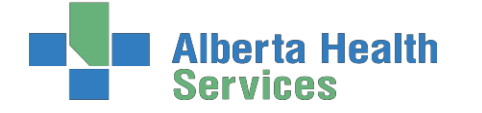

**Processes**

# **Appendix E: Client Group Definitions**

All clients will be assigned to a client group based on their health status. The type will be initially assigned by the Access Centre RN or Community Transition Team RN, but will be reviewed by the Case Manager after an initial assessment is done and changed if appropriate. It may also be changed when there is a significant change in the client's status. When assigning client group, refer to the primary need/goal of care.

**Note: The Client Group must match the value CM Values of CM Coordinator Desktop screen. The** Intake intervention is always done first then the client group that is generated through the **Intake is entered into the CM Values.**

- **Acute:** a client who needs immediate or urgent time limited (up to 3 months or less) interventions to improve or stabilize a medical or post-surgical condition.
- **End of Life:** a client with an end-stage disease for whom death is anticipated within six months; however, the timeline for death should not be the pivotal criteria for determining end-of-life as a client's group.
- **Rehabilitation**: a client with a stable health condition that is expected to improve with a time-limited focus on goal-orientated, functional rehabilitation. The rehabilitation care plan specifies goals and expected duration of therapy.
- **Long-term Supportive:** a client who is at significant risk of institutionalization due to unstable, chronic health conditions, and/or living condition(s) and/or personal resources.
- **Maintenance:** a client with stable chronic health conditions, stable living conditions and stable personal resources, who requires ongoing support to remain at home.
- **Awaiting Bed of Choice:** a client who has been transferred to a long-term care facility; however, the facility is no their preferred bed of choice. The client remains a community care client, regardless of the need for services, until they are successfully transferred to their preferred bed of choice.
- **Wellness:** receives only professional service for a single unmet need and does not require case management by AHS Continuing Care. The Wellness client has stable health condition(s), living arrangements and personal resources and is otherwise able to identify and manage his/her health needs. A Wellness client is expected to require AHS Continuing Care services for longer than 3 months.
- **Short Stay:** a maintenance or long-term supportive client that is temporarily residing (up to 28 days or less) in a supportive living or long-term care facility (i.e. respite services)

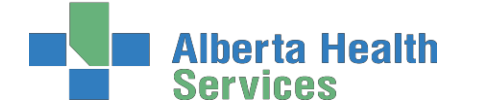

# **Appendix F: Client Group Decision Tree**

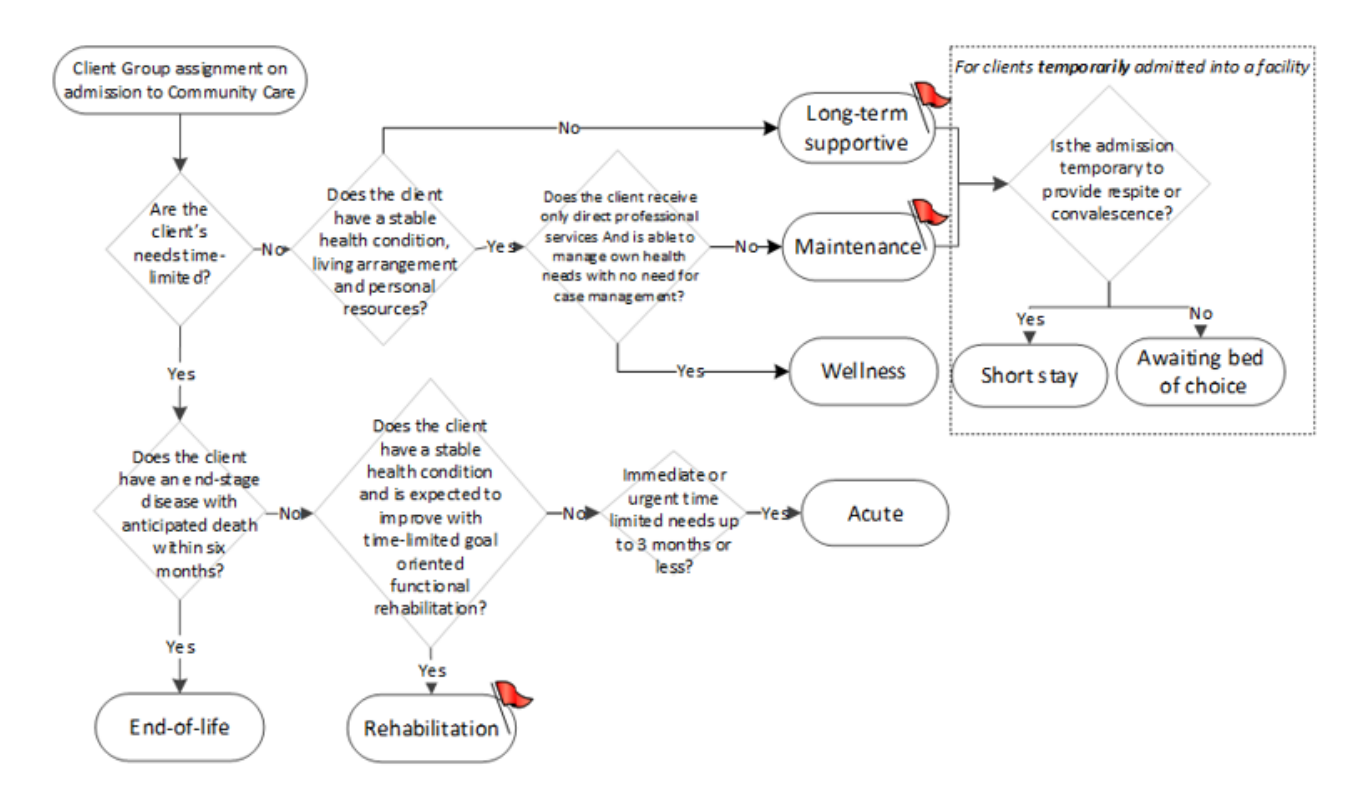

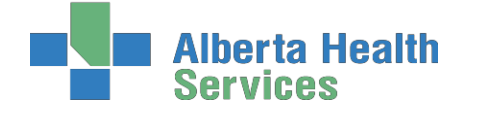

**Processes**

# **Appendix G: Episode Functionality**

- An Episode refers to the Admitting and Discharging of a client into Services and Programs.
- The original Episode and completion of CM Registration will create a Lifetime Account Number.

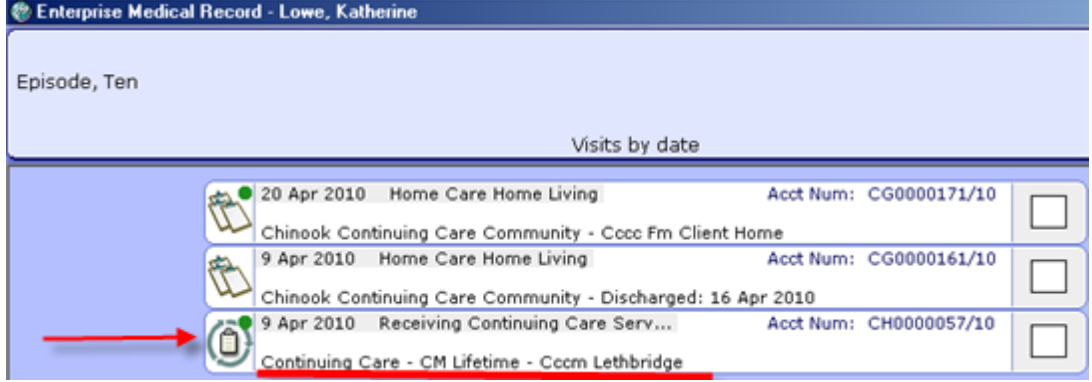

- An Episode will have a Start and a Stop date. Therefore each admission for Community Care services is an Episode.
- A client may have several different Episodes if they have received Community Care services numerous times.
- $\triangleright$  A client who receives services at home then later moves to a lodge, without an interruption in service, will have one Episode of care but will have been enrolled in two different Programs during the Episode of care.
- $\triangleright$  The Episode is created as a part of the Registration process

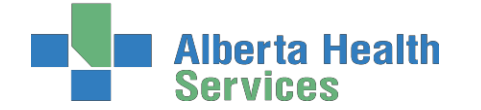

# **<u>Episode Summary Descriptions</u>**

**Coordinated Access**

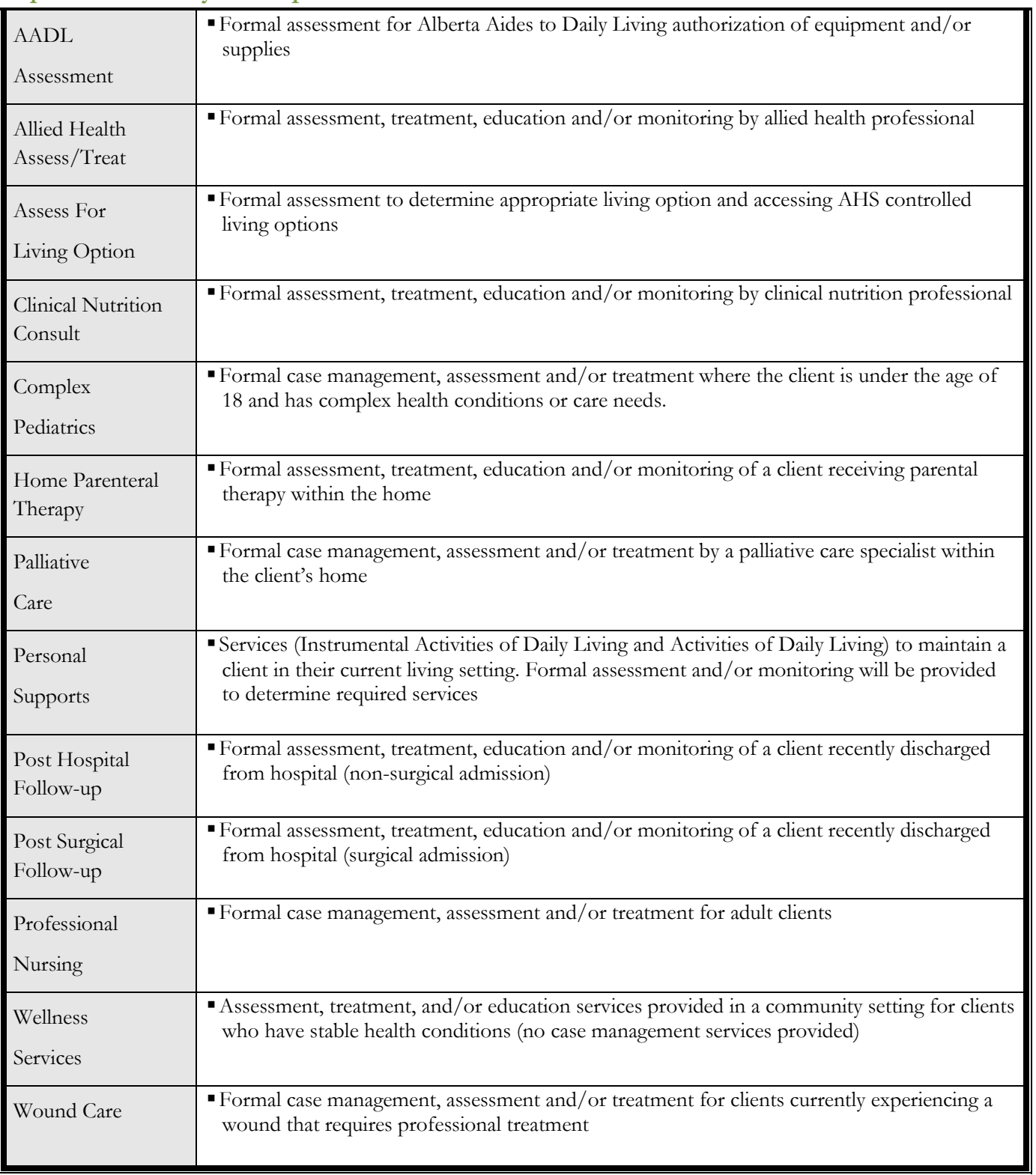

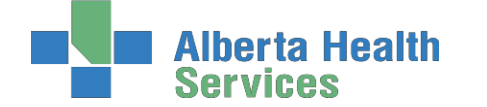

**Coordinated Access**

#### **Processes Error messages that might display when Ending an Episode**

When entering an End Date on an episode, if the episode has any outstanding errors or pending submissions, the number of each will be displayed to the user.

Example of  $#$  of errors and  $#$  of pending submissions:

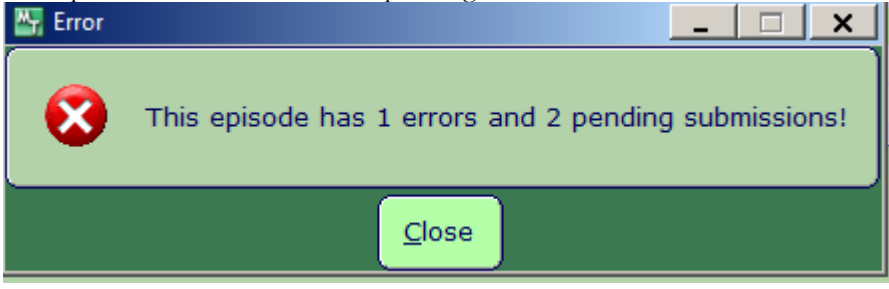

If you receive this message DO NOT END the Episode. Click OK. You are taken back to the episode screen, Exit out of the Episode. Contact [Seniorshealth.southzoneeducation@ahs.ca](mailto:Seniorshealth.southzoneeducation@ahs.ca) so the errors can be corrected prior to ending the episode.

Example that shows no errors, just pending submissions:

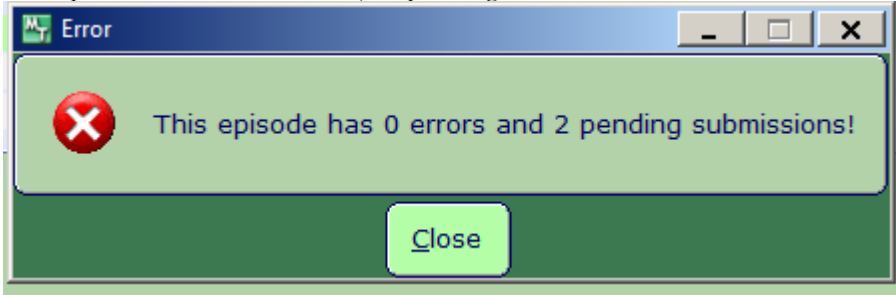

The episode can be ended in this case. Click OK takes you back to the Episode screen and the Episode can then be ended.

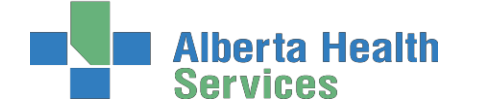

**Processes**

#### **Outcoming Program & Ending an Episode of Care**

**Definition:** Continuing Care: For the purpose of this document Continuing Care includes all services being provided within the AHS Seniors Health streams of Home Living, Supportive Living, Transition Services, Clinical Specialty Services, and Long Term Care (LTC) Facility Living.

**A. Outcoming a Program: Choosing a Program Outcome Reason**. When a Program is no longer required for a client, the Program is completed and a *Program Outcome Reason* is selected, based on the reason the client no longer requires the Program. The current Episode remains active if the client is still receiving some services/programs from Continuing

- Refer to Table A: Program Outcome and Episode Completion Descriptors including Definitions for Continuing Care.
- **B. Ending an Episode of Care (Discharge): Choosing an Episode Completion Reason**

When a client is no longer receiving any services from Continuing Care, the Episode is completed and an *Episode Completion Reason* is selected based on the reason the client no longer requires further services.

- The Episode will also be completed once a Continuing Care client in the LTC Facility Living stream is in their bed of choice – See Note 3
- Applicable Episode Completion Reasons will have a different mnemonic than the Program Outcome Reasons mnemonic; however both will have the same descriptor and definition/explanation as listed in Table A.

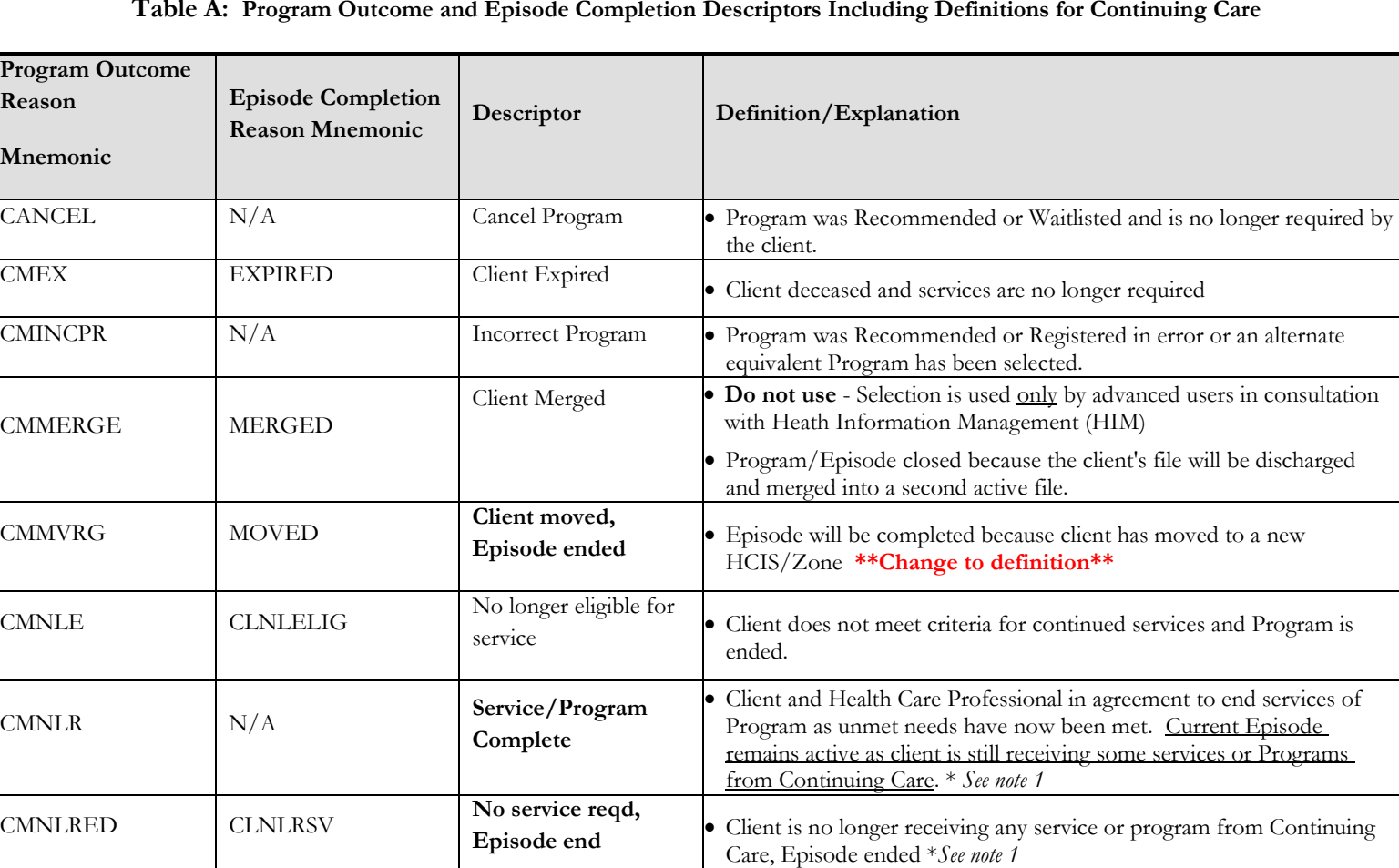

#### **Table A: Program Outcome and Episode Completion Descriptors Including Definitions for Continuing Care**
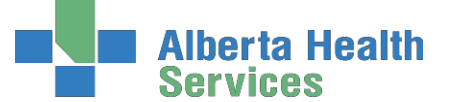

### **Coordinated Access**

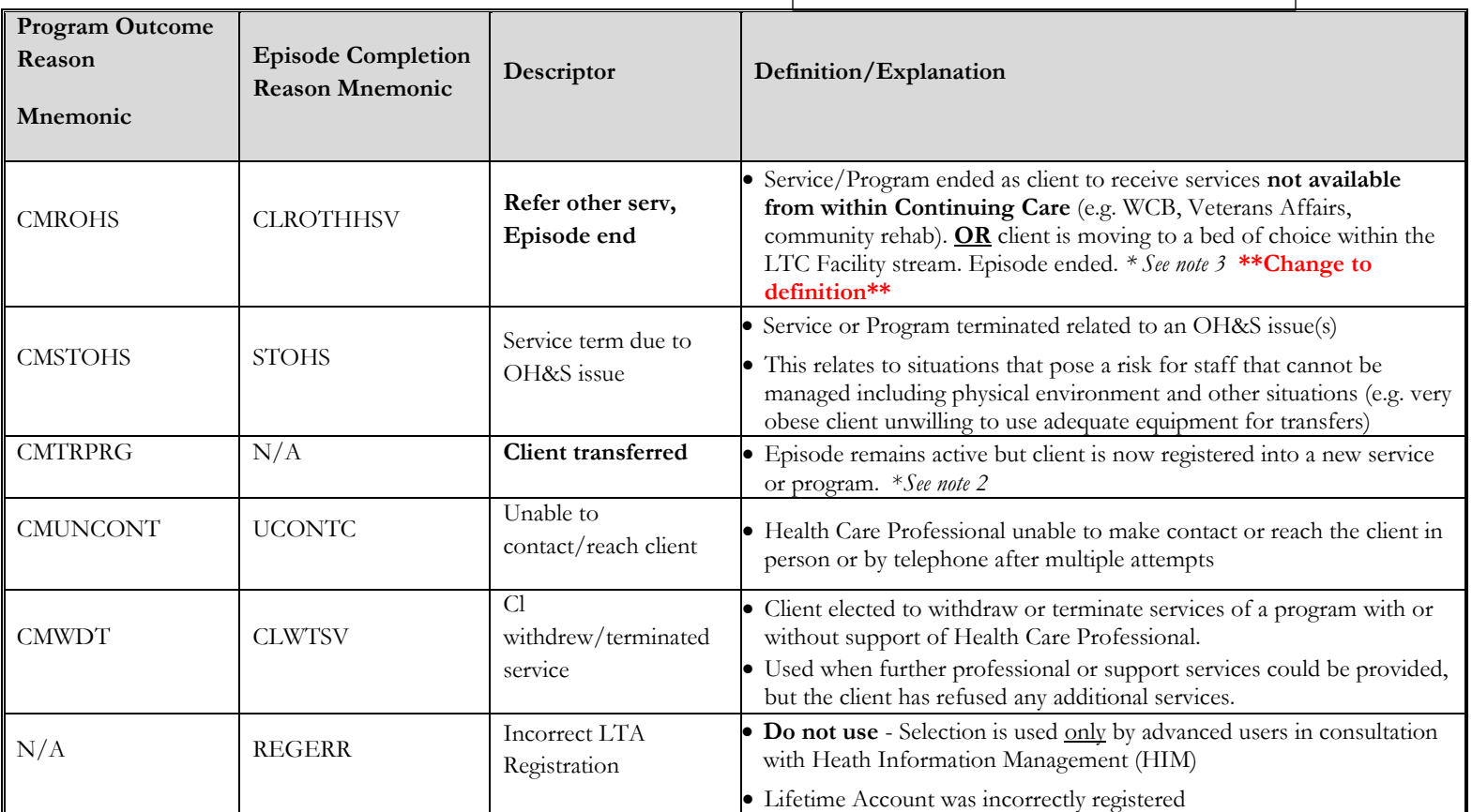

\* Items in **bold print** highlight definitions and descriptors that have changed significantly

- **Note 1:** The *Program Outcome or Episode Completion Reason*: "*No longer requires Service*" has been replaced by *"Service/Program Complete*" and "*No service reqd Episode end*". Please ensure you have a clear understanding of when to correctly use each of these reasons.
- **Note 2:** It is very important to have a good understanding of a client transfer. Do not end the Episode when the client is still receiving services in Continuing Care Program (unless they are now in a LTC Facility Living stream in their bed of choice).
	- Use *"Client transferred"* when the primary responsibility for the client's needs has changed to a different Continuing Care Program (e.g. Home Care program is being completed and another program is being recommended or is registered, the person responsible for the other program will now become the case manager).
	- Do not use *"Client transferred"* for caseload transfers within a program (e.g. transferring from one nurse to another nurse within the same office).
	- Use another Program outcome reason when your Program is finished but the Program with primary responsibility for the client's needs remains unchanged (e.g. Home Care Nurse is the case manager, client has both a Home Care and an OT program registered. OT is now done providing service to the client, the reason for completion of the OT program would be *"Service/Program Complete"*).
- **Note 3:** A client who has moved into a LTC Facility and is in their bed of choice, the Episode is ended. The LTC facility program will remain in a register status.
	- If the client later requires services from another Continuing Care Program, an Episode and new Program registration will be opened for that Program.
	- *"Client moved, episode ended"* would not be used for a client moving into a Supportive Living facility within our HCIS/Zone as the client will continue with service on the current active Episode.

# **Undo Ended Episodes/Outcommed Programs done in Error**

Certain users can undo a Lifetime Account Discharge or Programs done in error. Contact seniorshealth.southzoneeducation $(\overline{\omega})$ ahs.ca to have this undone.

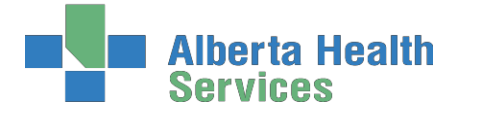

**Coordinated Access**

# **Appendix H: CSI (Client Services Inquiry)**

# **New Client Presents to Home Care**

If a new client presents to Home Care, we must look them up in the Care Manager module to determine whether or not they are already registered in Care Manager.

- 1. Click on highlighted **CM 5.67** line in the **Applications** Menu,
- 2. click the highlighted **CM Coordinator Desktop** line in the **Seniors Health** Menu to get to the **CM Coordinator Desktop**.
- 3. Click on header button **Change List** at the top of the **CM Coordinator Desktop** screen to select look up list:
- 4. Curser defaults to Person field. Enter one of the following:
	- Client's LASTNAME,FIRST NAME (no spaces)
	- $\bullet$  # ULI number
	- CH/EC number (if known)
- 5. Use **Enter** key, **F9**, or drop down arrow to search for the client.
	- a. If client's name appears, select F12. One of two things will happen:
		- i. Client's name will appear on the screen with the CH/EC number. This means they are a **current** Home Care client, do not complete **Client Service Inquiry**. Refer client to appropriate Case Manager or chart as needed.
		- ii. If the prompt "Client is discharged, continue?" appears, this means they were a previous Home Care client, but have been discharged from the program (their Episode has ended).
		- iii. Select **No**. Refer to step 1 below so they can be readmitted to Home Care through **Client Service Inquiry CSI.**
	- b. If you get a popup: "Warning: Person not found!" this means they are not a current or past Home Care client. Click **OK**. Proceed to instructions for **Client is a New Home Care Client** to begin **Client Service Inquiry (CSI).**

# **Client is a New Home Care Client**

If a new client presents to Home Care, you may be required to begin the CSI (Client Services Inquiry), depending on your office procedure. Once you have established that the client is **not** currently a Home Care client and has **not** been a Home Care client in the past (refer to instructions for **New Client Presents to Home Care)** you can begin the CSI process:

- 1. Exit the Lookup list and click on the right menu button single click on "**Client Services Inquiry**."
- 2. Select footer button **New Inquiry**. This will take you to the New Inquiry screen.
	- a. Document **Referral Source Tab**
		- i. Referral Source do an **F9** to select referral source (highlight and double click).
		- ii. Must complete referral source's name (LASTNAME,FIRST NAME) and phone number (fill in numbers and it will convert to proper form).
		- iii. Referral Method do an **F9** and select how the referral came to the office
		- iv. The rest of the information is optional
	- b. Complete **Contact Tab**
		- v. Contact information is the person that the health care professional would need to contact in order to follow up on the referral (can enter SR if it is the same as the Referral Source).

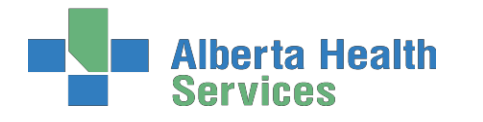

### **Coordinated Access**

- **Processes** vi. Tab to Reason field and do an **F9** to bring up a list can select as many as you want by simply ensuring you are on a blank line and then do an **F9**.
- vii. Tab to Client Data and enter client's name (LASTNAME,FIRST NAME), date of birth (day,mon,year - put in numbers in correct order and it will convert to proper form), age will default in, enter sex & ULI number (contact Meditech Help if no ULI).
- viii. Tab to Site and do an **F9** to enter in the office this client will be under.
- ix. For Search MPI (Master Patient Index) enter "**Y**", use tab key or **F12** and a Partial Lookup will appear, do an **F12**. The system is trying to find a match for this client. Read and follow prompts appropriately. If Maiden/Other appears, do **F12** again.
- x. Assign to User tab **leave blank**.
- xi. File **F12** or green check mark. Then confirm file by selecting **"Yes"**.

The client's name will now appear in Red on the CSI screen, which means the client has been recorded in the system and is waiting to be followed up by someone.

# **Viewing the CSI Screens**

- 1. The CSI screen will only allow you to see the offices you have access to, which may vary for each person. The screen will default to show only the inquiries that are in the OPEN (in the color Blue) status and will only show information entered in the last 180 days. Clients in this Blue color mean the inquiry has not been dealt with or completed and requires follow-up.
- 2. You can change this default view by:
	- a. To narrow down offices viewed or change dates viewed
		- i. Use the **Select** button-this button allows a search by status, site, dates, client name, and/or inquiry date.
			- 1. Single click with your mouse on the field you want change.
			- 2. To add items: Use **F9** in the field, then highlight the information you are searching for and then select by clicking on it or using the up and down arrow and then enter.
			- 3. To delete: highlight the item listed in the field and use the delete key.
			- 4. Once you have entered all the information you want, file with green check or **F12.**
	- b. To view all inquires in the last 30 days for the offices you have access to use the **All** Button.
		- i. Names in Blue are open and need to be followed up by a professional (see below).
		- ii. Names in Black have been dealt with. They did not require a Home Care assessment or admission and have been closed.
		- iii. Names in Red have been entered in CSI and the client was admitted to Care Manager and now need an assessment. These clients can now be found under Person Process. See instructions on **Looking up Clients in Care Manager**.

Clients in your offices that appear in Blue on the CSI will need to be:

- 1. Followed up by the Intake person/Team Lead and Registered client in Care Manager.
- 2. **OR** if client does not require Home Care services (i.e. information only or AADL only). the CSI can be closed. Follow your office procedure for who is able to close the CSI.

# **Closing a CSI**

If the client does not require a Professional Assessment/Care Manager registration, the CSI can be closed:

- 1. Highlight the client's name with a single mouse click and then click on the **Close Inq** button on the right side of the screen.
- 2. The client's name will disappear on the original CSI default screen and can be seen in Green when you select the **All** Button or the **Closed** Button.

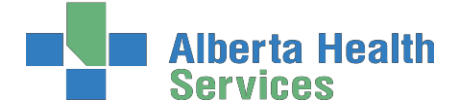

**Coordinated Access**

**Processes**

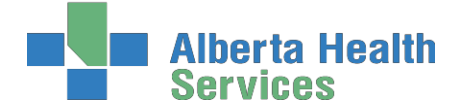

**Coordinated Access**

**Processes**

#### **Care Manager Pre/Post Training Survey: Individual Training Needs Assessment**

Name: \_\_\_\_\_\_\_\_\_\_\_\_\_\_\_\_\_\_\_\_\_\_\_\_\_\_\_\_\_\_\_\_\_\_\_\_\_\_\_\_\_\_\_\_\_\_\_\_\_\_\_\_\_Date: \_\_\_\_\_\_\_\_\_\_\_\_\_\_\_\_\_\_\_\_\_\_\_\_\_\_\_ Professional Title: \_\_\_\_\_\_\_\_\_\_\_\_\_\_\_\_\_\_\_\_\_\_\_\_\_\_\_\_\_\_Site: \_\_\_\_\_\_\_\_\_\_\_\_\_\_\_\_\_\_\_\_\_\_\_\_\_\_\_\_\_\_\_\_\_\_\_\_\_\_\_\_\_\_

#### **1. Work and Patient History**

A. How long have you worked as a Home Care Provider?  $\Box$  < 1 year  $\Box$  1 to 2 years  $\Box$  3 to 5 years  $\Box$  >5 years

#### *2. Self-Assessment of knowledge, skills, and attitudes*

**Listed below are some knowledge, skills, and attitudes specific to Home Care's role in care planning for Clients. Please read them and then circle the number in the right column that best represents your level of knowledge, skills, and attitude TODAY.** 

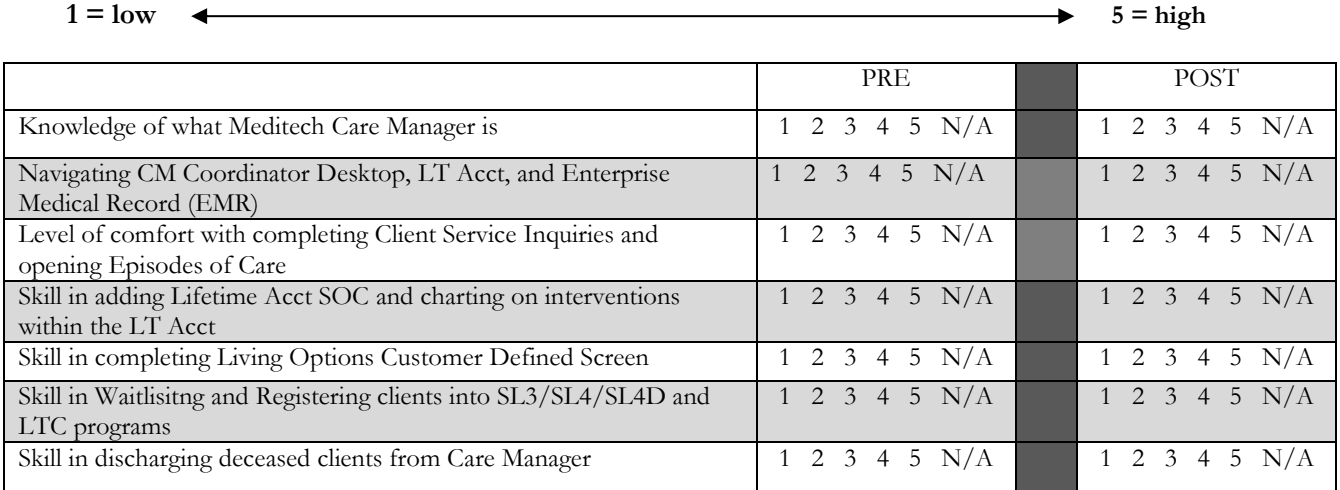

*3. Personal learning*

**How do you best acquire and retain information? Check all that apply.**

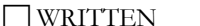

WRITTEN ORAL VISUAL HANDS-ON

*What do you want to get out of this Course?*

*Feedback and additional comments*